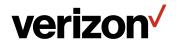

# Verizon Internet Gateway for Business **USER GUIDE**

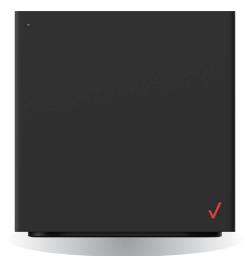

### CONTENTS

#### 01/ INTRODUCTION

| 1.0 | Inside the box | 5 |
|-----|----------------|---|
|-----|----------------|---|

- 1.1Getting to Know Your<br/>Verizon Internet Gateway<br/>for Business5
- 1.2Setting Up Your Verizon<br/>Internet Gateway for<br/>Business9

# 02/

CONFIGURING YOUR VERIZON INTERNET GATEWAY FOR BUSINESS

- 2.0 Configure Your Verizon Internet Gateway for Business 15
- 2.1 Computer Network Configuration 19
- 2.2 Main Screen 26

#### 03/ WI-FI SETTINGS

- 3.0Overview34
- 3.1Basic Settings35
- 3.2 Advanced Settings 43

# 04/

| CON | NECTED DEVICES              |    |
|-----|-----------------------------|----|
| 4.0 | Device Settings             | 52 |
| 4.1 | Setting Content<br>Controls | 57 |
| 4.2 | Universal Plug & Play       | 61 |

|                         | J<br>IFIGURING ADVANC<br>TINGS | ED         |
|-------------------------|--------------------------------|------------|
| 5.0                     | Security & Firewall            | 68         |
| 5.1                     | Network Settings               | 84         |
| 5.2                     | Diagnostics &<br>Monitoring    | 138        |
| 5.3                     | System                         | 144        |
| ОС<br>тво<br>6.0<br>6.1 | UBLESHOOTING                   | 162<br>169 |

| 07<br>SPE | CIFICATIONS               |     |
|-----------|---------------------------|-----|
| 7.0       | General<br>Specifications | 176 |
| 7.1       | Connections               | 177 |
|           |                           |     |

08/ NOTICES

8.0 Regulatory Compliance Notices 180

# O1/ INTRODUCTION

- **1.0** Inside the box
- **1.1** Getting to Know Your Verizon Internet Gateway for Business
- **1.2** Setting Up Your Verizon Internet Gateway for Business

# **INSIDE THE BOX**

#### **1.0/ INSIDE THE BOX**

Inside the product package you should find the following items. Contact Verizon if any item is missing or damaged.

- Verizon Internet Gateway for Business
- Setup guide
- Power adapter
- Ethernet cable

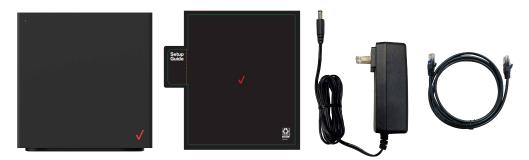

#### **1.1/ GETTING TO KNOW YOUR VERIZON INTERNET** GATEWAY FOR BUSINESS

Your Verizon Internet Gateway for Business (Gateway) provides fast dual-band Wi-Fi (with channel steering) for all your devices, and features built-in network security as well as content controls, guest Wi-Fi and automatic software updates.

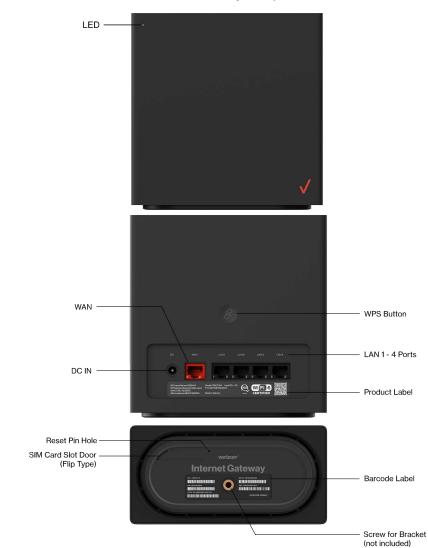

Take a moment to familiarize with your product:

http://setup.verizon.com/businessinternetgateway | ©2023 Verizon. All Rights Reserved

## GETTING TO KNOW YOUR VERIZON INTERNET GATEWAY FOR BUSINESS

#### **1.1a/ RESET BUTTON**

If you experience difficulties with your Gateway or you want to revert all settings that you have changed, the reset function allows you to reset the Gateway back to its factory default state. To perform a factory reset and return the Gateway to default settings, insert a pin into the reset button pin hole, press and hold the reset button for 3+ seconds. The LED will flash yellow to indicate a reset has been triggered, followed by fading in/out (white) while the Gateway restarts.

#### 1.1b/ WPS BUTTON

WPS is an easy way to add supported Wi-Fi devices to your network. Press the WPS button on the back of the Gateway to activate WPS. You will need to activate WPS on your Wi-Fi device too. Refer to "3.1d/ Wi-Fi Protected Setup (WPS)" on page 40 for more information.

#### **1.1c/ LED**

The LED indicates the system and connection status, and WPS activity.

| Front LED Mode          | Status                 | LED Pattern      |
|-------------------------|------------------------|------------------|
|                         | System off             | Off              |
| Bootup                  | System booting         | Soft blink white |
|                         | Firmware update        | Fast blink white |
| Cellular signal (or     | Passing signal         | Solid white      |
| after single click pair | No signal/cold SIM     | Solid red        |
| button)                 | No SIM card            | Hard blink red   |
| Degular upaga           | Setup complete         | 50% bright white |
| Regular usage           | Wi-Fi disabled by user | Solid green      |
| Pairing                 | WPS pairing            | Hard blink blue  |
| Other                   | Factory reset          | Fast blink lime  |
|                         | Firmware error         | Soft blink red   |

# SETTING UP YOUR VERIZON INTERNET GATEWAY FOR BUSINESS

| Ethernet Port<br>LED Mode                                             | Status                       | Left LED        | Right LED      |
|-----------------------------------------------------------------------|------------------------------|-----------------|----------------|
|                                                                       | Ethernet ><br>100M* Link     | Off             | Solid white    |
| Wired LAN<br>connection                                               | Ethernet ><br>100M* Activity | Off             | Blinking white |
| * Threshold<br>level can<br>be decided<br>based on port<br>capability | Ethernet <<br>100M* Link     | Solid yellow    | Off            |
|                                                                       | Ethernet <<br>100M* Activity | Blinking yellow | Off            |
|                                                                       | No Ethernet connection       | Off             | Off            |

#### **1.2/ SETTING UP YOUR VERIZON INTERNET GATEWAY** FOR BUSINESS

Your Gateway comes with a pre-installed SIM card and can be up and running in just a couple of minutes. The SIM card is only authorized for use in the Gateway. You may not remove the SIM card and insert it into another device.

#### **1.2a/ POSITIONING YOUR GATEWAY**

For the best wireless signal transmission from the Gateway to your network devices:

- Place the Gateway in a central area near a window.
- Avoid keeping the device in the basement to get better signal.
- Avoid having obstacles near the device, clear any objects near the window that could interfere with getting a signal.
- Keep the Gateway away from metal obstructions and away from direct sunlight.
- Keep the Gateway away from 802.11g or 20MHz only Wi-Fi devices, 2.4GHz computer peripherals, Bluetooth devices, cordless phones, transformers, heavy-duty motors, fluorescent lights, microwave ovens, refrigerators, and other industrial equipment to prevent signal interference or loss.

#### **1.2b/ SETUP REQUIREMENTS**

To configure your wireless network via computer, you need a computer that meets the following system requirements:

- For Wired Connection: Ethernet RJ-45 (LAN) port (10Base-T/100Base-TX/1000Base-TX)
- For Wi-Fi Connection: IEEE 802.11a/b/g/n/ac/ax wireless capability
- An installed TCP/IP service
- Web browser such as Microsoft Edge, Firefox, Safari, or Google Chrome

## SETTING UP YOUR VERIZON INTERNET GATEWAY FOR BUSINESS

#### **1.2c/** SETTING UP

Before you begin, if you are replacing an existing router, disconnect it. Remove all old router components, including the power supply. They will not work with your new Verizon Internet Gateway for Business.

- 1. Plug the Gateway into a power outlet with the included power adapter.
- 2. Wait for a couple of minutes for the Gateway to power up and establish an LTE/5G connection. The LED should display on (white) after starting up.
- 3. That's it! You can connect your wireless devices to the Gateway's Wi-Fi networks named Verizon\_<your network> (check your Gateway's product label on the back side for your unique Wi-Fi network name and password). You can also connect Internet devices to your Gateway by connecting the device's LAN ports with an Ethernet cable.

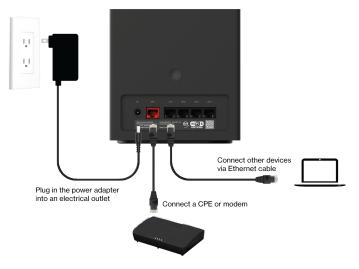

Wi-Fi Network

You can automatically connect your device to the Gateway by scanning the QR code on the product label.

To connect manually:

- i. Scan available Wi-Fi networks with your mobile device.
- ii. Select the Wi-Fi network named Verizon\_<your network> from the list of discovered Wi-Fi networks. Check your Gateway's product label on the back side for your unique Wi-Fi network name.
- iii. Enter the password that is printed next to the Password on the label on the back of your Gateway.

The Gateway has one Wi-Fi name supporting 2.4 GHz and 5 GHz signals. The Self-Organizing Network (SON) feature lets your devices move between the two signals automatically for an optimized Wi-Fi connection.

4. Go to 2.2/ Main Screen to login to your Gateway and configure settings such as Wi-Fi security.

# 02/

# CONFIGURING YOUR VERIZON INTERNET GATEWAY FOR BUSINESS

- 2.0 Configure Your Verizon Internet Gateway for Business
- 2.1 Computer Network Configuration
- 2.2 Main Screen

Connecting your Verizon Internet Gateway for Business and accessing its web-based User Interface (UI) are both simple procedures.

Accessing the UI may vary slightly, depending on your device's operating system and web browser.

# **CONFIGURE YOUR VERIZON INTERNET GATEWAY FOR BUSINESS**

# **2.0/** CONFIGURE YOUR VERIZON INTERNET GATEWAY FOR BUSINESS

- 1. Open a web browser on the device connected to your Verizon Internet Gateway for Business network.
- 2. In the browser address field (URL), enter: <u>https://192.168.0.1</u>, then press the **Enter** key on your keyboard.

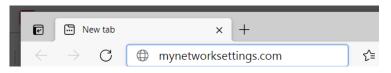

 You may see a security message warning that Your connection is not private when you visit <u>https://192.168.0.1</u> for GUI management. To get to the login screen, click the ADVANCED button, then on <u>Proceed to 192.168.0.1 (unsafe)</u> link.

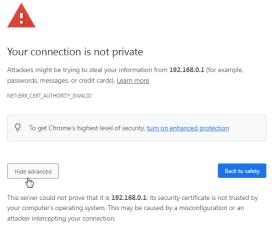

Proceed to 192.168.0.1 (unsafe)

4. The login screen will appear.

The first time you access your Gateway, an Easy Setup Wizard displays to help step you through the setup process.

5. On the Log in to Verizon Internet Gateway screen, enter the password that is printed next to the Password on the label on the back of your Gateway.

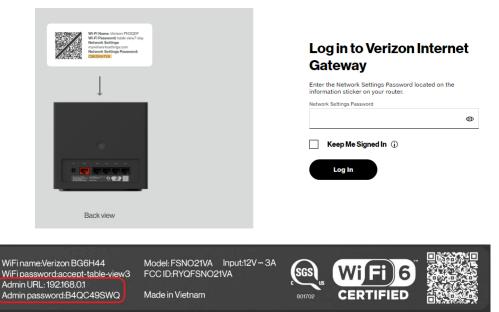

 Click Continue. The Change Wi-Fi name screen displays. Move the selector to on for setting up your Guest Wi-Fi to personalize your Guest Wi-Fi Name and Password.

# CONFIGURE YOUR VERIZON INTERNET GATEWAY FOR BUSINESS

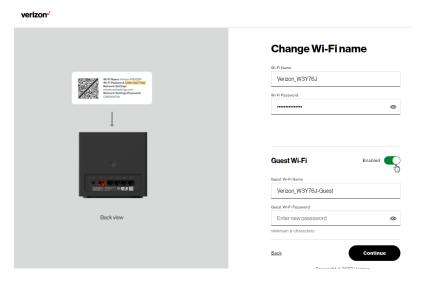

For your protection, your Gateway is pre-set at the factory to use WPA2 (Wi-Fi Protected Access II) encryption for your Wi-Fi network. This is the best setting for most users and provides security.

7. Click Continue. The Apply Wi-Fi changes screen appears. You have an option of saving the Wi-Fi settings as an image on your device by clicking the Save as image button. After you click Save as image to save your Wi-Fi settings as an image, click Apply to save the Wi-Fi changes to Gateway.

*Note:* If you select *Save as image*, the image file is saved to your web browser's download folder.

*Important:* If you are on a Wi-Fi device when setting up your Gateway, you will be disconnected from the Wi-Fi network

when you change the Wi-Fi name or Wi-Fi password. When this occurs, your Gateway will detect this situation and prompt you to reconnect using the new settings.

|                                                                                  | Apply Wi-Fi changes                      |
|----------------------------------------------------------------------------------|------------------------------------------|
| WEFF Names Information                                                           | Wi-Fiinfo Save as image                  |
| Anterioris Sentings<br>Metaological Control<br>California Passenda<br>California | wi-Fi Name<br>Verizon_W3Y76J             |
| Ļ                                                                                | Wi-Fi Password<br>sandy7-chop-gen        |
|                                                                                  | Guest Wi-Fi ON                           |
|                                                                                  | Guest Wi-Fi Name<br>Verizon_W3Y76J-Guest |
| Back view                                                                        | Guest Wi-FI Password<br>JokerAndQueen    |
|                                                                                  | Back Apply                               |

The **You're all set up!** screen displays once your Gateway verifies the final settings and has successfully connected to the internet and is ready for use. You can click on **Go to Network Settings** to access the main screen of the Gateway.

# CONFIGURE YOUR VERIZON INTERNET GATEWAY FOR BUSINESS

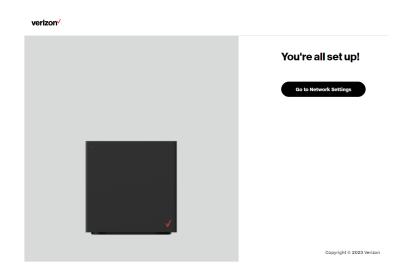

If your Gateway is subsequently reset to the factory default settings, the settings printed on the label will again be in effect.

If your Gateway fails to connect, follow the troubleshooting steps in the Troubleshooting section of this guide.

#### **2.1/ COMPUTER NETWORK CONFIGURATION**

Each network interface on your computer should either automatically obtain an IP address from the upstream Network DHCP server (default configuration) or be manually configured with a statically defined IP address and DNS address. We recommend leaving this setting as it is.

#### 2.1a/ CONFIGURING DYNAMIC IP ADDRESSING

To configure a computer to use dynamic IP addressing:

#### WINDOWS 7/8

- 1. In the Control Panel, locate **Network and Internet**, then select **View Network Status and Tasks**.
- 2. In the View your active networks Connect or disconnect section, click Local Area Connection in the Connections field. The Local Area Connection Status window displays.
- 3. Click **Properties**. The Local Area Connection Properties window displays.
- 4. Select Internet Protocol Version 4 (TCP/IPv4), then click Properties. The Internet Protocol Version 4 (TCP/IPv4) Properties window displays.
- 5. Click the **Obtain an IP address automatically** radio button.
- 6. Click the Obtain DNS server address automatically radio button, then click OK.
- 7. In the Local Area Connection Properties window, click **OK** to save the settings.
- 8. To configure Internet Protocol Version 6 (TCP/IPv6) to use dynamic IP addressing, repeat steps 1 to 7. However for step 4, select **Internet Protocol Version 6 (TCP/IPv6)** in the **Properties** option (refer to IPv6 section for Gateway configuration).

# **COMPUTER NETWORK CONFIGURATION**

#### WINDOWS 10

- 1. On the Windows desktop, click on the **Start** icon. Select **Settings** and click **Network & Internet**.
- 2. In the Network & Internet, click Ethernet.
- 3. Select Network and Sharing Center. The View your basic network information and set up connections window displays.
- 4. In the View your active networks, click Ethernet in the Connections field. The Ethernet Status window displays.
- 5. Click Properties. The Ethernet Properties window displays.
- Select Internet Protocol Version 4 (TCP/IPv4), then click Properties. The Internet Protocol Version 4 (TCP/IPv4) Properties window displays.
- 7. Click the Obtain an IP address automatically radio button.
- 8. Click the Obtain DNS server address automatically radio button, then click OK.
- 9. In the Local Area Connection Properties window, click OK to save the settings.
- To configure Internet Protocol Version 6 (TCP/IPv6) to use dynamic IP addressing, repeat steps 1 to 9. However for step 6, select Internet Protocol Version 6 (TCP/IPv6) in the Properties option (refer to IPv6 section for Gateway configuration).

#### MACINTOSH OS X

- 1. Click the **Apple** icon in the top left corner of the desktop. A menu displays.
- 2. Select **System Preferences**. The System Preferences window displays.
- 3. Click Network.
- 4. Verify that **Ethernet**, located in the list on the left, is highlighted and displays **Connected**.
- 5. Click Assist Me.
- 6. Follow the instructions in the Network Diagnostics Assistant.

#### 2.1b/ CONNECTING OTHER COMPUTERS AND NETWORK DEVICES

You can connect your Gateway to other computers or set top boxes using an Ethernet cable or Wi-Fi connection.

#### ETHERNET

- 1. Plug one end of an Ethernet cable into one of the Ethernet ports on the back of your Gateway.
- 2. Plug the other end of the Ethernet cable into an Ethernet port on the computer.
- 3. Repeat these steps for each computer to be connected to your Gateway using Ethernet.

# **COMPUTER NETWORK CONFIGURATION**

#### **CONNECTING A WI-FI DEVICE USING WPS**

Wi-Fi Protected Setup (WPS) is an easier way for many devices to set up a secure Wi-Fi network connection. Instead of manually entering passwords or multiple keys on each Wi-Fi client, such as a laptop, printer, or external hard drive, your Gateway creates a secure Wi-Fi network connection.

In most cases, this only requires the pressing of two buttons – one on your Gateway and one on the Wi-Fi client. This could be either a built-in button or one on a compatible Wi-Fi adapter/card, or a virtual button in software. Once completed, this allows Wi-Fi clients to join your Wi-Fi network.

To initialize the WPS process, you can either press and hold the WPS button located on the rear of your Gateway for more than two seconds or use the UI and press the on-screen button.

You can easily add Wi-Fi devices to your Wi-Fi network using the WPS option if your Wi-Fi device supports the WPS feature.

To access WPS using the user interface:

1. From the **Basic** menu, select **Wi-Fi** settings, then click **Wi-Fi Protected Setup**.

#### 02 / CONFIGURING YOUR VERIZON INTERNET GATEWAY FOR BUSINESS

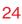

| etwork Devices           |     | WI-FI > WI-FI Protected Setup                                                                                                    |                                                                                                    |
|--------------------------|-----|----------------------------------------------------------------------------------------------------|----------------------------------------------------------------------------------------------------|
| Verizon Internet Gateway | ~   |                                                                                                    |                                                                                                    |
| Home                     | ^   | Wi-Fi Protected Setup                                                                                                    |                                                                                                    |
| Wi-Fi                    | ^   | Enable Wi-Fi Protected Setup                                                                                                    | WPS Enabled                                                                                                    |
| Primary Network          | - 1 | Wi-Fi Protected Setup is an easy way to add Wi-Fi devices to your<br>network. To use this feature, your Wi-Fi client device needs to support<br>WPS. |                                                                                                    |
| GuestNetwork             | - 1 | ⚠ Wi-Fi devices may briefly lose connectivity when turning WPS on or off.                                                                            |                                                                                                    |
| IoT Network              | - 1 |                                                                                                    |                                                                                                    |
| Wi-Fi Protected Setup    | - 1 | Option 1 (Recommended)                                                                                                    | Option 2                                                                                                    |
| Devices                  | v   | If your client device has a WPS button, press it and then click the button<br>below to start WPS registration.                                       | If your client device has a WPS PIN, enter that number below (usually<br>found on a sticker on the back of the device) and click "Register": |
| System                   | ×   | Start WPS                                                                                                    | Enter PIN Register                                                                                                    |
|                          | - 1 |                                                                                                    | If your client supports it, enter the router's PIN into the client device:                                                                   |
|                          |     |                                                                                                    | Enable router's PIN: 48441445                                                                                                    |

- 2. Enable the protected setup by moving the selector to on.
- 3. Use one of the following methods:
  - If your Wi-Fi client device has a WPS button, press the WPS button on your Gateway for more than two seconds, then click the Start WPS button in Option 1 to start the WPS registration process.
  - If your client device has a WPS PIN, locate the PIN printed on the client's label or in the client documentation. Enter the PIN number in **Option 2** on the user interface.
  - Click Register.
  - Alternatively, you can enter the Gateway's PIN shown on this screen into the WPS user interface of your device, if this PIN mode is supported by your Wi-Fi device.

# **COMPUTER NETWORK CONFIGURATION**

4. After pressing the WPS button on your Gateway, you have two minutes to press the WPS button on the client device before the WPS session times out.

When the WPS button on your Gateway is pressed, the Status LED on the front of your Gateway begins flashing blue. The flashing continues until WPS pairing to the client device completes successfully. At this time, the Status LED turns solid blue.

If WPS fails to establish a connection to a Wi-Fi client device within two minutes, the Status LED on your Gateway flashes red for two minutes to indicate the WPS pairing process was unsuccessful. After flashing red, the light returns to solid white to indicate that Wi-Fi is on.

*Note:* Wi-Fi Protected Setup (WPS) cannot be used if WPA3 security is enabled or SSID broadcast is disabled or if MAC address authentication is enabled with an empty white list.

#### CONNECTING A WI-FI DEVICE USING A PASSWORD

- 1. Verify each device that you are connecting with Wi-Fi has built-in Wi-Fi or an external Wi-Fi adapter.
- 2. Open the device's Wi-Fi settings application.
- 3. Select the Wi-Fi network name (SSID) of your Gateway from the device's list of discovered Wi-Fi networks.
- 4. When prompted, enter your Gateway's Wi-Fi password (WPA2 or WPA3 key) into the device's Wi-Fi settings. Your

Gateway's default Wi-Fi network name and password are located on the sticker on the back of your Gateway.

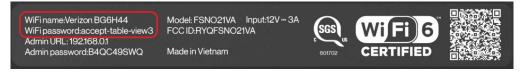

- 5. Verify the changes were implemented by using the device's web browser to access a site on the internet.
- 6. Repeat these steps for every device that you are connecting with Wi-Fi to your Gateway.

#### 2.2/ MAIN SCREEN

When you log into your Gateway, the dashboard main page displays the navigation menus of Basic and Advanced settings, Wi-Fi settings, Devices, Content Controls, and connection status, and Basic quick links.

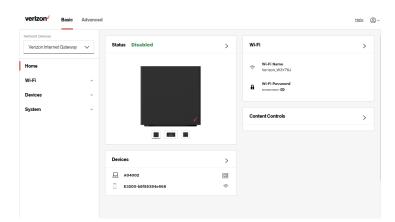

# MAIN SCREEN

The configuration options available via the left-hand main menu are described in the following chapters:

- Basic Settings
  - System this chapter
  - Wi-Fi Chapter 3
  - Devices Chapter 4
- Advanced Settings Chapter 5

#### **2.2a/ SYSTEM**

#### SYSTEM STATUS

To view the status:

- 1. Access the dashboard Home page.
- You can quickly view your Gateway's status by clicking System\System Status on the screen. This section displays the status of your Gateway's local network (LAN) and internet connection (WAN), firmware and hardware version numbers, MAC Address, IP settings of Verizon Internet Gateway for Business and Wi-Fi extender(s) (if connected).

#### 02 / CONFIGURING YOUR VERIZON INTERNET GATEWAY FOR BUSINESS

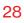

| Network Devices                                                           |                                                                               |                                    |                        |
|---------------------------------------------------------------------------|-------------------------------------------------------------------------------|------------------------------------|------------------------|
|                                                                           | System > System Status                                                        |                                    |                        |
| Verizon Internet Gateway 🗸                                                |                                                                               |                                    |                        |
|                                                                           | System Status                                                                 | Auto-refresh                       | Refresh                |
| Home                                                                      |                                                                               |                                    |                        |
| WI-FI                                                                     | WAN1 (Ethernet)                                                               |                                    |                        |
| Devices                                                                   | <ul> <li>Broadband IPv4</li> </ul>                                            | Broadband IPv6                     |                        |
| System                                                                    | A Status<br>Disconnected                                                      | Status<br>Disconnected             |                        |
| System Status                                                             | IPv4 address is from:<br>DHCP                                                 | IPv6 address is from:<br>DHCPv6-PD |                        |
| Open Source Software                                                      | IPv4 address                                                                  | Delegated Prefix                   |                        |
|                                                                           | Subnet Mask                                                                   | IPv6 Address                       |                        |
|                                                                           | IPv4 Default Gateway                                                          | Link-Local Address                 |                        |
|                                                                           | IPv4 DNS Address 1                                                            | IPv6 Default Gateway               |                        |
|                                                                           | IPv4 DNS Address 2                                                            | IPv6 DNS Address 1                 |                        |
|                                                                           | NATs Supported (used / max)<br>0 / 30000                                      | IPv6 DNS Address 2                 |                        |
|                                                                           |                                                                               |                                    |                        |
| verizon Basic Adv                                                         | anced                                                                         |                                    | Help                   |
|                                                                           | system > System Status                                                        |                                    | Helo                   |
| Network Devices<br>Verizon Internet Gateway                               |                                                                               | Auto-refresh                       | <u>Help</u><br>Refresh |
| Network Devices<br>Verizon Internet Gateway V                             | System > System Status                                                        | Auto-refresh                       |                        |
| Network Devices<br>Verizon Internet Gateway V<br>Home<br>WI-FI            | System > System Status System Status                                          | Auto-refresh                       |                        |
| Network Devices<br>Verizon Internet Gateway V<br>Home<br>WI-FI<br>Devices | System > System Status System Status WAN2(Cellular)                           |                                    |                        |
| Network Devices<br>Verizon Internet Gateway V<br>Home<br>WI-FI<br>Devices | System > System Status  System Status  WAN2(Cellular)  Broadband IPv4  Status | Broadband IPv0                     |                        |

Link-Local Address

IPv6 Default Gateway

IPv6 DNS Address 1

÷

IPv4 Default Gateway

IPv4 DNS Address 1

IPv4 DNS Address 2

NATs Supported (used / max) 0 / 30000

# **MAIN SCREEN**

| Network Devices                                                                                    | System > System Status                                                                                                    |              |                 |
|----------------------------------------------------------------------------------------------------|----------------------------------------------------------------------------------------------------|--------------|-----------------|
| Verizon Internet Gateway                                                                           | $\checkmark$                                                                                                    |              |                 |
| -                                                                                                  | System Status                                                                                                    | Auto-refresh | Refrest         |
| Home                                                                                               |                                                                                                    |              |                 |
| WI-FI                                                                                              | ∑ Modem                                                                                                    |              |                 |
| Devices                                                                                            | <ul> <li>Firmware Version</li> <li>NIS-SDX62-8140-0000-B01</li> </ul>                                                                                                    |              |                 |
| System                                                                                             | A Mobile Number                                                                                                    |              |                 |
| System Status                                                                                      | -<br>IMEI                                                                                                    |              |                 |
| Open Source Software                                                                               | 356405430010752                                                                                                    |              |                 |
|                                                                                                    | 89148000008314862495                                                                                                    |              |                 |
|                                                                                                    | Sim Status<br>Ready                                                                                                    |              |                 |
|                                                                                                    | Roaming Status<br>-                                                                                                    |              |                 |
|                                                                                                    | 4G LTE Signal Strength                                                                                                    |              |                 |
|                                                                                                    | 5G Signal Strength                                                                                                    |              |                 |
|                                                                                                    |                                                                                                    |              |                 |
|                                                                                                    |                                                                                                    |              |                 |
| <b>verizon</b> ý Basic                                                                             | Advanced                                                                                                    |              | Helo            |
| Network Devices                                                                                    | System > System Status                                                                                                    |              | Hele            |
|                                                                                                    | System > System Status                                                                                                    | Auto-refresh | Helo<br>Refrest |
| Network Devices                                                                                    | System > System Status                                                                                                    | Auto-refresh |                 |
| Network Devices<br>Verizon Internet Gateway                                                        | System > System Status                                                                                                    | Auto-retresh |                 |
| Network Devices<br>Verizon Internet Gateway<br>Home                                                | System > System Status  System Status  Router  Finnace Version                                                                                                    | Auto-refresh |                 |
| Network Devices<br>Verizon Internet Gateway<br>Home<br>WI-FI                                       | System 3 System Status     System Status     Router     Router     Fremework Versitio     3208-eng0                                                                                                    | Auto-refresh |                 |
| Network Devices<br>Verizon Internet Gateway<br>Home<br>WI-FI<br>Devices                            | System > System Status  System Status  Kotter  Source  Source Source  Source  Source  Source  Source  Source  Source  Source  Source  Source  Source  Source  | Auto-refresh |                 |
| Network Devices<br>Verizon Internet Gateway<br>Home<br>WI-FI<br>Devices<br>System                  | System > System Status System Status                                                                                                    | Auto-refresh |                 |
| Network Devices Verizon Internet Gateway Home WI-FI Devices System System Status                   | System > System Status  System Status                                                                                                    | Auto-retresh |                 |
| Network Devices Verizon Internet Gateway Home WI-FI Devices System System Status                   | System ) System Status  System Status  Router  Router  Nerowere Version 32.0.9-mp0  Nationere Version 40-00  Model Status Self Version 55012000                                                                                                    | Auto-refresh |                 |
| Network Devices Verizon Internet Gateway Home WI-FI Devices System System Status                   | System > System Status  System Status  Router  Firmwere Version 2.00-erg0  Tutchare Version 2.0  Model Name FirstoctrvA  Seriel Namber AB422209456 LUHV44.65555                                                                                                    | Auto-refresh |                 |
| Network Devices<br>Verizon Internet Gateway<br>Home<br>WI-FI<br>Devices<br>System<br>System Status | System > System Status  System Status  Normane Version  Solution  Normane Version  Solution  Model Name  Fablo21VA  Mediates  E200603  December McLadees  E200603  December McLadees  E200603  December McLadees  December McLadees  December Mc | Auto-refresh |                 |
| Network Devices Verizon Internet Gateway Home WI-FI Devices System System Status                   | System ) System Status  System Status  Router  Router Router  Router  Router  Router  Router  Router  Router  Router  Router  Router  Router  Router  Router  Router  | Auto-refresh |                 |

#### 02 / CONFIGURING YOUR VERIZON INTERNET GATEWAY FOR BUSINESS

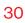

| Verizon Internet Gateway                                                                    | System > System Status                                                                                                    |                |                   |
|---------------------------------------------------------------------------------------------|----------------------------------------------------------------------------------------------------|----------------|-------------------|
|                                                                                             | System Status                                                                                                    | Auto-refresh   | Refresh           |
| Home                                                                                        |                                                                                                    |                |                   |
| WI-FI                                                                                       | Extender                                                                                                    |                |                   |
| Devices                                                                                     | Device Name<br>¥ E3200-b8f85384e668                                                                                                    |                |                   |
| System                                                                                      | A Model Name<br>E3200                                                                                                    |                |                   |
| System Status                                                                               | Firmware Version<br>3.1.15                                                                                                    |                |                   |
| Open Source Software                                                                        | Hardware Version<br>1102                                                                                                    |                |                   |
|                                                                                             | Serial Number<br>E301120071800005                                                                                                    |                |                   |
|                                                                                             | MAC Address<br>B8:F8:53:84:E6:68                                                                                                    |                |                   |
|                                                                                             | System Up Time<br>O day(s) 2 hours 54 minutes 23 seconds                                                                                                    |                |                   |
|                                                                                             | LED Status<br>Extender is too close to the Router. Poor Wi-Fi coverage                                                                                                    |                |                   |
|                                                                                             | Backhaul Type<br>5 GHz Wi-Fi                                                                                                    |                |                   |
|                                                                                             | Phy Bate                                                                                                    |                |                   |
|                                                                                             | 1.8 Gbps                                                                                                    |                |                   |
|                                                                                             | Wi-Fi Band                                                                                                    |                |                   |
|                                                                                             | 1.8 Gbps                                                                                                    |                | Help (            |
| Network Devices                                                                             | anced System > System Status                                                                                                    |                | Help (            |
| Network Devices<br>Verizon Internet Gateway                                                 | anced System > System Status                                                                                                    | Auto-refresh 🔵 | Hale (<br>Refresh |
| Verizon Internet Gateway                                                                    | All Deps<br>Wi-FI Band<br>anced<br>System > System Status<br>System Status<br>Backhaul Type<br>Bickt Wi-Fi                                                                                                    | Auto-refresh   |                   |
| Verizon Internet Gateway Verizon Internet Gateway WI-FI                                     | anced Us System Status System Status System Status System Status Strate Status Backhaul Type Softe Write Types Types Type Types Types Type Types Type Type Type Type Type Type Type Type                                                                                                    | Auto-refresh 🔵 |                   |
| Verizon Internet Gateway                                                                    | anced USSIGN 3 System Status System Status Bachnut Type Soft Wi-F1 Priv Rate                                                                                                    | Auto-refresh   |                   |
| Verizon Internet Gateway Verizon Internet Gateway Verizon Internet Gateway Vi-FI<br>Devices | anced US System Status System Status System Status US System Status US Sys | Auto-refresh   |                   |
| Verzon Internet Gateway V<br>Kome<br>WI-FI<br>Devices<br>System                             | Anored  I to Oppo Wi-F1 Band System Status  Bachaul Type Statu Wi-F1 Pry Nate T Oppo Wi-F1 Protocol  Wi-F1 Protocol                                                                                                    | Auto-refresh 🔵 |                   |
| Verizon Internet Gateway V<br>Mome<br>VI-FI<br>Devices<br>System<br>System Status           |                                                                                                    | Auto-refresh   |                   |
| Verizon Internet Gateway V<br>Mome<br>VI-FI<br>Devices<br>System<br>System Status           | Anneed  System > System Status  System Status  System Status  System Status  System Status  System Status  System Status  System Status  Cystem Status  Control  System Status  Control  Control | Auto-refresh 💽 |                   |
| Verizon Internet Gateway V<br>Mome<br>VI-FI<br>Devices<br>System<br>System Status           | Anored  Anored Anored Anored | Auto-refresh 🖉 |                   |
| Verizon Internet Gateway V<br>Mome<br>VI-FI<br>Devices<br>System<br>System Status           | I B Opps Wi FI Band  anced                                                                                                    | Auto-refresh 💽 |                   |
| Verizon Internet Gateway V<br>Mome<br>VI-FI<br>Devices<br>System<br>System Status           | 18 Bops       with Band       System Status       System Status <td< td=""><td>Auto-refresh</td><td></td></td<>                                                                                                    | Auto-refresh   |                   |

# **MAIN SCREEN**

#### **OPEN SOURCE SOFTWARE**

| verizon Basic        | Advance | d                                                                                                    | <u>Help</u> | ®~ |
|----------------------|---------|----------------------------------------------------------------------------------------------------|-------------|----|
| Network Devices      | ~       | system > open source software Open Source Software                                                                                                    |             |    |
| Home<br>Wi-Fi        | ~       | This product includes software made available under open source licenses. Additional information about that<br>software, applicable licenses, and downloadable copies of source code, is available at:                                                                   |             |    |
| Devices<br>System    | ×       | <u>https://verizon.com/apensource/</u><br>All open source software contained in this product is distributed WITHOUT ANY WARRANTY: All such software is<br>subject to the copyrights of the authors and to the terms of the applicable licenses included in the download. |             |    |
| System Status        | ^       | This information is provided for those who wish to edit or otherwise change such programs. You do not need a<br>copy of any of such open source software source code to install or operate the device.                                                                   |             |    |
| Open Source Software |         |                                                                                                    |             |    |
|                      |         |                                                                                                    |             |    |
|                      |         |                                                                                                    |             |    |
|                      |         | Copyright € 2023 Verizon                                                                                                    |             |    |

*To view:* From the **Basic** menu, select **System** from the left pane and then click **Open Source Software**.

# 03/ WI-FISETTINGS

- 3.0 Overview
- **3.1** Basic Settings
- 3.2 Advanced Settings

Wi-Fi networking enables you to free yourself from wires, making your devices more accessible and easier to use.

You can create a Wi-Fi network, including accessing and configuring Wi-Fi security options.

# **OVERVIEW**

#### 3.0/ OVERVIEW

Your Verizon Internet Gateway for Business provides you with Wi-Fi connectivity using the 802.11a, b, g, n, ac or ax standards. These are the most common Wi-Fi standards.

802.11b has a maximum data rate of 11 Mbps, 802.11a and 802.11g have a maximum data rate of 54 Mbps, 802.11n has a maximum data rate of 450 Mbps, 802.11ac has a maximum data rate of 3.12 Gbps, and 802.11ax has a maximum data rate of 4.8 Gbps.

802.11b and g standards operate in the 2.4 GHz range. 802.11ac operates in the 5 GHz range. 802.11n and ax operate in both the 2.4 GHz and 5 GHz ranges.

*Note:* 802.11a, 802.11b, and 802.11g are legacy modes and are not recommended. Even one such device connected to the network will slow your entire Wi-Fi network.

The Wi-Fi service and Wi-Fi security are activated by default. The level of security is preset to WPA2 encryption using a unique default WPA2 key (also referred to as a passphrase or password) preconfigured at the factory. This information is displayed on a sticker located on the back of your Gateway.

Your Gateway integrates multiple layers of security. These include Wi-Fi Protected Access, and firewall.

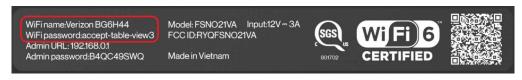

#### **3.1/ BASIC SETTINGS 3.1a/ PRIMARY NETWORK**

You can configure the basic security settings for either 2.4 GHz or 5 GHz of your Wi-Fi network.

| verizon Basic         | Advance | əd                      |                                                                                           |   | Help @~             |
|-----------------------|---------|-------------------------|-------------------------------------------------------------------------------------------|---|---------------------|
| Network Devices       | ay 🗸    | Wi-Fi > Primary Network |                                                                                           |   |                     |
| Home                  | Â       | Primary No.             |                                                                                           |   | Apply Changes       |
| Wi-Fi                 | ^       | Verizon_W3Y76J          | Wi-Fi Password                                                                            | ۲ | Wi-Fi Enabled 🌑 👙 ^ |
| Primary Network       | - 1     |                         |                                                                                           |   |                     |
| Guest Network         | - 1     |                         | ecurity<br>et encryption type used to secure the Wi-Fi traffic.                           |   | WPA2                |
| IoT Network           | - 1     |                         |                                                                                           |   | WPA3                |
| Wi-Fi Protected Setup | - 1     |                         | roadcast Wi-Fi network name (\$\$ID)<br>roadcast Wi-Fi name from router to Wi-Fi clients. |   | WPA2                |
| Devices               | ×       |                         | IAC Authentication                                                                        |   | None<br>Edit list   |
| System                | ×       |                         | inits the Wi-Fi clients that can connect to router.                                       |   | <u>Colt list</u>    |
|                       | - 1     | 2.4 GHz                 |                                                                                           |   | Wi-Fi Enabled 🌑 💩 🗸 |
|                       | - 1     | 5 GHz                   |                                                                                           |   | Wi-Fi Enabled 🌑 🔗 🗸 |
|                       | -       |                         |                                                                                           |   |                     |

To configure the basic security radio, SSID and security settings:

- 1. From the **Basic** menu, select **Wi-Fi** from the left pane and then click **Primary Network**.
- 2. To activate the Wi-Fi radio, move the selector to **on**. If the radio is not enabled, no Wi-Fi devices will be able to connect to the office network.
- 3. If desired, enter a new name and password for the Wi-Fi network or leave the default name and password that displays automatically.

# *Note:* The SSID is the network name. All devices must use the same SSID.

# **BASIC SETTINGS**

4. To configure the Wi-Fi Security, click the setup 🕸 button and select WPA2 or WPA3.

*Caution:* These settings should only be configured by experienced network technicians. Changing the settings could adversely affect the operation of your Gateway and your local network.

#### Broadcast Wi-Fi network name (SSID)

You can configure the Gateway's SSID broadcast capabilities to allow or disallow Wi-Fi devices from automatically using a broadcast SSID name to detect your gateway Wi-Fi network.

- To enable SSID broadcasting, move the selector to on.
   SSID broadcast is enabled by default. The SSID of the Wi-Fi network will be broadcast to all Wi-Fi devices.
- To disable SSID broadcasting, move the selector to off. The public SSID broadcast will be hidden from all Wi-Fi devices. You will need to manually configure additional Wi-Fi devices to join the Wi-Fi network.
- MAC Authentication

You can configure your Gateway to limit access to your Wi-Fi network to only those devices with specific MAC addresses.

#### 03 / WI-FI SETTINGS

|                         |                          |                    |                | A |                   |
|-------------------------|--------------------------|--------------------|----------------|---|-------------------|
| ork Devices             | Wi-Fi > Primary          | MAC Authentication | ×              |   |                   |
| erizon Internet Gateway | Prima                    |                    |                |   | Apply Chapase     |
| me                      | Prima                    | Access List        |                |   | Apply changes     |
| Fi                      | Wi-Fi Name<br>Verizon_W3 | Device Access      |                | ٢ | Wi-Fi Enabled 🌑 🔅 |
| imary Network           |                          |                    |                |   |                   |
| JestNetwork             |                          |                    |                |   | WPA2              |
| T Network               |                          |                    |                |   |                   |
| i-Fi Protected Setup    |                          |                    |                |   | Enabled           |
| vices                   |                          |                    |                |   |                   |
| stem                    |                          | Enter MAC address  | Add new device |   |                   |
|                         | 2.4                      |                    | -              |   | Wi-Fi Enabled 🚺 🔅 |
|                         | 5 GH.                    | a and a second     | 1              | • | Wi-Fi Enabled 🚺 👸 |

To set Wi-Fi MAC authentication:

- 1. To setup access control, click on the Edit List.
- 2. Select either:
  - Access List allows the listed devices to access the Wi-Fi network.

*Warning:* This will block Wi-Fi network access for all devices not in the list. Only devices in the list will be able to connect to the Wi-Fi network.

- Device Access Wi-Fi devices will be able to access the Wi-Fi network if they use the correct Wi-Fi password.
- 3. Enter the MAC address of a device and click **Add new device**.
- 4. Repeat step 2 and step 3 to add additional devices, as needed.

## **BASIC SETTINGS**

5. When all changes are complete, click **Apply Changes** to save the changes.

#### **3.1b/ GUEST NETWORK**

The **Guest Network** is designed to provide internet connectivity to your guests while restricting access to your primary network and shared files. The primary network and the guest network are separated from each other through firewalls. You create one Guest Wi-Fi SSID and one password, and use it for all guests. The guest network SSID does not change when you make a change to your primary network SSID.

The Verizon Internet Gateway for Business is shipped from the factory with Guest Wi-Fi turned off. The default SSID for Guest Wi-Fi is preconfigured at the factory to the default Wi-Fi network name (SSID) which is displayed on a sticker located on the back of the Gateway followed by hyphen guest (-Guest). For example, if the Gateway is shipped with a default SSID of "Verizon-ABCDE" then the default SSID for Guest Wi-Fi is "Verizon-ABCDE."

| verizon Basic            | Advance | d                                                     | Hele Q ~        |
|--------------------------|---------|-------------------------------------------------------|-----------------|
| Network Devices          |         | WI-Fi > Guest Network                                 |                 |
| Verizon Internet Gateway | $\sim$  |                                                       |                 |
| Home                     |         | GuestNetwork                                          | Apply Changes   |
| Wi-Fi                    | ~       | Band Wi-Fi Name Wi-Fi Password                        |                 |
| Primary Network          | - 1     | 2.4 GHz Verizon_W3Y76J-Guest ©                        | Wi-Fi Enabled C |
| Guest Network            | - 1     | Security                                              |                 |
| IoT Network              | - 1     | Set encryption type used to secure the Wi-Fi traffic. | WPA2 ^          |
| Wi-Fi Protected Setup    | - 1     |                                                       | None            |
| Devices                  | ,       |                                                       | None            |
| System                   |         |                                                       |                 |
| System                   |         |                                                       |                 |
|                          |         |                                                       |                 |

To configure the security settings for your guest network:

- 1. From the **Basic** menu, select **Wi-Fi** and then click **Guest Network**.
- 2. Move the selector to on.
- 3. If desired, enter a new name and password for the Wi-Fi network or leave the default name and password that displays automatically.
- 4. Press Apply Changes to save the changes.

*Important:* It is not recommended to create a guest network without a password.

#### **3.1c/IOT NETWORK**

The Gateway supports connection of multiple IoT devices on a separate Wi-Fi SSID. The IoT Network is designed to provide an easier setup experience for your Internet of Things (IoT) devices which benefit from connecting to the 2.4 GHz band while keeping your Primary Network settings unchanged. IoT devices and Primary devices can communicate with no firewall restrictions separating them.

The Gateway is shipped from the factory with IoT Wi-Fi turned off. The default SSID for IoT Wi-Fi is preconfigured at the factory to the default Wi-Fi network name (SSID) which is displayed on a sticker located on the back of the Gateway followed by hyphen IoT (-IoT). For example, if the Gateway is shipped with a default SSID of "Verizon-ABCDE" then the default SSID for IoT Wi-Fi is "Verizon-ABCDE-IoT".

## **BASIC SETTINGS**

| etwork Devices                                 |   | WI-FI > IoT Network                                               |                   |
|------------------------------------------------|---|-------------------------------------------------------------------|-------------------|
| Verizon Internet Gateway                       | ~ | loT Network                                                       | Apply Changes     |
| <b>tome</b><br><b>Wi-Fi</b><br>Primary Network | ^ | Band W-Filters W-Filters 2.4 GHz Verizon_W3Y76U-loT               | Wi-Fi Enabled 💽 👸 |
| Guest Network                                  |   | Security<br>Set encryption type used to secure the Wi-Fi traffic. | WPA2              |
| IoT Network                                    |   |                                                                   | WPA2              |
| Wi-Fi Protected Setup                          |   |                                                                   | None              |
| Devices                                        | ~ |                                                                   | L                 |

To enable IoT Wi-Fi link:

- 1. From the **Basic** menu, select **Wi-Fi** and then click **IoT Network**.
- 2. Move the selector to on.
- 3. If desired, enter a new name and password for the Wi-Fi network or leave the default name and password that displays automatically.
- 4. Press Apply Changes to save the changes.

#### 3.1d/ WI-FI PROTECTED SETUP (WPS)

Wi-Fi Protected Setup (WPS) is an easier way for many devices to set up a secure Wi-Fi network connection. Instead of manually entering passwords or multiple keys on each Wi-Fi client, such as a laptop, printer, or external hard drive, your Gateway creates a secure Wi-Fi network connection. In most cases, this only requires the pressing of two buttons – one on your Gateway and one on the Wi-Fi client. This could be either a built-in button or one on a compatible Wi-Fi adapter/card, or a virtual button in software. Once completed, this allows Wi-Fi clients to join your Wi-Fi network.

To initialize the WPS process, you can either press and hold the WPS button located on the rear of your Gateway for more than two seconds or use the UI and press the on-screen button.

You can easily add Wi-Fi devices to your Wi-Fi network using the WPS option if your Wi-Fi device supports the WPS feature.

To access WPS using the user interface:

1. From the **Basic** menu, select **Wi-Fi** and then click **Wi-Fi Protected Setup (WPS)**.

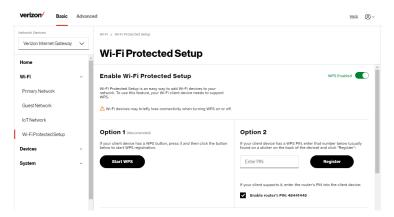

2. Enable the protected setup by moving the selector to on.

## **BASIC SETTINGS**

- **3**. Use one of the following methods:
  - If your Wi-Fi client device has a WPS button, press the WPS button on your Gateway for more than two seconds, then click the Start WPS button in Option 1 to start the WPS registration process.
  - If your client device has a WPS PIN, locate the PIN printed on the client's label or in the client documentation. Enter the PIN number in **Option 2** on the user interface.
  - Click Register.
  - Alternatively, you can enter the Gateway's PIN shown on this screen into the WPS user interface of your device, if this PIN mode is supported by your Wi-Fi device.
- 4. After pressing the WPS button on your Gateway, you have two minutes to press the WPS button on the client device before the WPS session times out.

When the WPS button on your Gateway is pressed, the Status LED on the front of your Gateway begins flashing blue. The flashing continues until WPS pairing to the client device completes successfully. At this time, the Status LED turns solid white.

If WPS fails to establish a connection to a Wi-Fi client device within two minutes, the Status LED on your Gateway flashes red for two minutes to indicate the WPS pairing process was unsuccessful. After flashing red, the light returns to solid white to indicate that Wi-Fi is on.

43

*Note:* Wi-Fi Protected Setup (WPS) cannot be used if WPA3 security is enabled or SSID broadcast is disabled or if MAC address authentication is enabled with an empty white list.

#### **3.2/ ADVANCED SETTINGS 3.2a/ PRIMARY NETWORK**

#### Self-Organizing Network (SON)

The Verizon Internet Gateway for Business supports 2.4 GHz and 5 GHz signals. The Self-Organizing Network (SON) feature lets your devices move between the two signals automatically for an optimized Wi-Fi connection.

| verizon Basic            | Advanced | d                                                                                               |                                                                                           |                                |         | Help Q ~            |
|--------------------------|----------|-------------------------------------------------------------------------------------------------|-------------------------------------------------------------------------------------------|--------------------------------|---------|---------------------|
| Network Devices          |          | Wi-Fi > Primary Network                                                                         |                                                                                           |                                |         |                     |
| Verizon Internet Gateway | ~        | Primary Net                                                                                     | work                                                                                      |                                |         |                     |
| Home                     | <b>.</b> | ,,,,,,,,,,,,,,,,,,,,,,,,,,,,,,,,,,,,,,,                                                         |                                                                                           |                                |         |                     |
| Wi-Fi                    | ^        | Self-Organizing Network (SC<br>Allow devices to move seamless<br>and extenders, when connected. | ly between Wi-Fi b                                                                        | bands                          |         | SON Enabled         |
| Primary Network          | - 1      | und extenders, when connected.                                                                  |                                                                                           |                                |         |                     |
| Guest Network            |          | Wi-Fi Name<br>Verizon_W3Y76J                                                                    |                                                                                           | Wi-Fi Password                 | ٥       | Wi-Fi Enabled 🔵 👸 ^ |
| IoT Network              | - 1      |                                                                                                 |                                                                                           |                                |         | 4                   |
| Wi-Fi Protected Setup    |          | Secur<br>Set en                                                                                 |                                                                                           | d to secure the Wi-Fi traffic. |         | WPA2 ~              |
| Radio Management         |          |                                                                                                 |                                                                                           |                                |         |                     |
| Devices                  | ~        |                                                                                                 | Broadcast Wi-Fi network name (SSID)<br>Broadcast Wi-Fi name from router to Wi-Fi clients. |                                | Enabled |                     |
| Security & Firewall      | ~        |                                                                                                 |                                                                                           |                                |         |                     |
| Network Settings         | ~        |                                                                                                 | Authentication<br>the Wi-Fi clients t                                                     | that can connect to router.    |         | Edit list           |
| Diagnostics & Monitoring | × .      | 2.4 GHz                                                                                         |                                                                                           |                                |         | Wi-Fi Enabled 🚺 🔅 🗸 |

## **ADVANCED SETTINGS**

To configure SON, Wi-Fi radio, SSID and security settings:

- 1. From the Advanced menu, select Wi-Fi from the left pane and then click Primary Network.
- 2. To enable SON, move the selector to on.
- 3. To activate the Wi-Fi radio, move the selector to **on**. If the radio is not enabled, no Wi-Fi devices will be able to connect to the primary network.
- 4. If desired, enter a new name and password for the Wi-Fi network or leave the default name and password that displays automatically.

*Note:* The SSID is the network name. All devices must use the same SSID.

5. To configure the Wi-Fi security, click the setup 🏟 button.

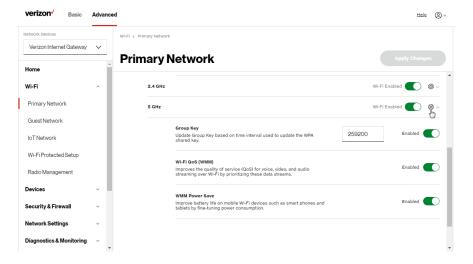

*Caution:* These settings should only be configured by experienced network technicians. Changing the settings could adversely affect the operation of your Gateway and your local network.

- Group key to update the WPA shared key, move the selector to on.
- Wi-Fi QoS (WMM) improves the quality of service (QoS) for voice, video, and audio streaming over Wi-Fi by prioritizing these data streams.
- WMM Power Save improves battery life on mobile Wi-Fi devices such as smart phones and tablets by fine-tuning power consumption.

## **ADVANCED SETTINGS**

#### **3.2b/**RADIO MANAGEMENT

You can configure the channel settings for the 2.4 GHz and 5 GHz band(s) of your Wi-Fi network.

| verizon Basic Advance        | d                                                                                          | Helio @~                             |
|------------------------------|--------------------------------------------------------------------------------------------|--------------------------------------|
| Network Devices              | Wi-Fi > Radio Management                                                                   |                                      |
| Home                         | Radio Management<br>Settings History                                                       |                                      |
| Wi-Fi ^                      | Channel Analysis                                                                           | Settingg Scan                        |
| Primary Network              | -                                                                                          |                                      |
| Guest Network                | 2.4 GHz 5 GHz<br>10                                                                        | 2.4 GHz 5 GHz<br>-10                 |
| IoT Network                  | 6                                                                                          | -30                                  |
| Wi-Fi Protected Setup        | 4                                                                                          | -50                                  |
| Radio Management             | 1 2 3 4 5 6 7 8 9 10 11                                                                    | .90 1 2 3 4 5 6 7 8 9 10 11 12 13 14 |
| Devices ~                    | Score Channel Recent scan: January 6, 2080 12:08:51 AM                                     | Signal Channel                       |
| Security & Firewall 🗸 🗸      |                                                                                            |                                      |
| Network Settings 🗸 🗸         | Channel Settings                                                                           |                                      |
| Diagnostics & Monitoring 🗸 🗸 | Band         Channel         Width           2.4 GHz         Ch. 1 (Auto)         20/40MHz | Health<br>2.49 Radio Enabled         |

To view and configure the channel settings:

- 1. From the Advanced menu, select Wi-Fi and then click Radio Management.
- 2. Click on **Settings** on the top right-hand side of the **Radio Management** page to configure the channel scan settings:

| ^                     | Channel Ar               | Scan Settings                                | $\boxtimes$ | Settinas              |
|-----------------------|--------------------------|----------------------------------------------|-------------|-----------------------|
| twork<br>/ork         | <u>2.4 GHz</u> Б G<br>10 | Keep my channel selection during power cycle | ~           | GHz                   |
| k                     | 8                        | Enable DFS channels during channel scan      | ~           |                       |
| cted Setup<br>agement |                          | Cancel Apply Changes                         |             | 2 3 4 5 6 7 8 9 10 11 |

- Select the Keep my channel selection during power cycle check box to save your channel selection when your Gateway is rebooted.
- Enable DFS channels during channel scan: DFS channels are enabled by default during channel scans.

*Note:* DFS channels are a subset of the 5 GHz network that is shared with radar systems. Some consumer devices do not support these channels and cannot connect to gateways using them. Examples include some media streaming devices. Disabling this feature will allow the Gateway to select the best available channel to broadcast on and allow these devices to connect.

- Press Apply Changes to save the changes.
- 3. Click **Scan** to perform a channel availability scan for the Gateway to identify the radio channels providing the best Wi-Fi performance.
- 4. On the **Radio Management** page for either 2.4 GHz or 5 GHz, the following information displays and can be configured:

## **ADVANCED SETTINGS**

- Channel Analysis scans and displays channel bandwidth and signal strength of available APs. Channel Score displays a network congestion score of zero to ten in each Wi-Fi channel. It can be used to determine which channels to use or to avoid. Higher score indicates less congestion in a channel.
- **Channel Settings** this is the radio channel used by the Wi-Fi router and its clients to communicate with each other. The channel must be the same on the Gateway and all of its Wi-Fi clients. Select the channel you want the Wi-Fi radio to use to communicate, or accept the default (**Auto**) channel selection. Then the Gateway will automatically assign itself a radio channel.
- Width displays the bandwidth available to the Wi-Fi channel currently in use on each band. Users can select from available channels.
- 802.11 Mode

You can limit the Wi-Fi access to your network by selecting the 2.4 GHz and 5 GHz Wi-Fi communication standard best suited for the devices you allow to access your Wi-Fi network.

Select the Wi-Fi mode as follows:

 Compatibility – This is the default mode setting on 5 GHz, providing a good balance of performance and interoperability with existing Wi-Fi devices. 802.11a,n,ac and ax devices can connect.  Legacy – This is the default mode setting on 2.4 GHz, providing broad connection support for old and new Wi-Fi devices. 802.11a,b,g,n and ac devices can connect.

#### Notes:

802.11n is available on both 2.4 GHz and 5 GHz frequencies.

*Connecting 802.11a, b or g devices will cause your Wi-Fi network to slow on that radio and is not recommended.* 

To view the channel settings history:

- 1. From the Advanced menu, select Wi-Fi and then click Radio Management.
- 2. Click on **History** to display the channel settings history.

|                          |        | _                |          |         |          | 0 |
|--------------------------|--------|------------------|----------|---------|----------|---|
| letwork Devices          |        | Wi-Fi > Radio Ma | nagement |         |          |   |
| Verizon Internet Gateway | $\sim$ |                  |          | -       |          |   |
| Home                     | *      |                  |          | ent     |          |   |
| Wi-Fi                    | ^      | Band             | Channel  | Time    | Date     |   |
| Primary Network          |        |                  |          |         |          |   |
| GuestNetwork             |        | 2.4 GHz          | Ch. 1    | N/A     | N/A      |   |
| IoT Network              |        | 5 GHz            | Ch. 144  | N/A     | N/A      |   |
| Wi-Fi Protected Setup    |        | 5 GHz            | Ch. 157  | 07:33pm | 01/05/80 |   |
| Radio Management         |        | 5 GHz            | Ch. 140  | 07:33pm | 01/05/80 |   |
| levices                  | ~      | 5 GHz            | Ch. 157  | 07:32pm | 01/05/80 |   |
| ecurity & Firewall       | ×      |                  |          |         |          |   |
| letwork Settings         | ~      | 5 GHz            | Ch. 140  | 07:32pm | 01/05/80 |   |
| Diagnostics & Monitoring | ÷      | 2.4 GHz          | Ch. 11   | N/A     | N/A      |   |

## 04/ CONNECTED DEVICES

- **4.0** Device Settings
- 4.1 Setting Content Controls
- 4.2 Universal Plug & Play

You can view the settings of the network devices connected to the network of your Verizon Internet Gateway for Business.

The abundance of harmful information on the internet poses a serious challenge for employers and parents alike as they ask "How can I regulate what my employee or child does on the internet?"

With that question in mind, the Content Controls of your Gateway were designed to allow control of internet access on all locally networked devices.

## **DEVICE SETTINGS**

#### 4.0/ DEVICE SETTINGS

To view and manage the connected devices on your network:

- 1. From the **Basic** menu, select **Devices** from the left pane.
- 2. The screen displays information about connected devices including **Device Name** and identifiers, **Content Controls**, the type of network connection, and settings that you can view and configure.

| twork Devices           |     | Devices > Devices > All     |              |                   |               |            |
|-------------------------|-----|-----------------------------|--------------|-------------------|---------------|------------|
| Verizon Internet Gatewa | v v | Devices                     |              |                   |               | Add Device |
| ome                     |     | All (2) Primary (2) Guest ( | 0) IoT (0)   |                   |               |            |
| /i-Fi                   | ~   | Online                      |              |                   |               |            |
| evices                  | ^   | Name \$                     | Connection 🚊 | MAC address 🗇     | Block/Allow 🚊 |            |
| Devices                 | 2   |                             |              |                   |               |            |
| Content Controls        | 0   | A04002                      | Ethernet     | 48:5b:39:4f:56:08 |               | Ø          |
| ystem                   | ~   | E3200-b8f85384e668          | 🐡 5 GHz      | b8:f8:53:84:e6:68 |               | ¢          |
|                         |     | Offline                     |              |                   |               | Clear list |
|                         |     |                             |              |                   |               |            |
|                         |     |                             |              |                   |               |            |

- 3. To easily add a new device to the network:
  - i. Click Add Device button on the screen.
  - ii. Select the preferred **Network Type** from the dropdown list (**Primary**, **Guest** or **IoT**).
  - iii. Scan the provided QR code with the new device's camera.
  - iv. Tap the push notification to connect the device to your network.

#### 04 / CONNECTED DEVICES

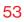

|         | Add a new device to W                                                  | i-Fi                             | Ń             |            |
|---------|------------------------------------------------------------------------|----------------------------------|---------------|------------|
| Home    | Network Type<br>Primary                                                |                                  |               | Add Device |
| Wi-Fi   | Wi-Fi Name<br>Verizon_W3Y76J                                           | 国務                               | 90 🛛          |            |
| Devices | Wi-Fi Password                                                         |                                  |               |            |
|         | 2 sandy7-chop-gen                                                      | <b>#2</b> 33                     | 93            |            |
|         | 0 WPS<br>Enabled                                                       | Start WPS                        | 90) I         |            |
| System  | If your client device has a WPS b<br>and click the button below to sta | utton, press it                  | 20HP          |            |
|         | registration                                                           | Hold the devices can<br>QR Code  |               | Clear list |
|         |                                                                        | Tap the notification the network | to connect to |            |
|         |                                                                        |                                  |               |            |
|         |                                                                        |                                  |               |            |

- v. You can add the new device to your Wi-Fi network by clicking the Start WPS button if your Wi-Fi device supports the WPS feature. Refer to "3.1d/ Wi-Fi Protected Setup (WPS)" on page 40 for detailed information.
- vi. Click Done to save the changes.
- 4. Click and drag the horizontal scrolling bar to the right on the screen for device configuration.
- 5. Click the **Block/Allow** option to quickly disable/enable a device from having internet access.

For additional information about blocking websites, refer to "Setting Content Controls" on page 57.

6. Click the Settings icon to access the **Device Settings** page for that device:

### **DEVICE SETTINGS**

| verizon Basic Advance                       | ed .                                                | Hele (8)                        | v        |
|---------------------------------------------|-----------------------------------------------------|---------------------------------|----------|
| Network Devices<br>Verizon Internet Gateway | Devices > Devices > Device Settings Device Settings |                                 |          |
| Home                                        |                                                     |                                 | <u>^</u> |
| WI-FI ~                                     | Device Information                                  | Reset to Default                | I        |
| Devices ^                                   | Extender                                            | Name<br>E3200-b8/85384-668      | I        |
| Devices 2                                   | Online                                              |                                 | I        |
| Content Controls 0                          |                                                     | Host Name<br>E3200-b8185384e668 | I.       |
| System ~                                    |                                                     | Location                        |          |
|                                             |                                                     | Select V                        |          |
|                                             |                                                     | Mobility                        |          |
|                                             |                                                     | Portable V                      |          |
|                                             | Device Add-Ons                                      |                                 |          |
|                                             | Port Forwarding 🖉                                   | DMZ host g                      |          |
|                                             | Access Control                                      | DNS Server 🔞                    | •        |

| verizon Basic    | Advance | ed                                      |                                                      | <u>Helo</u> | 8. | <i>,</i> |
|------------------|---------|-----------------------------------------|------------------------------------------------------|-------------|----|----------|
| Network Devices  | ay 🗸    | Devices > Devices > Device Settings     |                                                      |             |    | )        |
| Home             |         | Device Connection                       |                                                      |             | _  | *        |
| WI-FI            | ~       |                                         | <br>                                                 |             | _  |          |
| Devices          | ^       | Connection Info                         | Network Info                                         |             |    |          |
| Devices          | 2       | Connection<br>WI-FI / 5 GHz             | Mac Address<br>b8:f8:53:84:e6:68                     |             |    |          |
| Content Controls | 0       | Connection Type<br>802.11ax             | Connected to<br>FSNO21VA                             |             |    | ł        |
| System           | ~       | Frequency<br>5                          | IPv4 Address<br>192168.0.100                         |             |    | l        |
|                  |         | Protocol Supported<br>AX                | Subnet Mask<br>255.255.255.0                         |             |    | l        |
|                  |         | Encryption<br>WPA2                      | IPv4 DNS<br>192168.0.1                               |             |    | l        |
|                  |         | Radio Configuration<br>4 x 4 : 4        | IPv4 Address Allocation<br>Dynamic                   |             |    |          |
|                  |         | Phy Rate / Modulation Rate<br>1921 Mbps | Lease Type<br>DHCP                                   |             |    |          |
|                  |         | RSSI<br>-8                              | DHCP lease time remaining<br>1433 minutes 24 seconds |             |    |          |
|                  |         | SNR                                     | IPV6 LAN Prefix                                      |             |    | ¥        |

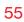

| twork Devices           |     | Devices > Devices > Device Settings |                                             |
|-------------------------|-----|-------------------------------------|---------------------------------------------|
| Verizon Internet Gatewa | у 🗸 | Device Settings                     |                                             |
| lome                    |     |                                     | 1433 minutes 24 seconds                     |
| VI-FI                   | ~   | SNR<br>87                           | IPvő LAN Prefix<br>0/0                      |
| evices                  | ^   |                                     | IPv6 Global                                 |
| Devices                 | 2   |                                     | IPV6 Type / Address Allocation<br>Stateless |
| Content Controls        | 0   |                                     | IPv6 link-local                             |
| system                  | ×   |                                     | :                                           |
|                         |     |                                     | IPVO DRS                                    |
|                         |     |                                     | Reference Connection                        |
|                         |     |                                     | Ping Tent<br>Test Connectivity              |
|                         |     |                                     | Time on the network<br>9 minutes 23 seconds |
|                         |     |                                     |                                             |

- Device Information:

**Device Type, Name/Host Name, Location,** and **Mobility** - Displays the current known information of the device. These can be updated or corrected as needed. Click **Edit** and **Save** to apply any changes.

#### Device Add-Ons

**Port Forwarding** - Port Forwarding allows your network to be exposed to the internet in specific limited and controlled ways. For example, you could allow specific applications, such as video conferencing, voice, and chat, to access servers in the local network. To access the Port Forwarding page, click the setup button.

## **DEVICE SETTINGS**

For additional information, refer to the Port Forwarding section in Chapter 5 Configuring Advanced Settings.

Access Control - Access Control restricts access from the local network to the internet. To access the Access Control page, click the setup button.

For additional information, refer to the Access Control section in Chapter 5 Configuring Advanced Settings.

**DMZ host** - DMZ host allows a single device on your primary network to be fully exposed to the internet for special purposes such as an email server. To access the DMZ host page, click the setup button.

For additional information, refer to the section in Chapter 5 Configuring Advanced Settings.

**DNS Server** - DNS Server manages the DNS server host name and IP address. To access the DNS Server page, click the setup button.

For additional information, refer to the section in Chapter 5 Configuring Advanced Settings.

#### Device Connection

- This section provides the device MAC Address, Access Point information the device is connected to as well as the IPv4 Address of the device.
- This section displays Connection information of how and how well the device is connected to the Access Point. It also displays the Network related information, including IPv6 addresses and a **Ping Test** option.

#### 4.1/ SETTING CONTENT CONTROLS 4.1a/ ACTIVATING CONTENT CONTROLS

You can create a basic access policy by using the provided **Rule Templates** for any computer or device on your Gateway network. Content Controls limit internet access to specific websites based on a schedule that you create.

Access can be limited on specific websites or keywords embedded in a website. For example, you can block access to the 'www. anysite.com' as well as block any website that has the word 'any' in its site name.

| work Devices          |        | Devices > Content     | Controls > All                          |        |                            |         |           |
|-----------------------|--------|-----------------------|-----------------------------------------|--------|----------------------------|---------|-----------|
| Verizon Internet Gate | eway 🗸 | Conten                | t Controls                              |        |                            |         | New Rule  |
| i-Fi                  | v      | Rule Templat          | les                                     |        |                            |         |           |
| vices                 | ^      | Bedtime               | School Day                              |        | Off Limits                 |         |           |
| evices                | 2      | No Wi-Fi<br>9pm - 8am | School Sites Ont<br>Barn - 3pm          |        | Blocked Sites<br>Always on |         |           |
| ontent Controls       | 1      |                       | >                                       | >      |                            | >       |           |
| rstem                 | Ý      | Active Rules          |                                         |        |                            |         |           |
|                       |        | test                  | All Internet ON                         | A04002 |                            | Enabled | Remove Ed |
|                       |        |                       | Mon,Tue,Wed,Thu,Fri<br>6:00 am - 8:00pm |        |                            |         |           |
|                       |        |                       |                                         |        |                            |         |           |

#### To limit device access:

1. From the **Basic** menu, select **Devices** from the left pane and then click **Content Controls**.

## SETTING CONTENT CONTROLS

- 2. To use the default **Rule Templates**, select one of the predefined rules as shown on screen to quickly setup access policy for devices on your network.
- 3. To create a new access policy, click on the **New Rule** and the configuration page displays.

| verizon Basic Advance                       | ed                               | Hala @~         |
|---------------------------------------------|----------------------------------|-----------------|
| Network Devices<br>Verizon Internet Gateway | Devices > Content Controls > All | Apply Changes   |
| Home                                        |                                  | Schedule A      |
| Wi-Fi ~                                     | Name test                        | User defined ~  |
| Devices ^                                   |                                  | Update Schedule |
| Devices 2                                   | Condition                        | Devices         |
| Content Controls 0                          | Internet is always on            | User defined V  |
| System ~                                    | Internet is always on            |                 |
|                                             | Devices                          | Action          |
|                                             | A04002                           | Remove          |
|                                             | Add Exceptions                   | Add Devices     |
|                                             |                                  |                 |

- 4. Create a rule name.
- 5. Create a **Schedule** by selecting **User defined** from the dropdown list.

| ernet Gateway | ~      | Create                | New Rule                                                        |   | Apply di |
|---------------|--------|-----------------------|-----------------------------------------------------------------|---|----------|
|               |        | Name<br>test          | Assign schedule to this rule                                    | × |          |
|               | ^<br>2 | Condition             | Days<br>Sun Mon Tue Wed Thu Fri Sat                             |   |          |
| introls       | 0      | Select<br>Add Excepti | Start Time         End Time           12:00 am         12:00 am | ~ |          |
|               |        |                       | Apply                                                           |   |          |
|               |        |                       |                                                                 |   |          |

- 6. Select the days of the week when the rule will be active or inactive.
- 7. Set the time when the rule will be active or inactive, then specify the start time and end time.
- 8. Click Apply to save changes.
- 9. Select the **Condition** rule of **Internet is always off/Internet is always on** to block/allow the access to all internet websites.
- Create the Devices rule by selecting User defined from the dropdown list and select the computers or clicking Add Devices to add a device where you are limiting access.

| s<br>ernet Gateway 🗸 🗸 | Devices > Conte     | Assign devices to this rule |    | $\boxtimes$ |        |
|------------------------|---------------------|-----------------------------|----|-------------|--------|
|                        | Create              | A04002                      | PC |             |        |
| ~                      | Name<br>test        |                             |    |             |        |
| ^                      |                     |                             |    |             | Update |
| 2                      | Condition<br>Select |                             |    |             |        |
| introls O              | Add Excepti         |                             |    |             | Add I  |
| ×                      | Add Except          |                             |    |             | Add    |
|                        |                     |                             |    |             |        |
|                        |                     | Apply                       |    |             |        |

- 11. Click Apply to save changes.
- 12. To remove a device from the list, click **Remove** for the assigned device.

## SETTING CONTENT CONTROLS

- 13. Click Add Exceptions for the following exception options:
  - Enter the name of the website or keywords within a URL to block/allow the specified websites and websites with names containing the specified keyword.

| ernet Gateway | ~ |             |                                        |             |           |
|---------------|---|-------------|----------------------------------------|-------------|-----------|
|               |   | Create      | New Rule                               |             |           |
|               |   | Name        | Add exceptions                         | $\boxtimes$ |           |
|               |   | test        |                                        |             |           |
|               |   |             | Websites                               | +           | Update \$ |
|               | 2 | Condition   | Enter a URL like www.example.com       |             |           |
| ntrols        | 0 | Select      | Keywords                               |             |           |
| introis       | 0 |             |                                        | +           |           |
|               |   | Add Excepti | Enter a word that appears within a URL |             | Add D     |
|               |   |             | Apply                                  |             |           |

14. Click Apply to save changes.

#### 4.1b/ ACTIVE RULES

You can view the rules created for your Gateway shown on the **Content Controls** page.

| verizon Basic     | Advance | d                     |                                                            |        |                            |             | Hale (    | 2× |
|-------------------|---------|-----------------------|------------------------------------------------------------|--------|----------------------------|-------------|-----------|----|
| Network Devices   | ~       | Devices > Content C   | controls > All                                             |        |                            |             |           |    |
| Venzonner automay | •       | Conten                | t Controls                                                 |        |                            | N           | ew Rule   |    |
| Home              |         |                       |                                                            |        |                            |             | 5         | -  |
| Wi-Fi             | Ň       | Rule Template         | 95                                                         |        |                            |             |           | _  |
| Devices           | ^       | Bedtime               | School                                                     | Day    | Off Limits                 |             |           |    |
| Devices           | 2       | No Wi-Fi<br>9pm - Bam | School Si<br>8am - 3pr                                     |        | Blocked Sites<br>Always on |             |           |    |
| Content Controls  | 1       |                       | >                                                          | >      |                            | >           |           |    |
| System            | ×       | Active Rules          |                                                            |        |                            |             |           | -  |
|                   |         | test                  | All Internet ON<br>Mon,Tue,Wed,Thu,Fri<br>6:00 am - 8:00pm | A04002 |                            | Enabled 💽 j | Remove Ed | it |

#### 4.2/ UNIVERSAL PLUG & PLAY

You can use Universal Plug and Play (UPnP) to support new devices without configuring or rebooting your Gateway.

In addition, you can enable the automatic cleanup of invalid rules. When enabled, this functionality verifies the validity of all UPnP services and rules every five minutes. Old and unused UPnP defined services are removed, unless a user-defined rule depends on it.

UPnP services are not deleted when disconnecting a computer without proper shutdown of the UPnP applications, such as messenger. Services may often not be deleted and eventually this leads to the exhaustion of rules and services. No new services can be defined. The cleanup feature locates the invalid services and removes them, preventing services exhaustion.

To access this setting:

1. From the Advanced menu, select Devices from the left pane and then click Universal Plug & Play.

| verizon          | Basic     | Advance | d Hale @ -                                                                                                    |
|------------------|-----------|---------|----------------------------------------------------------------------------------------------------|
| Network Devices  |           |         | Devices > Universal Plug & Play                                                                                                    |
| Verizon Internet | t Gateway | ~       | Universal Plug & Play Apply Changes                                                                                                    |
| Home             |           |         |                                                                                                    |
| Wi-Fi            |           | ÷       | Universal Plug and Play provides the ability for the router to have new UPnP supported devices connected without having to reconfigure or reboot the<br>router. |
| Devices          |           | ^       | VPnP Enabled                                                                                                    |
| Devices          |           | 2       |                                                                                                    |
| Content Control  | s         | 0       | Enable Automatic Cleanup of Old Unused UPnP Services                                                                                                    |
| Universal Plug & | Play      | - 1     |                                                                                                    |
| Security & Firew | rall      | ×       |                                                                                                    |

## **UNIVERSAL PLUG & PLAY**

- 2. To enable UPnP and allow UPnP services to be defined on any network hosts, select the **UPnP Enabled** check box.
- 3. To enable automatic cleanup of invalid rules, select **Enable Automatic Cleanup of Old Unused UPnP Services** check box.
- 4. Click Apply Changes to save changes.

# CONFIGURING ADVANCED SETTINGS

- 5.0 Security & Firewall
- 5.1 Network Settings
- **5.2** Diagnostics & Monitoring
- 5.3 System

64

Advanced settings cover a wide range of sophisticated configurations for your Verizon Internet Gateway for Business' firmware, security setup and network.

The security suite of your Gateway includes comprehensive and robust security services, such as stateful packet inspection, firewall security, user authentication protocols, and password protection mechanisms.

These and other features help protect your computers from security threats on the internet.

#### This chapter covers the following advanced features:

#### Security & Firewall

- General Firewall manages the security level for the firewall.
- Access Control restricts access from the local network to the internet.
- DMZ Host allows a single device on your primary network to be fully exposed to the internet for special purposes such as video conferencing.
- IPv6 Pinholes provides access tunnel to a service on a host for a particular application.
- Port Forwarding enables access from the internet to specified services provided by computers on the local network.
- Port Forwarding Rules displays port forwarding rules.
- Port Triggering defines port triggering entries to dynamically open the firewall for some protocols or ports.
- Scheduler Rules Settings limits the activation of firewall rules to specific time periods.
- SIP ALG supports the Application Layer Gateway for Session Initiation Protocol.

#### 66

#### **Network Settings**

- ARP Table displays active devices with their IP and MAC addresses.
- DNS Server manages the DNS server host name and IP address.
- Dynamic DNS allows a static domain name to be mapped to the dynamic IP address.
- IPv4/IPv6 Address Distribution adds computers configured as DHCP clients to the network.
- IPv6 enables IPv6 support.
- MAC Cloning clones the MAC address.
- NDP (Neighbor Discovery Protocol) Table displays active devices with their IPv6 and MAC addresses of DHCP connection.
- Network Connections displays and manages the details of a specific network connection.
- Network Objects defines a group, such as a group of computers.
- Port Configuration sets up the Ethernet ports as either full- or half-duplex ports, at either 10 Mbps, 100 Mbps, or 1000 Mbps.
- Routing manages the routing and IP address distribution rules.

**Diagnostics & Monitoring** – performs diagnostic tests and displays the details and status of:

- Bandwidth Monitoring
- System Logging
- Full Status/System wide Monitoring of Connections/Traffic Monitoring
- Backhaul Logging

#### **Advanced System Settings**

- Date & Time Settings sets the time zone and enables automatic time updates.
- Factory Reset resets your Gateway to its default settings.
- LED Brightness controls the Status LED light to either dim or brighten.
- Reboot Router restarts your Gateway.
- Remote Administration enables remote configuration of your Gateway from any internet-accessible computer.
- System Settings sets up various system and management parameters.

#### 5.0/ SECURITY & FIREWALL

The firewall is the cornerstone of the security suite for your Gateway. It has been exclusively tailored to the needs of the residential or office user and is pre-configured to provide optimum security.

The firewall provides both the security and flexibility that office users seek. It provides a managed, professional level of network security while enabling the safe use of interactive applications, such as video conferencing.

Additional features, including surfing restrictions and access control, can also be configured locally through the user interface or remotely by a service provider.

The firewall regulates the flow of data between the local network and the internet. Both incoming and outgoing data are inspected, then either accepted and allowed to pass through your Gateway or rejected and barred from passing through your Gateway, according to a flexible and configurable set of rules. These rules are designed to prevent unwanted intrusions from the outside, while allowing local network users access to internet services.

The firewall rules specify the type of services on the internet that are accessible from the local network and types of services in the local network that are accessible from the internet.

## **SECURITY & FIREWALL**

Each request for a service that the firewall receives is checked against the firewall rules to determine whether the request should be allowed to pass through the firewall. If the request is permitted to pass, all subsequent data associated with this request or session is also allowed to pass, regardless of its direction.

For example, when accessing a website on the internet, a request is sent to the internet for this site. When the request reaches your Gateway, the firewall identifies the request type and origin, such as HTTP and a specific computer in the local network. Unless your Gateway is configured to block requests of this type from this computer, the firewall allows this type of request to pass to the internet.

When the website is returned from the web server, the firewall associates the website with this session and allows it to pass; regardless HTTP access from the internet to the local network is blocked or permitted. It is the origin of the request, not subsequent responses to this request, which determines whether a session can be established.

#### **5.0a/ SETTING FIREWALL CONFIGURATION**

You can select a normal, high, or low security level to limit, block, or permit all traffic. The following table shows request access for each security level.

| Security Level | Internet Requests<br>Incoming Traffic | Local Network Requests<br>Outgoing Traffic |
|----------------|---------------------------------------|--------------------------------------------|
| High           | Blocked                               | Limited                                    |
| Normal         | Blocked                               | Unrestricted                               |
| Low            | Unrestricted                          | Unrestricted                               |

The request access is defined as:

- Blocked traffic no access allowed, except as configured in Port Forwarding and Remote Access
- Limited permits only commonly used services, such as email and web browsing
- Unrestricted permits full access of incoming traffic from the internet and allows all outgoing traffic, except as configured in Access Control

#### SPECIFYING GENERAL SETTINGS FOR IPV4 OR IPV6

To set your firewall configuration:

 From the Security & Firewall General settings page, click on desired IPv4 settings/IPv6 settings option to configure IPv4/ IPv6 security.

## **SECURITY & FIREWALL**

| verizon <sup>v</sup> Basic | Advanced   | ı       |                                                                                   |               |                  | Help | ® ~ |
|----------------------------|------------|---------|-----------------------------------------------------------------------------------|---------------|------------------|------|-----|
| Network Devices            |            | Securit | ty & Firewall > General                                                           |               |                  |      |     |
| Verizon Internet Gateway   | $\sim$     | 6       | eneral                                                                            |               |                  |      |     |
| Home                       | -          | Ge      | ineral                                                                            |               |                  |      |     |
| WI-FI                      | ×          | IPv4    | Settings                                                                          |               |                  |      | ĺ   |
| Devices                    | ×          | 0       | High Security<br>Remote administration will overide the security inbound          | OInbound Rule | Outbound Rule 🗸  |      | - 1 |
| Security & Firewall        | ^          |         | policy                                                                            |               |                  |      |     |
| General                    |            |         | Outbound Set Top Box Traffic disabled                                             |               |                  |      | - 1 |
| Access Control             |            | _       | Normal Security                                                                   | Ninbound Rule | Outbound Rule    |      | - 1 |
| DMZ Host                   |            | ۲       | Remote administration will overide the security inbound<br>policy                 |               | - Categoing Hare |      | - 1 |
| IPv6 Pinholes              |            |         |                                                                                   |               |                  |      | -   |
| Port Forwarding            |            | 0       | Low Security<br>Remote administration will overide the security inbound<br>policy | Inbound Rule  | Outbound Rule    |      |     |
| Port Forwarding Rules      |            |         |                                                                                   |               |                  |      | -   |
| Port Triggering            |            | IPv6    | Settings                                                                          |               |                  |      |     |
| Scheduler Rules            |            | 0       | High Security<br>Remote administration will overide the security inbound          | Sinbound Rule | Outbound Rule 🗸  |      |     |
| SIP ALG                    |            | 0       | Nemote administration will overide the security inbound<br>policy                 |               |                  |      |     |
| Network Settings           | ~          |         | Normal Security                                                                   | Ninbound Rule | Outbound Rule    |      |     |
| Diagnostics & Monitoring   | ~ <b>_</b> | ۲       | Remote administration will overide the security inbound<br>policy                 | C             |                  |      |     |

- 2. Select a security level by clicking one of the radio buttons. Using the **Low Security** setting may expose the local network to significant security risks, and should only be used for short periods of time to allow temporary network access.
- 3. Click Apply Changes to save changes.

#### 5.0b/ ACCESS CONTROL

You can block individual computers on your local network from accessing specific services on the internet. For example, you could block one computer from accessing the internet, then block a second computer from transferring files using FTP as well as prohibit the computer from receiving incoming email.

Access control incorporates a list of preset services, such as applications and common port settings.

#### ALLOW OR RESTRICT SERVICES

To allow or restrict services:

 From the Advanced menu, select Security & Firewall from the left pane and then click Access Control. The Access Control page opens with the allowed and blocked status displayed. The allowed section only displays when the firewall is set to maximum security.

| verizon Basic            | Advance | d                                                     | Any                                 |                 | H | ele | 0      |
|--------------------------|---------|-------------------------------------------------------|-------------------------------------|-----------------|---|-----|--------|
| letwork Devices          |         | Security & Firewall > Access Control                  | FTP (File Transfer)                 |                 |   |     |        |
| Verizon Internet Gateway | $\sim$  |                                                       | HTTP (Web Server)                   |                 |   |     |        |
|                          | *       | Access Control                                        | HTTPS (Secured Web Server)          |                 |   |     |        |
| Home                     | - 1     | Block access to the Internet services from within the | IMAP (Messaging Server)             |                 |   |     |        |
| Wi-Fi                    | ×       |                                                       | L2TP (Layer Two Tunneling Protocol) |                 |   |     |        |
| Devices                  | ×       | Rule                                                  | Ping (ICMP Echo Request)            |                 |   |     |        |
| Security & Firewall      | ^       | Device or Network Group                               | POP3 (Incoming Mail)                | ✓ Schedule/Time |   |     |        |
| General                  |         | Any ~                                                 | Any û                               | Always 🗸        |   | Add |        |
| Access Control           | - 1     | Group                                                 |                                     |                 |   |     |        |
| DMZ Host                 | - 1     | test                                                  |                                     |                 | Ø | Ê   | $\sim$ |
| IPv6 Pinholes            |         | Any                                                   |                                     |                 | 1 | Ô   | ~      |
| Port Forwarding          |         | Networked Device                                      | Protocols                           | Schedule        |   |     |        |
| Port Forwarding Rules    |         | 192.168.0.151 - A04002                                | Any                                 | Always          | 0 | Ê   | ~      |
| Port Triggering          |         |                                                       |                                     |                 |   |     | -      |

- 2. To apply the rule to:
  - Networked Device or Network Group select Any.
  - Specific devices only select networked device or User Defined.
- 3. Select the networked device to be allowed or blocked in the list.

### **SECURITY & FIREWALL**

4. In the Add devices, enter the group name, then click Add. The new network group is automatically added to the Access Control section.

|                     | ~ | Security & Firewa | Networked devices ×           |
|---------------------|---|-------------------|-------------------------------|
| Home                |   | Acces             | IP Address Name               |
| WI-FI               |   | Block access to   | 92168.0.151 A04002            |
| Devices             |   | Rule              |                               |
| Security & Firewall |   | Device or Network | Schoolse/Time<br>Alaman y Add |
| General             |   | Any               | Add Add                       |
| Access Control      |   | Group             |                               |
|                     |   |                   | Add devices                   |
| IPv6 Pinholes       |   | Networked Dev     | Group Schedule Schedule       |
|                     |   | 192.168.0.151 - A | Group name Always 🖉 🗎 🗸       |
|                     |   |                   | test                          |
| Port Triggering     |   |                   | Add Gancel                    |
| Scheduler Rules     |   |                   | <u> </u>                      |

- 5. To block a service, select the internet protocol to be blocked in the **Protocol** field.
- 6. If the service is not included in the list, select **User Defined**, define the service, then click **Add another entry**.
- 7. Click Add. The service is automatically added to the Access Control section.

| Network Devices<br>Verizon Internet Gateway | ~ | Security & Firewa | Protocols & Services X                                       |       |
|---------------------------------------------|---|-------------------|--------------------------------------------------------------|-------|
| Home                                        |   | Acces             | Custom define or add from a list.                            |       |
| Wi-Fi                                       |   | Block access to   |                                                              |       |
| Devices                                     |   | Rule              | Source Ports Destination Ports                               |       |
| Security & Firewall                         |   | Device or Network | Any Any Schedule The Any Any Any Any Any Any Any Any Any Any |       |
| General                                     |   |                   | Service Pro Custom                                           |       |
| Access Control                              |   | Group             | FTP TCPAny → 21                                              |       |
| DMZ Host                                    |   | test              |                                                              | / ₫ ∨ |
| IPv6 Pinholes                               |   | Networked Dev     | HTTP TCP Any > 80 Schedule                                   |       |
| Port Forwarding                             |   | 192.168.0.161 - A | HTTPS TCP Any >> 443 Always                                  | / î ∨ |
| Port Forwarding Rules                       |   |                   |                                                              |       |

- 8. Specify when the rule is active as **Always** or **User Defined**.
- 9. Specify days of the week, and set the start time and end time when the rule will be active or inactive.

| Network Devices          | <br>Security & Firewa | Add day/time × 1                               |
|--------------------------|-----------------------|------------------------------------------------|
| Verizon Internet Gateway |                       |                                                |
| Home                     | Acces                 | Mon Tue Wed Thu Fri Sat                        |
| Wi-Fi                    | Block access to       | Sun                                            |
| Devices                  | Rule                  | All days (24 hours) Start time End time        |
| Security & Firewall      | Device or Network     | 01 00 AM Y 01 00 AM Y Schedule/Time            |
| General                  | Any                   | Add day/time                                   |
| Access Control           | Group                 | Days Time Action                               |
|                          | test                  | O O O O O O O O All days (24 hours)     Detete |
| IPv6 Pinholes            | Networked Dev         | Schedule                                       |
|                          | 192.168.0.151 - A     | Group Always Z 🗍 🗸                             |
|                          | 4                     | M                                              |

- 10. Click Add day/time to create the schedule time and choose the schedule rule by clicking on the check box on the screen.
- 11. Click Add to apply the changes.
- 12. The Access Control page displays a summary of the new access control rule.
- **13**. To modify the current settings, click the edit icon in the action column and then the **Apply** button.
- 14. To remove an access restriction, click the trash icon. The rule is removed from the Access Control table.

### **SECURITY & FIREWALL**

#### 5.0c/ DMZ HOST

DMZ Host allows a single device on your primary network to be fully exposed to the internet for special purposes like video conferencing.

*Warning:* Enabling DMZ Host is a security risk. When a device on your network is a DMZ Host, it is directly exposed to the internet and loses much of the protection of the firewall. If it is compromised, it can also be used to attack other devices on your primary network.

Follow these steps to designate a device on your primary network as a DMZ Host:

- 1. From the Advanced menu, select Security & Firewall and then click DMZ Host.
- 2. Select Enable for the DMZ Host.
- 3. Enter the IP address or select the MAC address of the device you want to designate as the DMZ Host.

| verizon Basic            | Advanced | 1                                                          | Helo ®~              |
|--------------------------|----------|------------------------------------------------------------|----------------------|
| Network Devices          |          | Security & Firewall > DMZ Host                             |                      |
| Verizon Internet Gateway | $\sim$   | DMT                                                        | Apply Changes        |
| Home                     | ^        | DMZ Host                                                   | Appiy Changes        |
| Wi-Fi                    | ÷        | How it works<br>Allow a single computer or device to be fi | with averaged to the |
| Devices                  | ÷        | Internet.                                                  | nuà echolen in rue   |
| Security & Firewall      | ^        | DMZ IPv4 Host                                              | Enabled              |
| General                  | - 1      | Local Host                                                 | 192168.0. 💙          |
| Access Control           | - 1      |                                                            |                      |
| DMZ Host                 | - 1      | Address                                                    | 192 198 O O          |
| IPv6 Pinholes            |          | DMZ IPv6 Host                                              | Disabled             |
| Port Forwarding          |          |                                                            |                      |
| Port Forwarding Rules    |          | Local Host                                                 | Menu V               |
| Port Triggering          |          | Address                                                    |                      |
| Scheduler Rules          | -        | MAC Address                                                |                      |

4. Click Apply Changes to save changes.

### 5.0d/ IPV6 PINHOLES

The IPv6 Pinhole feature of the Gateway allows an application to send incoming packets for a certain port number to the destination computer by setting up the rule of authorization.

To configure the rules:

1. From the Advanced menu, select Security & Firewall and then click IPv6 Pinhole.

| verizon Basic            | Advance | d                                                                                          |                             |                            | Hale                                | ®~ |
|--------------------------|---------|--------------------------------------------------------------------------------------------|-----------------------------|----------------------------|-------------------------------------|----|
| Network Devices          |         | Security & Firewall > IPv6 Pinholes                                                        |                             |                            | Custom                              |    |
| Verizon Internet Gateway | $\sim$  |                                                                                            |                             |                            | FTP (File Transfer)                 |    |
| Home                     | ^       | IPv6 Pinholes                                                                              |                             |                            | HTTP (Web Server)                   |    |
| Wi-Fi                    | - 1     | How it works                                                                               |                             |                            | HTTPS (Secured Web Server)          |    |
|                          | ř       | Open a tunnel between remote computers and<br>gaming, IoT, home security devices and more. | I a device port on your Hor | me Network (LAN). Supports | IMAP (Messaging Server)             |    |
| Devices                  | ×       |                                                                                            |                             |                            | L2TP (Layer Two Tunneling Protocol) |    |
| Security & Firewall      | ^       | Create Rule                                                                                |                             |                            | POP3 (Incoming Mail)                |    |
| General                  | - 1     | External Host                                                                              | Internal Host               |                            | SMTP (Outgoing Mail)                |    |
| Access Control           | - 1     | Select external host Y                                                                     | Select Internal host        | ~                          | Select application / ports          | ^  |
| DMZ Host                 | - 1     |                                                                                            |                             |                            | Protocol                            |    |
| IPv6 Pinholes            | - 1     |                                                                                            |                             |                            | 102                                 | _  |
|                          |         |                                                                                            | Port                        |                            | Schedule<br>Always                  | ~  |
| Port Forwarding          |         |                                                                                            |                             |                            |                                     |    |
| Port Forwarding Rules    |         |                                                                                            |                             |                            | Add to list                         |    |
| Port Triggering          |         | Rules List                                                                                 |                             |                            |                                     |    |
| Scheduler Rules          | -       | External Host Internal Host                                                                | Protocol                    | Application/Port           | Schedule                            |    |

- 2. Select external and internal host, protocol and the application port type.
- 3. To schedule the rule, select either **Always** or **User Defined** in the **Schedule** list box.
- 4. Click Add to list. The screen displays opened pinhole port and its status. It shows the IP addresses of remote device and connected device on your network.
- 5. Click Apply Changes to save changes.

http://setup.verizon.com/businessinternetgateway | ©2023 Verizon. All Rights Reserved

### **SECURITY & FIREWALL**

#### **5.0e/ PORT FORWARDING**

You can activate port forwarding to expose the network to the internet in a limited and controlled manner. For example, enabling applications, such as video conferencing and voice, to work from the local network as well as allowing internet access to servers within the local network.

To create port forwarding rules:

 From the Advanced menu, select Security & Firewall from the left pane and then click Port Forwarding. The Port Forwarding page opens with the current rules displayed.

| verizon Basic            | Advanced | 1                     |                    |              |               |                   |                    |                      | Help                    | ®~ |
|--------------------------|----------|-----------------------|--------------------|--------------|---------------|-------------------|--------------------|----------------------|-------------------------|----|
| Network Devices          |          | Security & Firewall > | Port Forwarding    |              |               |                   |                    |                      |                         |    |
| Verizon Internet Gateway | $\sim$   |                       |                    |              |               |                   |                    |                      |                         |    |
| Home                     |          | Port Fo               | rwarding           | g            |               |                   |                    |                      |                         |    |
| Wi-Fi                    | ÷        | Open a tunnel betw    | een remote compute | irs and a di | evice port on | your Home Network | (LAN). Supports gi | iming, IoT, home sec | urity devices and more. |    |
| Devices                  | ×        | Create Rule           |                    |              |               |                   |                    |                      |                         |    |
| Security & Firewall      | ^        | Application           |                    |              | Original Po   | rt                |                    | Protocol             |                         |    |
| General                  |          |                       |                    |              | 0000          |                   |                    | Select               | `                       | _  |
| Access Control           | - 1      | Fwd to Addr           |                    |              | Fwd to Port   |                   |                    | Schedule             |                         |    |
| DM7 Host                 | - 1      | Select                |                    | $\sim$       | 0000          |                   |                    | Select               | `                       | _  |
| IPv6 Pinholes            |          |                       |                    |              |               |                   |                    |                      | Add to list             |    |
| Port Forwarding          |          | Rules List            |                    |              |               |                   |                    |                      |                         |    |
| Port Forwarding Rules    |          | Application           | Original Port      | Protoc       | ol            | Fwd to Addr       | Fwd to Port        | Schedule             |                         |    |
| Port Triggering          |          |                       | 4577               | TCP          |               | 127.0.0.1         | 4577               | Always               |                         |    |
|                          | -        |                       | 4567               | TCP          |               | 127.0.0.1         | 4567               | Always               |                         |    |

- 2. To create a new rule, enter the application name, configure its inbound and outbound port numbers, forwarding destination address, then select the protocol.
- 3. To schedule the rule, select either **Always** or **User Defined** in the **Schedule** list box.

- 4. Click Add to list. The rule displays in the Rules List section.
- 5. Click **Apply Changes** to save changes.

#### **5.0f/ PORT FORWARDING RULES**

You can view, modify, and delete port forwarding rules.

To access the rules:

1. Select **Port Forwarding Rules** in the **Security & Firewall** section.

| verizon Basic                               | Advance  | d                            |                                                                | Helo 🕲 ~    |
|---------------------------------------------|----------|------------------------------|----------------------------------------------------------------|-------------|
| Network Devices<br>Verizon Internet Gateway | ~        | Security & Firewall > Port P |                                                                |             |
| Home                                        | <b>^</b> |                              | -                                                              |             |
| WI-FI                                       | ×        | Protocols                    | configured Protocols that are implemented in the router. Ports | *           |
| Devices                                     | ×        | FTP                          | TCP Any $ ightarrow$ 21                                        | Edit Remove |
| Security & Firewall                         | ^        | HTTP                         | TCP Any $ ightarrow$ 80                                        | Edit Remove |
| General                                     | - 1      | HTTPS                        | TCP Any $ ightarrow$ 443                                       | Edit Remove |
| Access Control                              | - 1      | IMAP                         | TCP Any $ ightarrow$ 143                                       | Edit Remove |
| DMZ Host                                    | - 1      | L2TP                         | UDP Any $ ightarrow$ 1701                                      | Edit Remove |
| IPv6 Pinholes                               | - 1      | Ping                         | ICMP Echo Request                                              | Edit Remove |
|                                             | - 1      | POP3                         | TCP Any $ ightarrow$ 110                                       | Edit Remove |
| Port Forwarding                             | - 1      | SMTP                         | TCP Any $ ightarrow$ 25                                        | Edit Remove |
| Port Forwarding Rules                       |          | SNMP                         | UDP Any $ ightarrow$ 161                                       | Edit Remove |
| Port Triggering                             |          | Teinet                       | TCP Any $ ightarrow$ 23                                        | Edit Remove |
| Scheduler Rules                             |          | TETP                         | UDP 1024 - 65535 $ ightarrow$ 69                               | Edit Remove |
| SIPALG                                      |          | Traceroute                   | UDP 32769 - 65535 → 33434 - 33523                              | Edit Bemove |
| Network Settings                            | × .      | Add new                      |                                                                | -           |

2. To create or edit a protocol rule, click the **Add new** or **Edit** icon in the action column. The **Edit Service** page displays.

### **SECURITY & FIREWALL**

| verizon Basic            | Advanced | d Hele                                                     | ®~ |
|--------------------------|----------|------------------------------------------------------------|----|
| Network Devices          |          | Security & Firewall > Port Forwarding Rules > Edit Service |    |
| Verizon Internet Gateway | ~        | Edit Service                                               |    |
| Security & Firewall      | ^        |                                                            |    |
| General                  |          | Edit Service                                               |    |
| Access Control           | - 1      | Service Name                                               | _  |
| DMZ Host                 | - 1      | Service Description                                        |    |
| IPv6 Pinholes            | - 1      | Service Ports                                              |    |
| Port Forwarding          | - 1      |                                                            | _  |
| Port Forwarding Rules    | - 1      | Protocols Ports                                            | -  |
| Port Triggering          |          |                                                            |    |
| Scheduler Rules          |          | Cancel Apply                                               |    |
| SIPALG                   |          |                                                            |    |
| Network Settings         | ~        |                                                            |    |

- 3. Modify the Service Name and Service Description, as needed.
- 4. To add server ports, click Add.
- 5. To modify the current protocol, click the **Edit** icon in the action column. The **Edit Service Server Ports** page displays.

| verizon <sup>4</sup> Basic Advance | ced                                  | Hale Q ~                 |
|------------------------------------|--------------------------------------|--------------------------|
| Network Devices                    | Security & Firewall > Port Forwardin | g Rules > Edit Service   |
| Verizon Internet Gateway 🗸 🗸       | Edit Service                         |                          |
| Security & Firewall                | Luit Sei Vice                        |                          |
| General                            | Edit Service Server Por              | ts                       |
| Access Control                     | Protocol                             | TCP ~                    |
| DMZ Host                           | Source Ports                         | Any V                    |
| IPv6 Pinholes                      | Destination Ports                    | Any V                    |
| Port Forwarding                    |                                      |                          |
| Port Forwarding Rules              | Cancel                               | Apply                    |
| Port Triggering                    |                                      |                          |
| Scheduler Rules                    |                                      |                          |
| SIPALG                             |                                      |                          |
| Network Settings v                 | ,                                    | Copyright ⊚ 2023 Verizon |

- 6. Enter the **Protocol, Source Ports** and **Destination Ports**, as needed.
- 7. Click **Apply** to save changes.

### **5.0g/ PORT TRIGGERING**

Port triggering can be described as dynamic port forwarding. By setting port triggering rules, inbound traffic arrives at a specific network host using ports that are different than those used for outbound traffic. The outbound traffic triggers the ports where the inbound traffic is directed.

For example, a web server is accessed using UDP protocol on port 2222. The web server then responds by connecting the user using UDP on port 3333, when a web session is initiated.

In this case, port triggering must be used since it conflicts with the following default firewall settings:

- Firewall blocks inbound traffic by default.
- Server replies to your Gateway IP, and the connection is not sent back to the host since it is not part of a session.

To resolve the conflict, a port triggering entry must be defined, which allows inbound traffic on UDP port 3333 only after a network host generated traffic to UDP port 2222. This results in your Gateway accepting the inbound traffic from the web server and sending it back to the network host which originated the outgoing traffic to UDP port 2222.

## **SECURITY & FIREWALL**

#### To configure port triggering:

1. From the Advanced menu, select Security & Firewall and then click Port Triggering.

| verizon Basic           | Advance    | d                                                                                                    |                                                 |                          |                                                                                                    |                                                                                                    | Help        | @~  |
|-------------------------|------------|----------------------------------------------------------------------------------------------------|-------------------------------------------------|--------------------------|----------------------------------------------------------------------------------------------------|----------------------------------------------------------------------------------------------------|-------------|-----|
| Network Devices         |            | Security & Firewall > Por                                                                              | t Triggering                                    |                          |                                                                                                    |                                                                                                    |             |     |
| Verizon Internet Gatewa | ay 🗸       | Port Trig                                                                                              | norina                                          |                          |                                                                                                    |                                                                                                    |             |     |
| Security & Firewall     | ^ <b>^</b> | I of thing                                                                                             | gernig                                          |                          |                                                                                                    |                                                                                                    |             |     |
| General                 |            | Trigger opening of ports                                                                               | s incoming data.                                |                          |                                                                                                    |                                                                                                    |             | ^   |
| Access Control          | - 1        | Create Rule                                                                                            |                                                 |                          |                                                                                                    |                                                                                                    |             | - 1 |
| DMZ Host                | - 1        | Application                                                                                            |                                                 | Trig Port Range          |                                                                                                    | Protocol                                                                                                    |             |     |
| IPv6 Pinholes           | - 1        | PT                                                                                                    |                                                 | 11                       | 22                                                                                                    | TCP                                                                                                    | ```         | /   |
| Port Forwarding         | - 1        |                                                                                                    |                                                 | Start<br>Feed Port Range | End                                                                                                    | Schedule                                                                                                    |             | - 1 |
| Port Forwarding Rules   | - 1        |                                                                                                    |                                                 | 33                       | 44                                                                                                    | test2                                                                                                    | ```         |     |
| Port Triggering         | - 1        |                                                                                                    |                                                 | Start                    | End                                                                                                    |                                                                                                    | _           |     |
| Scheduler Rules         |            |                                                                                                    |                                                 |                          |                                                                                                    |                                                                                                    | Add to list |     |
| SIP ALG                 |            | Rules List                                                                                             |                                                 |                          |                                                                                                    |                                                                                                    |             | _   |
| Network Settings        |            | Application $\stackrel{\wedge}{_{\!\!\!\!\!\!\!\!\!\!\!\!\!\!\!\!\!\!\!\!\!\!\!\!\!\!\!\!\!\!\!\!\!\!$ | Trig port range $\stackrel{\wedge}{\downarrow}$ | Protocol $\frac{a}{v}$   | Fwd port range $\stackrel{\scriptscriptstyle \wedge}{_{\!\!\!\!\!\!\!\!\!\!\!\!\!\!\!\!\!\!\!\!\!\!\!\!\!\!\!\!\!\!\!\!\!\!\!$ | Schedule $\stackrel{\scriptscriptstyle \triangle}{_{\!\!\!\!\!\!\!\!\!\!\!\!\!\!\!\!\!\!\!\!\!\!\!\!\!\!\!\!\!\!\!\!\!\!\!$ |             |     |

- 2. To add a service as an active protocol, enter the application name, configure its inbound and outbound (triggered/ forwarded) port range, then select the protocol.
- 3. To schedule the rule, select either **Always** or **User Defined** in the **Schedule** list box.
- 4. Click Add to list. The rule displays in the Rules List section.
- 5. Click **Apply Changes** to save changes.

#### 5.0h/ SCHEDULER RULES

**Scheduler Rules** are used for limiting the activation of firewall rules to specific time periods. The time periods are either for days of the week or for hours of each day based on activity or inactivity.

#### To define a rule:

- 1. Verify that the date and time of your Gateway is correct.
- 2. Select Scheduler Rules in the Security & Firewall section.

| verizon Basic            | Advanced | I                     |                                                                                     |                                 | Help             | @~    |
|--------------------------|----------|-----------------------|-------------------------------------------------------------------------------------|---------------------------------|------------------|-------|
| Network Devices          |          | Security & Firewall > | Scheduler Rules                                                                     |                                 |                  |       |
| Verizon Internet Gateway | ~        | Schedu                | ler Rules                                                                           |                                 |                  |       |
| Security & Firewall      | ^ *      |                       | used for limiting the activation of firewall rules to specific time periods, either | for days of the week, or for ho | urs of each day. |       |
| General                  | - 6      | Rule Name             | Settings                                                                            | Status                          |                  |       |
| Access Control           |          | test2                 | Mon, Tue, Wed, Thu and Fri between 00:00 - 00:00 on the next day                    | Inactive                        | Edit Br          | emove |
| DMZ Host                 | - 1      | Add                   |                                                                                     |                                 |                  |       |
| IPv6 Pinholes            | - 1      |                       |                                                                                     |                                 |                  |       |
| Port Forwarding          | - 1      |                       |                                                                                     |                                 |                  |       |
| Port Forwarding Rules    | - 1      |                       |                                                                                     |                                 |                  |       |
| Port Triggering          | - 8      |                       |                                                                                     |                                 |                  |       |
| Scheduler Rules          |          |                       |                                                                                     |                                 |                  |       |
| SIP ALG                  |          |                       |                                                                                     |                                 |                  |       |

3. Click Add. The Rule Scheduler page displays.

| verizon / Basic          | Advance | d                                     |                                                                                      | Helo Q - |
|--------------------------|---------|---------------------------------------|--------------------------------------------------------------------------------------|----------|
| Network Devices          |         | Security & Firewall > Scheduler Rules | s > Rule scheduler                                                                   |          |
| Verizon Internet Gateway | ~       | Rule Schedule                         | er Apply G                                                                           | hanges   |
| Security & Firewall      | ^ *     |                                       |                                                                                      |          |
| General                  |         | Rule name:                            |                                                                                      |          |
| Access Control           | - 1     | Rule days:                            | Sun Mon Tue Wed Thu Fri Sat                                                          |          |
| DMZ Host                 |         | Rule time:                            | Start Time         End Time           9:00 pm         Y           12:00 am         ^ |          |
| IPv6 Pinholes            |         |                                       | 12:00 am                                                                             | - 1      |
| Port Forwarding          |         |                                       | Rule will be active during schedul                                                   |          |
| Port Forwarding Rules    |         |                                       | Rule will be inactive during sched 2:00 am                                           |          |
| Port Triggering          | - 8     |                                       | 3:00 am                                                                              |          |
| Scheduler Rules          |         |                                       | 4:00 am                                                                              |          |
| SIPALG                   |         |                                       | 5:00 am                                                                              |          |
| Network Settings         | ~       |                                       | 6:00 am                                                                              |          |
|                          | *       |                                       | Copyright © 202<br>7:00 am                                                           | -        |

### **SECURITY & FIREWALL**

- 4. Enter the name of the rule, select the active or inactive days of the week and the start and end time range.
- 5. Specify if the rule is active or inactive at the scheduled time.
- 6. Click Apply Changes to save changes.

#### 5.0i/ SIP ALG

SIP ALG (Application Level Gateway) - supports various multiple application protocols by allowing dynamic ephemeral TCP/ UDP ports to communicate with the known ports which a particular client application (such as FTP, VoIP service, net meeting or streaming media) requires.

To enable the SIP ALG settings:

- 1. From the Advanced menu, select Security & Firewall and then click SIP ALG.
- 2. Select Enabled for the SIP ALG.

| verizon Basic            | Advance | t Hale (0)                                                                           |
|--------------------------|---------|--------------------------------------------------------------------------------------|
| Network Devices          |         | Security & Firewall > SIP ALG                                                        |
| Verizon Internet Gateway | ~       | SIP ALG                                                                              |
| Security & Firewall      | ^ *     |                                                                                      |
| General                  |         | How it works<br>Manage the Application Layer Gateway for Session Initiation Protocol |
| Access Control           |         |                                                                                      |
| DMZ Host                 |         | SIP ALG Enabled                                                                      |
| IPv6 Pinholes            |         |                                                                                      |
| Port Forwarding          |         |                                                                                      |
| Port Forwarding Rules    |         |                                                                                      |
| Port Triggering          | - 1     |                                                                                      |
| Scheduler Rules          |         |                                                                                      |
| SIPALG                   |         |                                                                                      |
| Network Settings         | ~       | Conversibilit @ 2009 Maximum                                                         |

3. Click Apply Changes to save changes.

### **5.1/ NETWORK SETTINGS 5.1a/ ARP TABLE**

You can view the IPv4 and MAC addresses of each DHCP connection.

*To view the IPv4 and MAC addresses for each device:* From the **Advanced** menu, select **Network Settings** and then click **ARP Table**.

| verizon <sup>,/</sup> Basic | Advand | ed                   |                                    |                           | Help                  | 0 |
|-----------------------------|--------|----------------------|------------------------------------|---------------------------|-----------------------|---|
| etwork Devices              |        | Network Settings > J | .RP Table                          |                           |                       |   |
| Verizon Internet Gateway    | $\sim$ |                      |                                    |                           | Refresh               | - |
| Network Settings            |        |                      |                                    |                           |                       |   |
| ARP Table                   |        | The ARP Table below  | v displays the IPv4 and MAC addres | s of each DHCP connection |                       |   |
| DNS Server                  | - 1    | IPv4 Address         | MAC Address                        | State                     | Device                |   |
| Dynamic DNS                 |        | 192.168.0.152        |                                    | FAILED                    | Network (Home/Office) |   |
|                             |        | 192.168.0.151        | 48:5b:39:4f:56:08                  | REACHABLE                 | Network (Home/Office) |   |
| IPv4 Address Distribution   |        | 192.168.0.100        | b8:f8:53:84:e6:68                  | REACHABLE                 | Network (Home/Office) |   |
| IPv6                        |        |                      |                                    |                           |                       |   |
| IPv6 Address Distribution   |        |                      |                                    |                           |                       |   |
| MAC Cloning                 | - 1    |                      |                                    |                           |                       |   |
| NDP Table                   |        |                      |                                    |                           |                       |   |
| Network Connections         |        |                      |                                    |                           |                       |   |
| Network Objects             |        |                      |                                    | Copyright © 2023 Veri     | zon                   |   |

### 5.1b/ DNS SERVER

You can edit the host name and/or IP address, if the host was manually added to the DNS table. If not, you can only modify the host name.

To access the DNS server:

1. From the Advanced menu, select Network Settings and then click DNS Server.

| letwork Devices           |            | Network Settings > DNS Server                                                                                                    |                                                                               |                                                                  |  |
|---------------------------|------------|----------------------------------------------------------------------------------------------------|-------------------------------------------------------------------------------|------------------------------------------------------------------|--|
| Verizon Internet Gateway  | $\sim$     |                                                                                                    |                                                                               |                                                                  |  |
| Network Settings          | ^ <b>*</b> | DNS Server                                                                                                    |                                                                               |                                                                  |  |
| ABP Table                 |            | Add, edit, or delete computers known                                                                                                    | h by the router's DNS server                                                  |                                                                  |  |
|                           |            | Host Name                                                                                                    | IP Address                                                                    | Source                                                           |  |
| DNS Server                | - 1        | A040025-NB2                                                                                                    | 192.168.0.151                                                                 | DHCP                                                             |  |
| Dynamic DNS               | - 1        | E3200-b8f85384e668                                                                                                    | 192.168.0.100                                                                 | DHCP                                                             |  |
| IPv4 Address Distribution | - 1        | Add DNS Entry                                                                                                    |                                                                               |                                                                  |  |
| IPv6                      | - 1        | Contraction of Contraction of Contra |                                                                               |                                                                  |  |
| IPv6 Address Distribution | - 1        | Enable DNS Rebind Protection                                                                                                    | 1                                                                             |                                                                  |  |
| MAC Cloning               | - 1        | To disable DNS Rebind Protection for<br>To disable DNS Rebind Protection for                                                                                                    | all devices connected to this router,<br>specific IP addresses, create an exc | , untick the checkbox above.<br>ception with the dropdown below. |  |
| NDP Table                 |            | Exceptions to DNS Rebind                                                                                                    | Protection                                                                    |                                                                  |  |
| Network Connections       |            |                                                                                                    |                                                                               |                                                                  |  |

2. To disable DNS rebind protection for all devices connected to the Gateway, untick the check box of **Enable DNS Rebind Protection.** 

*Warning:* Disabling this protection may create a risk of cyber security attack to devices connected to this Gateway.

3. To add a computer stored in the DNS table, click Add DNS Entry. The DNS Entry page displays.

| Verizon Basic Advance      | rd                                                 | <u>Help</u> | ®~ |
|----------------------------|----------------------------------------------------|-------------|----|
| Network Devices            | Network Settings > DNS Server > DNS Server Setting |             |    |
| Verizon Internet Gateway 🗸 | DNS Server                                         |             |    |
| Network Settings ^ *       |                                                    |             |    |
| ARP Table                  | DNS Entry                                          |             |    |
| DNS Server                 | Host Name:                                         |             |    |
| Dynamic DNS                | IP Address: 0 0 0 0                                |             |    |
| IPv4 Address Distribution  |                                                    |             |    |
| IPv6                       | Apply                                              |             |    |
| IPv6 Address Distribution  |                                                    |             |    |
| MAC Cloning                |                                                    |             |    |

- 4. In the **Host Name** field, enter the name of the computer, then enter the **IP address** and click **Apply** to save changes.
- 5. Then the **DNS Server** page displays.
- To add a new IP address entry, select the Add Exceptions Entry in the Exceptions to DNS Rebind Protection section. The Add Exceptions List page displays. Edit the IP address.
- 7. To remove a host from the DNS table, click the **Remove** icon on the screen.
- 8. Click Apply Changes to save changes.

### **5.1c/ DYNAMIC DNS**

Typically, when connecting to the internet, your Gateway is assigned an unused public IP address from a pool, and this address changes periodically.

Dynamic DNS allows a static domain name to be mapped to the dynamic IP address, allowing a computer within your network to be more easily accessible from the internet.

When using Dynamic DNS, each time the public IP address changes, the DNS database is automatically updated with the new IP address. In this way, even though the IP address changes often, the domain name remains constant and accessible.

#### To set up dynamic DNS:

1. Select Dynamic DNS in the Network Settings section.

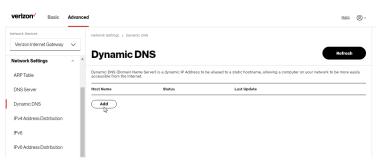

2. To set up a new entry, click the Add button.

| twork Devices                | Network Settings > Dynamic DNS > S                                | Betup Dynamic DNS                                                                                                 |
|------------------------------|-------------------------------------------------------------------|----------------------------------------------------------------------------------------------------|
| Verizon Internet Gateway 🗸 🗸 |                                                                   |                                                                                                    |
| etwork Settings ^            | Dynamic DNS                                                       |                                                                                                    |
| ARP Table                    | Dynamic DNS (Domain Name Server)<br>accessible from the Internet. | is a dynamic IP Address to be aliased to a static hostname, allowing a computer on your network to be more easily |
| DNS Server                   | Setup Dynamic DNS                                                 | (Domain Name Server)                                                                                              |
| Dynamic DNS                  | Host name                                                         |                                                                                                    |
| Pv4 Address Distribution     | L                                                                 |                                                                                                    |
| Pv6                          | Provider                                                          | changeip.com                                                                                                    |
| Pv6 Address Distribution     | Initiate and manage subscription                                  | changeip.com                                                                                                    |
|                              |                                                                   | dyndns.com                                                                                                    |
| MAC Cloning                  | User name                                                         | easydns.com                                                                                                    |
| NDP Table                    | Password                                                          | no-ip.com                                                                                                    |
|                              |                                                                   |                                                                                                    |

- 3. Configure the following parameters:
  - Host Name enter the full domain name for your Dynamic DNS domain.
  - **Provider** select the Dynamic DNS account provider from the menu.

- User Name enter your user name for your Dynamic DNS account.
- **Password** enter the password for your Dynamic DNS account.
- SSL Mode select if your Dynamic DNS service supports SSL.
- 4. Click **Apply** to save your changes.

### 5.1d/ IPV4 ADDRESS DISTRIBUTION

You can easily add computers configured as DHCP clients to the network. The DHCP server provides a mechanism for allocating IP addresses to these hosts and for delivering network configuration parameters to the hosts.

For example, a client (host) sends a broadcast message on the network requesting an IP address for itself. The DHCP server then checks its list of available addresses and leases a local IP address to the host for a specific period of time and simultaneously designates this IP address as taken. At this point, the host is configured with an IP address for the duration of the lease.

The host can renew an expiring lease or let it expire. If it renews a lease, the host receives current information about network services, as it did during the original lease, allowing it to update its network configurations to reflect any changes that occurred since the first connection to the network.

If the host wishes to terminate a lease before its expiration, it sends a release message to the DHCP server. This makes the IP address available for use by other hosts.

The DHCP server performs the following functions:

- Displays a list of all DHCP host devices connected to your Gateway
- Defines the range of IP addresses that can be allocated in the network
- Defines the length of time the dynamic IP addresses are allocated
- Provides the above configurations for each network device and can be configured and enabled or disabled separately for each network device
- Assigns a static lease to a network computer to receive the same IP address each time it connects to the network, even if this IP address is within the range of addresses that the DHCP server may assign to other computer
- Provides the DNS server with the host name and IP address of each computer connected to the network

To view a summary of the services provided by the DHCP server:

1. Select IPv4 Address Distribution in the Network Settings section.

#### 05 / CONFIGURING ADVANCED SETTINGS

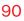

|   | verizon         | Basic        | Adva   | nced | 1                         |                          |                                |                               | He | le ( | Q~ |
|---|-----------------|--------------|--------|------|---------------------------|--------------------------|--------------------------------|-------------------------------|----|------|----|
| 2 | letwork Devices |              |        |      | Network Settings > IPv4   | Address Distribution     |                                |                               |    |      |    |
|   | Verizon Interne | et Gateway   | $\sim$ |      |                           | <b>.</b>                 |                                |                               |    |      |    |
|   | Network Settin  | gs           | ^      | *    | IPv4 Add                  | ress Dist                | ribution                       |                               |    |      |    |
|   | ARP Table       |              |        |      | IPv4 Address Distribution | n provides the ability b | o allocate and configuration p | parameters to selected hosts. |    |      |    |
|   | DNS Server      |              |        | i.   | Name                      | Service                  | Subnet Mask                    | Dynamic IP Range              |    |      |    |
|   | Dynamic DNS     |              |        | L    | Network (Home/O           | DHCP Server              | 255.255.255.0                  | 192.168.0.2 - 192.168.0.254   |    |      |    |
| L | IPv4 Address D  | listribution |        |      | Connection List           |                          |                                |                               |    |      |    |

- 2. You can edit the DHCP server settings for a device. On the **IPv4 Address Distribution** page, click the **Edit** icon on the screen. The DHCP Settings page opens with the device information displayed.
- 3. To enable the DHCP server, select **DHCP Server** in the **IPv4** Address Distribution field.
- 4. Once enabled, the DHCP server provides automatic IP assignments (IP leases) based on the preset IP range defined below.

| verizon Basic Adva           | anced                             |                                                     | Hele (2 |
|------------------------------|-----------------------------------|-----------------------------------------------------|---------|
| ietwork Devices              | Network Settings > IPv4 Address I | istribution > DHCP Settings                         |         |
| Verizon Internet Gateway 🗸 🥆 |                                   |                                                     |         |
| Network Settings             | ) DHCP Settin                     | gs for Network (Home/Office)                        |         |
| ARP Table                    | Service                           |                                                     |         |
| DNS Server                   | IPv4 Address Distribution:        | DHCP Server                                         |         |
| Dynamic DNS                  | DHCP Server                       | Disabled                                            |         |
| Pv4 Address Distribution     | Start IP Address:                 | DHCP Server 2                                       |         |
| Pv6                          | End IP Address:                   | 192 168 0 254                                       |         |
| Pv6 Address Distribution     | WINS Server:                      | 0 0 0 0                                             |         |
| /AC Cloning                  |                                   |                                                     |         |
| NDP Table                    | Lease Time in Minutes:            | 1440                                                |         |
| Network Connections          | IPv4 Address Distribution Ad      | cording to DHCP Option 60 (Vendor Class Identifier) |         |
| Network Objects              | Vendor Class Id                   | IP Address MAC Address                              | QoS     |
|                              | * MSET 5.0                        | 192168.0151 48-58-39-4F-56-08                       |         |

- 5. To configure the DHCP server, complete the following fields:
  - Start IP Address enter the first IP address that your Gateway will automatically begin assigning IP addresses from. Since your Gateway's default IP address is 192.168.0.1, the default start IP address should be 192.168.0.2.
  - End IP Address enter the last IP address that your Gateway will stop at for the IP address allocation. The maximum end IP address range that can be entered is 192.168.0.254.
  - WINS Server determines the IP address associated with a network device.
  - Lease Time in Minutes assigns the amount of time in minutes that each device is assigned an IP address by the DHCP server when it connects to the network.

When the lease expires, the server determines if the computer has disconnected from the network. If it has, the server may reassign this IP address to a newly connected computer.

6. Click Apply to save changes.

# IPv4 Address Distribution According to DHCP option 60 (Vendor Class Identifier)

DHCP vendor class is related to DHCP option 60 configuration within the Gateway. User can add option 60 configurations such that particular vendor can get lease from a specified pool of address. The existing vendor class ID, IP address, MAC address and QoS are shown on the screen above.

#### **DHCP Connection List**

You can view a list of the connections currently assigned and recognized by the DHCP server.

To view a list of computers:

1. On the IPv4 Address Distribution page, click Connection List.

| verizon Basic                     | Advar  | nced | I                        |                          |                                 |                |                 |        | Help       | ®~             |
|-----------------------------------|--------|------|--------------------------|--------------------------|---------------------------------|----------------|-----------------|--------|------------|----------------|
| Network Devices                   |        |      | Network Settings > IPv4  | Address Distribution >   | DHCP Connections                |                |                 |        |            |                |
| Verizon Internet Gateway          | $\sim$ |      |                          |                          |                                 |                |                 |        |            |                |
| Network Settings DHCP Connections |        |      |                          |                          |                                 |                |                 |        |            |                |
| ARP Table                         |        |      | IPv4 Address Distributio | n provides the ability f | o allocate and configuration pa | rameters to se | elected hosts.  |        |            |                |
| DNS Server                        |        | i.   | Host Name                | IP Address               | Physical Address                | Lease<br>Type  | Connection Name | Status | Expired in |                |
| Dynamic DNS                       |        | L    | E3200-b8f85384e          | 192.168.0.100            | B8:F8:53:84:E6:68               | Dynamic        | Network (Home/O | Active | 1280       | Search<br>Edit |
| IPv4 Address Distribution         |        | L    | A04002                   | 192.168.0.151            | 48:58:39:4F:56:08               | Dynamic        | Network (Home/O | Active | 1156       | Search<br>Edit |
| IPv6                              |        |      |                          |                          |                                 |                |                 |        |            |                |
| IPv6 Address Distribution         |        |      | Add static connection    | on                       |                                 |                |                 |        |            |                |
|                                   |        |      | 13                       |                          |                                 |                |                 |        |            |                |

2. To define a new static connection with a fixed IP address, click **Add static connection**.

| verizon Basic             | Advance | 1                                       |                                  | <u>Helo</u> | ®~ |
|---------------------------|---------|-----------------------------------------|----------------------------------|-------------|----|
| Network Devices           |         | Network Settings > IPv4 Address Distrib | ution > DHCP Connection Settings |             |    |
| Verizon Internet Gateway  | ~       | DHCP Connec                             | tion Sottings                    |             |    |
| Network Settings          | ^ *     | DITCF COIMEC                            | tion Settings                    |             |    |
| ARP Table                 |         | Host name:                              |                                  |             |    |
| DNS Server                | 1       | IP Address:                             | 0 0 0                            |             |    |
| Dynamic DNS               |         | MAC Address:                            | 00 00 00 00 00 00                |             |    |
| IPv4 Address Distribution | - 1     |                                         |                                  |             |    |
| IPv6                      |         | Apply                                   |                                  |             |    |
| IPv6 Address Distribution |         |                                         |                                  |             |    |

- **3.** Enter the host name.
- 4. Enter the fixed IP address to be assigned.
- 5. Enter the MAC address of the network interface of the computer used with this DHCP static connection.
- 6. Click Apply to save changes.

#### **5.1e/ IPV6**

Use the IPv6 feature settings to enable, disable, or configure an IPv6 Internet connection and IPv6 LAN settings.

 To configure your network to use the IPv6 Internet connection type, select IPv6 in the Network Settings section to display the IPv6 service options:

| verizon Basic Advance        |                                                        | Halo 🕲 ~    |
|------------------------------|--------------------------------------------------------|-------------|
| Network Devices              | Network Settings > IPv6 Configuration Controls         |             |
| Verizon Internet Gateway 🗸 🗸 | IPv6 Configuration Controls                            |             |
| Network Settings             | IF vo configuration controls                           |             |
| ARP Table                    | 1. Enable IPv6 Support                                 | Enabled     |
| DNS Server                   | 2. Specify the method to be used to obtain your WAN IF | Pv6 Address |
| Dynamic DNS                  | IPv6 WAN Configuration: DHCPv6-PD                      | <u>^</u>    |
| IPv4 Address Distribution    | Delegated Prefix: NOne                                 | \$          |
| IPv6                         | Expires In:                                            |             |
| MAC Cloning                  | Static (Auto-Configure) Prefix Lifetime:               |             |
| NDP Table                    | Static (Manually Configure) WAN Link-Local Address:    |             |
| Network Connections          | Obtain IPv6 DNS Server address automatically           |             |
| Network Objects              |                                                        |             |
| Port Configuration           | Use the following IPv6 DNS Server addresses            |             |
| Routing                      | 3. Specify the method to be used to assign LAN IPv6 ac | Idresses    |
| Static NAT                   | IPv6 LAN Configuration: Stateless V                    |             |

2. Select Enabled in the Enable IPv6 Support field.

3. Click Apply Changes to have changes take effect.

*Note:* The Internet IPv6 service is required for this feature to work over the internet.

- 4. To disable the IPv6 service, move the selector to **off** in the **Enable IPv6 Support** field.
- 5. Click Apply Changes to have changes take effect.

Once configured using valid IPv6 WAN and LAN configurations, you should not see any errors when you click on the **Apply Changes** button and the **Basic/System/System Status** page will reflect the Gateway's new IPv6 address.

You should also see the IPv6 address for all IPv6 supported devices on your local network displayed on the **Basic/Devices/Devices** page by selecting the Settings icon to access the **Device Settings** page for that device.

| letwork Devices         |     | Devices > Devices > All   |              |                                            |               |             |
|-------------------------|-----|---------------------------|--------------|--------------------------------------------|---------------|-------------|
| Verizon Internet Gatewa | y v |                           |              |                                            |               |             |
|                         |     | Devices                   |              |                                            |               | Add Device  |
| Home                    |     | All (2) Primary (2) Guest | (0) IoT (0)  |                                            |               |             |
| Wi-Fi                   | ×   | Online                    |              |                                            |               |             |
| Devices                 | ^   |                           |              |                                            |               |             |
| Devices                 | 2   | Name 🗘                    | Connection 👙 | MAC address $\stackrel{\circ}{\downarrow}$ | Block/Allow 🖕 |             |
|                         | _   | 🖵 A04002                  | Ethernet     | 48:5b:39:4f:56:08                          |               | 0           |
| Content Controls        | 0   |                           |              |                                            |               |             |
| System                  | v   | E3200-b8f85384e668        | 🗇 5 GHz      | b8:f8:53:84:e6:68                          |               | 0           |
|                         |     | Offline                   |              |                                            |               | (Clear list |
|                         |     | Omine                     |              |                                            |               | Clear list  |

#### LAN IPv6 Stateful (DHCPv6) with No WAN Settings

 To configure IPv6 LAN Stateful mode with no WAN connection, select the Stateful option on the IPv6 Configuration Controls page as shown below:

| verizon Basic Advance        | d<br>-                                      |                                       |                      | Help          | 8~ |
|------------------------------|---------------------------------------------|---------------------------------------|----------------------|---------------|----|
| Network Devices              | Network Settings > IPv6 Configuration Contr | ols                                   |                      |               |    |
| Verizon Internet Gateway     | IPv6 Configurat                             | ion Controls                          |                      | Apply Changes |    |
| ARP Table                    | 1. Enable IPv6 Support                      |                                       |                      | Enabled       | DÍ |
| DNS Server                   | 2. Specify the method to be u               | sed to obtain your WAN IPv            | 6 Address            |               | -  |
| Dynamic DNS                  | IPv6 WAN Configuration:                     | None                                  | ~                    |               | -  |
| IPv4 Address Distribution    | WAN Link-Local Address:                     |                                       |                      |               | -  |
| IPv6 Address Distribution    | 3. Specify the method to be u               | sed to assign LAN IPv6 add            | iresses              |               | -  |
| MAC Cloning                  | IPv6 LAN Configuration:                     | itateful (DHCPv6)                     |                      |               | -  |
| NDP Table                    | DHCPv6 Client Address Range:                | Stateless                             |                      |               | -  |
| Network Objects              | LAN Link-Local Address:                     | Stateful (DHCPv6)                     |                      |               |    |
| Port Configuration           | Router Advertisement Lifetime:              | 5 m                                   | inutes (0-150)       |               |    |
| Routing                      | IPv6 Address Lifetime:                      | i0 m                                  | inutes (3-150)       |               |    |
| Static NAT                   | Option                                      |                                       |                      |               |    |
| Diagnostics & Monitoring 🗸 🗸 | Allow ICMPv6 Echo Requests for Li           | AN devices using their Global IPv6 Ac | ddress from WAN side |               |    |

- 2. Specify the **Stateful (DHCPv6)** settings to be used to assign LAN IPv6 addresses by entering the following details:
  - IPv6 LAN Configuration (select Stateful from the dropdown list)
  - DHCPv6 Client Address Range (start and end)
  - LAN Link Local Address (automatically populated)
  - Router Advertisement Lifetime (minutes between 0-150)

- IPv6 Address Lifetime (minutes between 3-150)
- Option: Allow ICMPv6 Echo Request for LAN devices using their Global IPv6 Address from WAN side requesting an IPv6 address from any available DHCPv6 servers available on the ISP
- 3. After entering all appropriate IPv6 settings, click **Apply changes** to have changes take effect.

#### LAN IPv6 Stateless with No WAN Settings

 To configure IPv6 LAN Stateless mode with no WAN connection, select the Stateless option on the IPv6 Configuration Controls page as shown below:

| verizon Basic Adv          | vanced                                                                                   | Hele & ~      |
|----------------------------|------------------------------------------------------------------------------------------|---------------|
| Network Devices            | Network Settings > IPv6 Configuration Controls                                           |               |
| Verizon Internet Gateway 🗸 | IPv6 Configuration Controls                                                              | Apply Changes |
| Network Settings           |                                                                                          |               |
| ARP Table                  | 1. Enable IPv6 Support                                                                   | Enabled       |
| DNS Server                 | 2. Specify the method to be used to obtain your WAN IPv6 Address                         |               |
| Dynamic DNS                | IPv6 WAN Configuration: None V                                                           |               |
| IPv4 Address Distribution  |                                                                                          |               |
| IPv6                       | WAN Link-Local Address:                                                                  |               |
| IPv6 Address Distribution  | 3. Specify the method to be used to assign LAN IPv6 addresses                            |               |
| MAC Cloning                | IPv6 LAN Configuration: Stateless                                                        |               |
| NDP Table                  | Stateless                                                                                |               |
| Network Connections        | LAN Link-Local Address:<br>Stateful (DHCPv6)                                             |               |
| Network Objects            | Router Advertisement Lifetime: 13 minutes (0-150)                                        |               |
| Port Configuration         | Option                                                                                   |               |
| Routing                    | Allow ICMPv8 Echo Requests for LAN devices using their Global IPv8 Address from WAN side |               |
| ~ ~ ~ ~ ~                  |                                                                                          |               |

- 2. Specify the settings to be used to assign LAN IPv6 addresses by entering the following details:
  - IPv6 LAN Configuration (select Stateless from the dropdown list)
  - LAN Link Local Address (automatically populated)
  - Router Advertisement Lifetime (minutes between 0-150)
  - Option: Allow ICMPv6 Echo Request for LAN devices using their Global IPv6 Address from WAN side requesting an IPv6 address from any available DHCPv6 servers available on the ISP
- 3. After entering all appropriate IPv6 settings, click **Apply changes** to have changes take effect.

#### DHCPv6 PD - WAN IPv6 Address Connection

The IPv6 WAN DHCPv6 configurations are IPv6 settings that you enter that will allow your IPv6 connection to be updated by the ISP as needed.

 To configure IPv6 WAN Stateful (DHCPv6) mode, select the DHCPv6-PD option on the IPv6 Configuration Controls page as shown below:

#### 05 / CONFIGURING ADVANCED SETTINGS

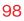

| /erizon/ Basic Adva      | nced                                                          | Help &    |  |  |  |
|--------------------------|---------------------------------------------------------------|-----------|--|--|--|
| etwork Devices           | Network Settings > IPv6 Configuration Controls                |           |  |  |  |
| Verizon Internet Gateway |                                                               |           |  |  |  |
| letwork Settings         | IPv6 Configuration Controls                                   |           |  |  |  |
| ARP Table                | 1. Enable IPv6 Support                                        | Enabled   |  |  |  |
| DNS Server               | 2. Specify the method to be used to obtain your WAN IPv6      | ð Address |  |  |  |
| Dynamic DNS              | IPv6 WAN Configuration: DHCPv6-PD                             |           |  |  |  |
| Pv4 Address Distribution | None                                                          | hg        |  |  |  |
| Pv6                      | Delegated Prefix:                                             | -         |  |  |  |
| Pv6 Address Distribution | Expires In:                                                   |           |  |  |  |
| /AC Cloning              | Prefix Lifetime:                                              |           |  |  |  |
| IDP Table                | Static (Manually Configure)                                   |           |  |  |  |
| letwork Connections      | Obtain IPv6 DNS Server address automatically                  |           |  |  |  |
| letwork Objects          |                                                               |           |  |  |  |
| ort Configuration        | Use the following IPv0 DNS Server addresses                   |           |  |  |  |
| Routing                  | 3. Specify the method to be used to assign LAN IPv6 addresses |           |  |  |  |
| itatic NAT               | _ IPvő LAN Configuration: Stateless V                         |           |  |  |  |

- 2. Check to either Obtain IPv6 DNS Server address automatically, or Use the following IPv6 DNS Server addresses
- 3. After entering all appropriate IPv6 settings, click **Apply changes** to have changes take effect.

#### DHCPv6 WAN with LAN IPv6 Stateful (DHCPv6) Settings

 To configure IPv6 WAN Stateful (DHCPv6) mode, select the Stateful (DHCPv6) option on the IPv6 Configuration Controls page as shown below:

| etwork Devices               | Network Settings > IPv6 Configuration Controls                |               |
|------------------------------|---------------------------------------------------------------|---------------|
| Verizon Internet Gateway 🗸 🗸 |                                                               |               |
| Network Settings ^           | IPv6 Configuration Controls                                   | Apply Changes |
| ARP Table                    | 3. Specify the method to be used to assign LAN IPv6 addresses |               |
| DNS Server                   | o. Specify the method to be used to assign EARTH Vo addresses |               |
| Dynamic DNS                  | IPv6 LAN Configuration: Stateful (DHCPv6)                     |               |
| IPv4 Address Distribution    | LAN Prefix: Stateful (DHCPy6)                                 |               |
| IPv6                         | IPv6 LAN Address:                                             |               |
| IPv6 Address Distribution    | DHCPv6 Client Address Range: 1000 - 2000                      |               |
| MAC Cloning                  | LAN Link-Local Address:                                       |               |
| NDP Table                    | LAN LINA-LOGALADDRESS:                                        |               |
| Network Connections          | Router Advertisement Lifetime: 15 minutes (0-15)              | 0)            |
| Network Objects              | IPv6 Address Lifetime: 60 minutes (3-15)                      | 0)            |
| Port Configuration           | Option                                                        |               |

- 2. Specify the **Stateful (DHCPv6)** settings to be used to assign LAN IPv6 addresses by entering the following details:
  - IPv6 LAN Configuration (select Stateful from the dropdown list)
  - LAN Prefix (automatically populated)
  - IPv6 LAN Address (automatically populated)
  - DHCPv6 Client Address Range (start and end)
  - LAN Link Local Address (automatically populated)
  - Router Advertisement Lifetime (minutes between 0-150)
  - IPv6 Address Lifetime (minutes between 3-150)

- Option: Allow ICMPv6 Echo Request for LAN devices
   using their Global IPv6 Address from WAN side requesting an IPv6 address from any available DHCPv6
   servers available on the ISP
- 3. After entering all appropriate IPv6 settings, click **Apply changes** to have changes take effect.

#### DHCPv6 WAN with LAN IPv6 Stateless Settings

 To configure IPv6 LAN Stateless mode with DHCPv6 WAN, select the Stateless option on the IPv6 Configuration Controls page as shown below:

| verizon Basic Advance     | rd                                                                                       | Help 🛞 -      |
|---------------------------|------------------------------------------------------------------------------------------|---------------|
| Network Devices           | Network Settings > IPv6 Configuration Controls                                           |               |
| Network Settings          | IPv6 Configuration Controls                                                              | Apply Changes |
| ARP Table                 | 3. Specify the method to be used to assign LAN IPv6 addresses                            |               |
| DNS Server                |                                                                                          |               |
| Dynamic DNS               | IPv6 LAN Configuration: Stateless                                                        |               |
| IPv4 Address Distribution | LAN Prefix: State(ur) (DHCPv6)                                                           |               |
| IPv6                      | IPv6 LAN Address:                                                                        |               |
| IPv6 Address Distribution | LAN Link-Local Address:                                                                  |               |
| MAC Cloning               | Router Advertisement Lifetime: 15 minutes (0-150)                                        |               |
| NDP Table                 |                                                                                          |               |
| Network Connections       | Option                                                                                   |               |
| Network Objects           | Allow ICMPv6 Echo Requests for LAN devices using their Global IPv6 Address from WAN side |               |

 Specify the settings to be used to assign LAN IPv6 addresses by entering the following details:

- IPv6 LAN Configuration (select Stateless from the dropdown list)
- LAN Prefix (automatically populated)
- IPv6 LAN Address (automatically populated)
- LAN Link Local Address (automatically populated)
- Router Advertisement Lifetime (minutes between 0-150)
- Option: Allow ICMPv6 Echo Request for LAN devices using their Global IPv6 Address from WAN side requesting an IPv6 address from any available DHCPv6 servers available on the ISP
- 3. After entering all appropriate IPv6 settings, click **Apply changes** to have changes take effect.

#### Static - WAN IPv6 Address Connection

The IPv6 WAN Static configurations are IPv6 settings that you enter manually. These specific IPv6 addresses and settings are not expected to change frequently.

1. To configure IPv6 WAN Static mode, select the **Static** option on the **IPv6 Configuration Controls** page as shown below:

#### 05 / CONFIGURING ADVANCED SETTINGS

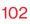

| letwork Devices              | Network Settings > IPv6 Configura | ation Controls                             |               |
|------------------------------|-----------------------------------|--------------------------------------------|---------------|
| Verizon Internet Gateway 🗸 🗸 |                                   |                                            |               |
| Network Settings ^           | IPv6 Configu                      | uration Controls                           | Apply Changes |
| ARP Table                    | 1. Enable IPv6 Support            |                                            | Enabled       |
| DNS Server                   | 2. Specify the method t           | to be used to obtain your WAN IPv6 Address |               |
| Dynamic DNS                  | IPv6 WAN Configuration:           | Static (Auto-Configure)                    |               |
| IPv4 Address Distribution    |                                   | None                                       |               |
| IPv6                         | Assigned Prefix:                  | DHCPy6-PD                                  |               |
| IPv6 Address Distribution    | IPv6 WAN Address:                 |                                            |               |
| MAC Cloning                  | Default Gateway:                  | Static (Auto-Configure)                    |               |
| NDP Table                    | WAN Link-Local Address:           | Static (Manually Configure)                |               |
| Network Connections          | IPv6 DNS Address 1:               |                                            |               |
| Network Objects              | in to bits address i:             |                                            |               |
| Port Configuration           | IPv6 DNS Address 2:               |                                            |               |
| Routing                      | 3. Specify the method             | to be used to assign LAN IPv6 addresses    |               |
| Static NAT                   |                                   | -                                          |               |

- 2. Specify the **Static** method to be used to obtain your WAN IPv6 Address by entering:
  - IPv6 WAN Configuration (select Static)
  - Assigned Prefix (A numeric value between 16 and 128)
  - IPv6 WAN Address
  - Default Gateway: Verizon Internet Gateway for Business
  - WAN Link Local Address
    - IPv6 (Primary) DNS Address 1
    - IPv6 (Secondary) DNS Address 2
- 3. After entering all appropriate IPv6 settings, click **Apply changes** to have changes take effect.

#### Static WAN with LAN IPv6 Stateful Settings

 To configure IPv6 LAN Stateful mode with Static WAN, select the Stateful (DHCPv6) option on the IPv6 Configuration Controls page as shown below:

| verizon <sup>J</sup> Basic Advance | ed                                                                                       | Help 🛞 🗸      |
|------------------------------------|------------------------------------------------------------------------------------------|---------------|
| Network Devices                    | Network Settings > IPv6 Configuration Controls                                           |               |
| Verizon Internet Gateway 🗸         | IBy 6 Configuration Controls                                                             | Apply Changes |
| Network Settings                   | IPv6 Configuration Controls                                                              |               |
| ARP Table                          | 3. Specify the method to be used to assign LAN IPv6 addresses                            |               |
| DNS Server                         |                                                                                          |               |
| Dynamic DNS                        | IPv6 LAN Configuration: Stateful (DHCPv6)                                                |               |
| IPv4 Address Distribution          | LAN Prefix:<br>Stateless<br>State((DHCPy6)                                               |               |
| IPv6                               | IPv6 LAN Address:                                                                        |               |
| IPv6 Address Distribution          | DHCPv8 Client Address Range: 1000 - 2000                                                 |               |
| MAC Cloning                        | LAN Link-Local Address:                                                                  |               |
| NDP Table                          |                                                                                          |               |
| Network Connections                | Router Advertisement Lifetime: 15 minutes (0-150)                                        |               |
| Network Objects                    | IPv6 Address Lifetime: 60 minutes (3-150)                                                |               |
| Port Configuration                 | Option                                                                                   |               |
| Routing                            | Allow ICMPv6 Echo Requests for LAN devices using their Global IPv6 Address from WAN side |               |

- 2. Specify the **Stateful (DHCPv6)** settings to be used to assign LAN IPv6 addresses by entering the following details:
  - IPv6 LAN Configuration (select Stateful from the dropdown list)
  - LAN Prefix (automatically populated)
  - IPv6 LAN Address (automatically populated)
  - DHCPv6 Client Address Range (start and end)
  - LAN Link Local Address (automatically populated)

- Router Advertisement Lifetime (minutes between 0-150)
- IPv6 Address Lifetime (minutes between 3-150)
- Option: Allow ICMPv6 Echo Request for LAN devices using their Global IPv6 Address from WAN side requesting an IPv6 address from any available DHCPv6 servers available on the ISP
- 3. After entering all appropriate IPv6 settings, click **Apply changes** to have changes take effect.

#### Static WAN with LAN IPv6 Stateless Settings

 To configure IPv6 LAN Stateless mode with Static WAN, select the Stateless option on the IPv6 Configuration Controls page as shown below:

| verizon Basic Advance      | d                                                                                        | Help & ~    |
|----------------------------|------------------------------------------------------------------------------------------|-------------|
| Network Devices            | Network Settings > IPv6 Configuration Controls                                           |             |
| Verizon Internet Gateway 🗸 | IPv6 Configuration Controls                                                              | ply Changes |
| Network Settings           |                                                                                          |             |
| ARP Table                  | 3. Specify the method to be used to assign LAN IPv6 addresses                            |             |
| DNS Server                 |                                                                                          |             |
| Dynamic DNS                | IPv6 LAN Contiguration: Stateless                                                        |             |
| IPv4 Address Distribution  | LAN Prefix:                                                                              |             |
| IPv6                       | Stateful (DHCPv6) IPv6 LAN Address:                                                      |             |
| IPv6 Address Distribution  | LAN Link-Local Address:                                                                  |             |
| MAC Cloning                | Router Advertisement Lifetime: 15 minutes (0-150)                                        |             |
| NDP Table                  |                                                                                          |             |
| Network Connections        | Option                                                                                   |             |
| Network Objects            | Allow ICMPv6 Echo Requests for LAN devices using their Global IPv6 Address from WAN side |             |

2. Specify the settings to be used to assign LAN IPv6 addresses by entering the following details:

- IPv6 LAN Configuration (select Stateless from the dropdown list)
- LAN Prefix (automatically populated)
- IPv6 LAN Address (automatically populated)
- LAN Link Local Address (automatically populated)
- Router Advertisement Lifetime (minutes between 0-150)
- Option: Allow ICMPv6 Echo Request for LAN devices using their Global IPv6 Address from WAN side requesting an IPv6 address from any available DHCPv6 servers available on the ISP
- 3. After entering all appropriate IPv6 settings, click **Apply changes** to have changes take effect.

#### 5.1f/ IPV6 ADDRESS DISTRIBUTION

To view a summary of the services provided by the DHCP server:

1. Select IPv6 Address Distribution in the Network Settings section.

| verizon         | Basic        | Advance | ed              |                           |               |                                  | Helo | ®~ |
|-----------------|--------------|---------|-----------------|---------------------------|---------------|----------------------------------|------|----|
| Network Devices | et Gateway   | ~       |                 | IPv6 Address Distribution |               |                                  |      |    |
| Network Settin  | gs           | ^ *     |                 | ddress Dis                |               | on parameters to selected hosts. |      |    |
| DNS Server      |              | - 1     | Name            | Service<br>Stateless      | Prefix<br>0/0 | IP Range                         |      |    |
| Dynamic DNS     |              | - 1     | (Home/Office)   | 0                         |               |                                  |      |    |
| IPv4 Address D  | listribution | - 1     | Connection List | 9                         |               |                                  |      |    |
| IPv6 Address D  | istribution  | - 1     |                 |                           |               |                                  |      |    |
| MAC Cloning     |              | - 1     |                 |                           |               |                                  |      |    |
| NDP Table       |              |         |                 |                           |               |                                  |      |    |

- 2. You can edit the DHCP server settings for a device. On the **IPv6 Address Distribution** page, click the **Edit** icon on the screen column. The DHCP Settings page opens with the device information displayed.
- **3**. To configure the DHCP server complete the following fields:
  - Start IPv6 Address the starting IPv6 address in the consecutive list of addresses that makes up this LAN pool for the DHCPv6 server.
  - End IPv6 Address the ending IPv6 address in the consecutive list of addresses that makes up this LAN pool for the DHCPv6 server.
  - Lease Time in Minutes assigns the amount of time in minutes that each device is assigned an IP address by the DHCP server when it connects to the network.

When the lease expires, the server determines if the computer has disconnected from the network. If it has, the server may reassign this IP address to a newly connected computer.

4. Click **Apply** to save changes.

### **DHCP Connection List**

You can view a list of the connections currently assigned and recognized by the DHCP server.

To view a list of computers:

- 1. On the IPv6 Address Distribution page, click Connection List.
- 2. To define a new static connection with a fixed IP address, click **Add static connection**.
- **3.** Enter the host name.
- 4. Enter the fixed IP address to be assigned.
- 5. Enter the MAC address of the network interface of the computer used with this DHCP static connection.
- 6. Click Apply to save changes.

### 5.1g/ MAC CLONING

A MAC address is a hexadecimal code that identifies a device on a network. All networkable devices have a unique MAC address.

When replacing a network device on your Verizon Internet Gateway for Business, you can simplify the installation process by copying the MAC address of the existing device to your Verizon Internet Gateway for Business. To copy the MAC address of the existing device:

1. Select MAC Cloning in the Network Settings section.

| verizon Basic Advanced       | 4                                                               |                                                                   | Hele Q~ |
|------------------------------|-----------------------------------------------------------------|-------------------------------------------------------------------|---------|
| Network Devices              | Network Settings > MAC Cloning                                  |                                                                   |         |
| Verizon Internet Gateway 🗸 🗸 | MAC Cloning                                                     |                                                                   |         |
| IFV0 *                       | MACCIOIIIIg                                                     |                                                                   |         |
| IPv6 Address Distribution    | How it works                                                    |                                                                   |         |
| MAC Cloning                  | MAC Address Cloning provides the ability to emulate the routers | /AC address to appear identical to the original hardware address. |         |
| NDP Table                    | Set MAC of Device<br>To physical address                        | Broadband Connection (Ethernet)                                   | Apply   |
| Network Connections          | to priyacal address                                             | 98 : C8 : 54 : 8D : 98 : 1D<br>Restore factory MAC address        |         |
| Network Objects              |                                                                 |                                                                   |         |
| Port Configuration           |                                                                 |                                                                   |         |
| Routing                      |                                                                 |                                                                   |         |
| Static NAT                   |                                                                 |                                                                   |         |
| Diagnostics & Monitoring ~   |                                                                 |                                                                   |         |

- 2. In the **To physical address** field, enter the MAC address of your new device.
- 3. To locate the MAC address, refer to the documentation from the device manufacturer.
- 4. Click Apply to save changes.

## 5.1h/ NDP TABLE

You can view the IPv6 and MAC addresses of each DHCP connection.

*To view the IPv6 and MAC addresses for each device:* select **NDP** (Neighbor Discovery Protocol ) **Table** in the **Network Settings** section.

| verizon Basic             | Advanced |                                  |                                       |                |          | Hele (2)                     |
|---------------------------|----------|----------------------------------|---------------------------------------|----------------|----------|------------------------------|
| Network Devices           |          | Network Settings > NDP Table     |                                       |                |          |                              |
| Verizon Internet Gateway  | $\sim$   |                                  |                                       |                |          |                              |
| IPv6 Address Distribution | *        | NDP Table                        |                                       |                |          | Refresh<br>( <sup>li</sup> ) |
| MAC Cloning               |          | The NDP Table below displays the | IPv6 and MAC address of each DHCP cor | inection       |          |                              |
| NDP Table                 |          | IPv6 Address                     | MAC Address                           | State F        | itr Devi | ce                           |
| Network Connections       |          |                                  |                                       |                |          |                              |
| Network Objects           |          |                                  |                                       |                |          |                              |
| Port Configuration        | - 1      |                                  |                                       |                |          |                              |
| Routing                   |          |                                  |                                       |                |          |                              |
| Static NAT                |          |                                  |                                       |                |          |                              |
| Diagnostics & Monitoring  | ~        |                                  |                                       |                |          |                              |
| System                    | ÷        |                                  |                                       |                |          |                              |
|                           |          |                                  | Convictit                             | 0 2023 Verizon |          |                              |
|                           |          |                                  | Copyright I                           | 2023 Venzon    |          |                              |

# **5.1i/ NETWORK CONNECTIONS**

*Caution:* The settings described in this chapter should only be configured by experienced network technicians. Changes could adversely affect the operation of your Gateway and your local network.

To view the network connections:

1. From the Advanced menu, select Network Settings from the left pane and then click Network Connections.

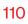

|   | verizon Basic             | ⊳ Ad  | dvanced |                                        |              |      | Help ( | @~ |
|---|---------------------------|-------|---------|----------------------------------------|--------------|------|--------|----|
|   | Network Devices           |       |         | Network Settings > Network Connections |              |      |        |    |
|   | Verizon Internet Gatew    | vay ` | ~       |                                        |              |      |        |    |
|   | Network Settings          |       | ^ *     | Network Connections                    | 6            |      |        |    |
|   | ARP Table                 |       |         | Network name                           | Status       |      |        | -  |
|   | DNS Server                |       | 11      | Network (Home/Office)                  | Connected    | Edit |        | _  |
|   | Dynamic DNS               |       |         | 5 GHz Wi-Fi Access Point               | Connected    | Edit |        |    |
|   | IPv4 Address Distribution | on    |         | 2.4 GHz Wi-Fi Access Point             | Disconnected | Edit |        |    |
|   | IPv6                      |       |         | Ethernet                               | Connected    | Edit |        |    |
|   | IPv6 Address Distribution | on    |         | Broadband Connection (Ethernet)        | Disconnected | Edit |        |    |
|   | MAC Cloning               |       |         | Broadband Connection (Cellular)        | Disconnected | Edit |        |    |
|   | NDP Table                 |       |         |                                        |              |      |        |    |
| I | Network Connections       |       |         | Full Status                            |              |      |        |    |
|   | Network Objects           |       |         |                                        |              |      |        |    |

2. To view and edit the details of a specific network connection, click the hyperlinked name or the action icon. The following sections detail the types of network connections that you can view.

#### **NETWORK (HOME/OFFICE) CONNECTION**

You can view the properties of your local network. This connection is used to combine several network interfaces under one virtual network. For example, you can create a home/office network connection for Ethernet and other network devices.

*Note:* When a network connection is disabled, the underlying devices formerly connected to it will not be able to obtain a new DHCP address from that Gateway network interface.

#### To view the connection:

 On the Network Connections page, click the Network (Home/Office) connection link. The Network (Home/ Office) Properties page displays.

| erizon <sup>*</sup> Basic                                                                                                    |              |                                                                                                    |                                                                                                    |               |
|----------------------------------------------------------------------------------------------------|--------------|----------------------------------------------------------------------------------------------------|----------------------------------------------------------------------------------------------------|---------------|
| work Devices                                                                                                    |              | Network Settings > Network Con                                                                                                    | nections > Network (Home/Office)                                                                                     |               |
| Verizon Internet Gateway                                                                                                    | ~            | Network (Ho                                                                                                    | ome/Office)                                                                                                    | Settings Save |
| etwork Settings                                                                                                    | <u> </u>     |                                                                                                    | -                                                                                                    | - b           |
| RP Table                                                                                                    |              | Important: Only advanced techn                                                                                                    | nical users should use this feature.                                                                                 |               |
| ONS Server                                                                                                    | - 61         | Name:                                                                                                    | Network (Home/Office)                                                                                                |               |
| lynamic DNS                                                                                                    |              | status:                                                                                                    | Connected                                                                                                    |               |
| v4 Address Distribution                                                                                                    |              | Network:                                                                                                    | Network (Home/Office)                                                                                                |               |
| ²v6                                                                                                    |              |                                                                                                    |                                                                                                    |               |
| v6 Address Distribution                                                                                                    |              | Underlying Device:                                                                                                    |                                                                                                    |               |
| IAC Cloning                                                                                                    |              |                                                                                                    | 5 GHz Wi-Fi Access Point<br>2.4 GHz Wi-Fi Access Point                                                               |               |
| IDP Table                                                                                                    |              |                                                                                                    | Ethernet                                                                                                    |               |
| letwork Connections                                                                                                    | - 1          | Connection Type:                                                                                                    | Bridge                                                                                                    |               |
| letwork Objects                                                                                                    |              |                                                                                                    | singo                                                                                                    |               |
| ort Configuration                                                                                                    |              | MAC Address:                                                                                                    | 98:C8:54:8D:97:80                                                                                                    |               |
|                                                                                                    |              |                                                                                                    |                                                                                                    |               |
| work/networkconnections,                                                                                                    | /networksett |                                                                                                    | 192.168.01                                                                                                    | 1400          |
| Routing<br>work/networkconnections<br>erizon / Basic<br>work Devices                                                                                                    |              | tings                                                                                                    | 192368.03                                                                                                    | 1600          |
| work/networkconnections                                                                                                    | Advanced     | tings<br>Network Setlings > Network Con                                                                                                    | nections > Network (Home/Office)                                                                                     |               |
| vork/networkconnections<br>vork Devices<br>Verizon Internet Gateway                                                                                                    | Advanced     | Network Settings > Network Con                                                                                                    | nectors > Natural Plane/Office) DOMe/Office)                                                                         | Settings Does |
| work/networkconnections<br>erizonv/ Basic<br>work Devices<br>/erizon Internet Gateway<br>twork Settings                                                                                                    | Advanced     | tings<br>Network Setlings > Network Con                                                                                                    | nections > Network (Home/Office)                                                                                     |               |
| vork/networkconnections<br>Prizon/ Basic<br>vork. Devices<br>ferizon internet Gateway<br>twork Settings<br>RP Table                                                                                                    | Advanced     | Network Settings > Network Con                                                                                                    | nectors > Natural Plane/Office) DOMe/Office)                                                                         |               |
| vork/networkconnections<br>vrizon/ Basic<br>exist Devices<br>(erizon internet Gateway<br>twork Settings<br>RP Table<br>NS Server                                                                                                    | Advanced     | Ings<br>Network Settings > Network Con<br>Network (Hc<br>IPv4 Address:                                                                                                    | nections > Nativory Pleney/Ottool<br>Dome/Office)<br>192168.01                                                       |               |
| verk/networkconnections<br>entition* entition* e                                                                                                    | Advanced     | Ings<br>Notwork Settings > Notwork Con<br>Network (Ho<br>IPv4 Address:<br>Subnet Mask:                                                                                                    | nettors 3 Noteo Norma/Ottool<br>DOME/Office)<br>N2568.01<br>255.255.255.0                                            |               |
| work/networkconnections<br>and Davies<br>work Davies<br>work Settings<br>twork Settings<br>RP Table<br>NIS Server<br>Underso Distribution                                                                                                    | Advanced     | Ings<br>Network Settings > Network Can<br>Network (Hcc<br>IPv4 Address:<br>Subnet Mask:<br>IP Address Distribution:                                                                                                    | nettors 3 Noteo Norma/Ottool<br>DOME/Office)<br>N2568.01<br>255.255.255.0                                            |               |
| work/networkconnections<br>entition/ Basic<br>wort. Devices<br>wort. Pertain<br>(verzon internet Gateway<br>verwork. Settings<br>                                                                                                    | Advanced     | Ings Network Britings > Network Can Network (Http://ownetwork IP44 Address: Bubnet Mask: IP4 Address Distribution: IP40 LAN Prefix:                                                                                                    | nettors 3 Noteo Norma/Ottool<br>DOME/Office)<br>N2568.01<br>255.255.255.0                                            |               |
| work/networkconnections<br>ench Devices<br>exont Devices<br>exont Device                                                                                                    | Advanced     | Ings Industri Settings > Network Care Network (Hac IPv4 Address: Subnet Mask: IPv6 Address Distribution: IPv6 LAN Prefix: IPv6 Address: Link Local Address:                                                                                                    | nections 3 Network (Hume/Office)<br>DOME/Office)<br>192368.01<br>295.255.05<br>DHCP Server                           |               |
| work/networkconnections,<br>erizon de Basic                                                                                                    | Advanced     | Ings Indexork Settings > Network Can Network Con Network (Hec IPv4 Address: Subnet Masic IPv6 Address: IPv6 LAN Prefix: IPv6 Address:                                                                                                    | nettors 3 Noteo Norma/Ottool<br>DOME/Office)<br>N2568.01<br>255.255.255.0                                            |               |
| verkinetworkconnections<br>Prizon <sup>7</sup> Baalo<br>werk Denices<br>werk Denices<br>RP Table<br>RP Table<br>NS Server<br>ynamic DNS<br>Vv4 Address Distribution<br>Vv6<br>Address Distribution<br>IAC Cloning<br>DP Table                                                                                                    | Advanced     | Ings Industri Settings > Network Care Network (Hac IPv4 Address: Subnet Mask: IPv6 Address Distribution: IPv6 LAN Prefix: IPv6 Address: Link Local Address:                                                                                                    | nections 3 Network (Hume/Office)<br>DOME/Office)<br>192368.01<br>295.255.05<br>DHCP Server                           |               |
| verkinetworkconnections<br>Prizon <sup>2</sup> Basic<br>work Devices<br>work Settings<br>RP Table<br>RP Table<br>NIS Server<br>vv4 Address Distribution<br>vG<br>v6 Address Distribution<br>IAC Cloning<br>DP Table<br>etwork Connections                                                                                                    | Advanced     | Ings INsteach Settings > Historick Can Network (HCC IIPv4 Address: IIP Address Distribution: IIPv6 LAN Preffix: IIPv6 Address Distribution: IIPv6 Address Distribution: II | nectors > Network Planes/Office)<br>DODE/Office)<br>192368.01<br>295.050.250.0<br>DHCP Server<br>Stateless           |               |
| work/networkconnections<br>entition*<br>entition*<br>entition*<br>entities<br>entities | Advanced     | Ings Insteads Bettings > Hetwork Can Network Gettings > Hetwork Can IP44 Address Subnet Mask: IP4 Address Distribution: IP40 LAN Prefix: IP40 Address Distribution: IP40 Address Distribution: Received Packets:                                                                                                    | Anections > Naturator Rhomar/Office)<br>DODDE/OFFICE9<br>19256801<br>29552502500<br>DHCP Server<br>Stateless<br>4997 |               |

- 2. To rename a network connection, enter the new network name in the **Name** field.
- 3. Click Save to save the changes.

#### **CONFIGURING THE HOME/OFFICE NETWORK**

To configure the network connection:

1. In the **Network (Home/Office)** properties page, click **Settings**. The configuration page displays.

| verizon <sup>v</sup> Basic | Advance | d                                     |                               |                  | Help & V |
|----------------------------|---------|---------------------------------------|-------------------------------|------------------|----------|
| Network Devices            |         | Network Settings > Network Connection | ns > Network (Home/Office)    |                  |          |
| Verizon Internet Gateway   | × ~     | N                                     |                               |                  |          |
| Network Settings           | ^ *     | Network (Hom                          | e/Office)                     |                  |          |
| ARP Table                  |         | Important: Only advanced technical u  | sers should use this feature. |                  |          |
| DNS Server                 |         | General                               |                               |                  |          |
| Dynamic DNS                | - 1     | Status:                               | Conner                        | ited             |          |
| IPv4 Address Distribution  |         |                                       |                               |                  |          |
| IPv6                       | - 1     | Connection Type:                      | Networ                        | k (Home/Offlice) |          |
| IPv6 Address Distribution  |         | Physical Address:                     | 98:C8:                        | 54:80:97:80      |          |
| MAC Cloning                | - 1     | MTU:                                  | Automatic                     | ¥ 1500           |          |
| NDP Table                  | - 1     | IP Address:                           | 192 168 0                     | 1                |          |
| Network Connections        | - 1     | Subnet Mask:                          | 255 255 255                   | 0                |          |
| Network Objects            |         |                                       |                               |                  |          |
| Port Configuration         |         | Bridge                                |                               |                  |          |
| Routing                    |         | Name                                  | VLAN                          | Status           |          |
| Static NAT                 |         | IP Passthrough                        | Disable                       | Disconnected     | Edit     |
|                            | -       | 5 GHz Wi-Fi Access Point              | Disable                       | Connected        | Fdit     |

| letwork Devices                                                                                                    |            | Network Settings > Network Conn                                                                                                    | ections > Netw   | ork (Home/C                                             | Dffice)                                             |           |                                                            |        |      |              |
|----------------------------------------------------------------------------------------------------|------------|----------------------------------------------------------------------------------------------------|------------------|---------------------------------------------------------|-----------------------------------------------------|-----------|------------------------------------------------------------|--------|------|--------------|
| Verizon Internet Gateway                                                                                                    | $\sim$     |                                                                                                    |                  |                                                         |                                                     |           |                                                            |        |      |              |
| Network Settings                                                                                                    | ^ <b>^</b> | Network (Ho                                                                                                    | me/O             | ffice                                                   | e)                                                  |           |                                                            |        |      |              |
| ARP Table                                                                                                    |            | Bridge                                                                                                    |                  |                                                         |                                                     |           |                                                            |        |      |              |
| DNS Server                                                                                                    |            | Name                                                                                                    |                  |                                                         | VL.                                                 | AN        | Status                                                     |        |      |              |
| Dynamic DNS                                                                                                    | - 1        | IP Passthrough                                                                                                    |                  |                                                         | Dis                                                 | able      | Disconnected                                               |        | Edit |              |
| IPv4 Address Distribution                                                                                                    | - 1        | 5 GHz Wi-Fi Access Point                                                                                                    |                  |                                                         | Dis                                                 | able      | Connected                                                  |        | Edit |              |
| IPv6                                                                                                    | - 1        | 2.4 GHz Wi-Fi Access Poin                                                                                                    | t                |                                                         |                                                     | able      | Disconnected                                               |        | Edit |              |
| IPV6                                                                                                    | - 1        | Ethernet                                                                                                    |                  |                                                         | Dis                                                 | able      | Connected                                                  |        | Edit |              |
| IPv6 Address Distribution                                                                                                    | - 1        | IP Address Distribution:                                                                                                    | DHCP S           | server                                                  |                                                     | ~         |                                                            |        |      |              |
| MAC Cloning                                                                                                    |            | Start IP Address:                                                                                                    | 192              | 168                                                     | 0                                                   | 2         |                                                            |        |      |              |
| NDP Table                                                                                                    |            | End IP Address:                                                                                                    | 192              | 168                                                     | 0                                                   | 254       |                                                            |        |      |              |
| Network Connections                                                                                                    |            | WINS Server:                                                                                                    | 0                | 0                                                       | 0                                                   | 0         | -                                                          |        |      |              |
| Network Objects                                                                                                    | - 1        |                                                                                                    | -                |                                                         | -                                                   | -         |                                                            |        |      |              |
| Port Configuration                                                                                                    |            | Lease time in minutes:                                                                                                    | 1440             |                                                         |                                                     |           |                                                            |        |      |              |
| Routing                                                                                                    |            | IP Address Distribution According                                                                                                    | g to DHCP Optic  | on 60 (Vend                                             | dor Class                                           | dentifie  | n                                                          |        |      |              |
| Static NAT                                                                                                    |            |                                                                                                    |                  |                                                         |                                                     |           |                                                            |        |      |              |
| (erizon/                                                                                                    |            | Vendor Class ID                                                                                                    |                  | IP Add                                                  | iress                                               |           | MAC Address                                                |        | QoS  |              |
| verizon <sup>v</sup> Basic                                                                                                    | Advance    | ed                                                                                                    | artires > Nature |                                                         |                                                     |           | MAC Address                                                |        | QoS  | Help (E      |
|                                                                                                    | Advance    |                                                                                                    | ections > Netw   |                                                         |                                                     |           | MAC Address                                                |        | QoS  | Help (E      |
| etwork Devices                                                                                                    |            | ed                                                                                                    |                  | ork (Home/K                                             | Office)                                             |           | MAC Address                                                |        | QoS  | Help (       |
| twork Devices<br>Verizon Internet Gateway                                                                                                    | ~          | od<br>Network Settlings > Network Conn                                                                                                    |                  | ork (Home/K                                             | Office)                                             |           | MAC Address                                                |        | QoS  |              |
| twork Devices<br>Verizon Internet Gateway<br>letwork Settings<br>ARP Table                                                                                                    | ~          | nd<br>Network Settings > Network Com<br>Network (Ho                                                                                                    | me/O             | ork (Horme/C                                            | Difice)                                             | identifie |                                                            |        | QoS  |              |
| twork Devices<br>Verizon Internet Gateway<br>Ietwork Settings<br>ARP Table<br>DNS Server                                                                                                    | ~          | ed<br>Network Settings > Network Com<br>Network (Ho<br>Lesse time in minutes:<br>IP Address Distribution Accordin                                                                                       | me/O             | ork (Home/C<br>ffice                                    | Diffice)                                            | identifie | ŋ                                                          |        |      |              |
| twork Devices<br>Verizon Internet Gateway                                                                                                    | ~          | ed Hetwork Settings > Network Corre Network (Ho Lease time in minutes: P Address Distribution Accordin Vendor Class ID                                                                                  | me/O             | ork (Home/C<br>ffice<br>on 60 (Vend<br>IP Add           | Difice)                                             | identifie | )<br>MAC Address                                           |        | QoS  |              |
| Verizon Internet Gateway Verizon Internet Gateway Retwork Settings ARP Table DNS Server Dynamic DNS                                                                                                    | ~          | ed Intervent Settings > Network Come Network (Ho Lesse time in minutes: IP Address Distribution Accordin                                                                                                | me/O             | ork (Home/C<br>ffice                                    | Diffice)                                            | identifie | ŋ                                                          |        |      |              |
| Verzon Internet Gateway Verzon Internet Gateway ARP Table DNS Server Dynamic DNS IPv4 Address Diatribution                                                                                                    | ~          | ed Intervent Settings > Network Comm Network (Ho Lease time in minutes: IP Address Distribution Accordin Vendor Class ID MSFT 5.0 Vertion BHRIXT DACP Detect                                            | me/O             | ork (Home/C<br>ffice<br>on 60 (Ven<br>IP Add<br>192.164 | Diffice)                                            | identifie | )<br>MAC Address<br>48.58.39.4F.56.08                      |        |      |              |
| tervit Devices Verizon Internet Galeway Verizon Internet Galeway Verizon Internet Galeway Devices Settings DNS Server Dynamic DNS IPv4 Address Distribution IPv6                                               | ~          | ed Instead Settings > Natural Carm Network (Ho Lease time in minutes: PAddress Distribution Accordin Vendor Class ID MSFT 5.0 Vertion BHRL DHCP Detect Routing Table                                    | 1440             | IP Adc                                                  | dor Class I<br>dor Class I<br>de class I<br>8.0.151 | identifie | 0<br>MAC Address<br>48.58.30-47.56.08<br>BB F8:53.84.66.68 | Metric | QoS  | Save Changes |
| teorik Deoless<br>Verizon Internet Gateway<br>Jetwork Settings<br>ARP Table<br>DNS Bener<br>Pv4 Address Distribution<br>Pv6<br>Address Distribution<br>AAC Cloning                                             | ~          | ed Network Settings > Notwork Caren Network (Hoo Lease time in minutes: IP Address Distribution Accordin Vendor Class ID MSFT 5.0 Verticen Bankts HorP Detact Routing Table Name Destin                 | 1440             | ork (Home/C<br>ffice<br>on 60 (Ven<br>IP Add<br>192.164 | dor Class I<br>dor Class I<br>de class I<br>8.0.151 | Identifie | )<br>MAC Address<br>48.58.39.4F.56.08                      | Metric |      |              |
| territ Dordes<br>Verizon Internet Gateway<br>etwork Settings<br>ARP Table<br>DNS Server<br>Dynamic DNS<br>Pv4 Address Distribution<br>Pv6 Address Distribution<br>AAC Cloning<br>UNP Table                     | ~          | ed Instead Settings > Natural Carm Network (Ho Lease time in minutes: PAddress Distribution Accordin Vendor Class ID MSFT 5.0 Vertion BHRL DHCP Detect Routing Table                                    | 1440             | IP Adc                                                  | dor Class I<br>dor Class I<br>de class I<br>8.0.151 | identifie | 0<br>MAC Address<br>48.58.30-47.56.08<br>BB F8:53.84.66.68 | Metric | QoS  | Save Changes |
| Levels Devices<br>there's Devices<br>Network Settings<br>ARP Table<br>Dynamic DNS<br>IPV4 Address Distribution<br>IPV4 Address Distribution<br>MAC Cloning<br>NDP Table<br>NDP Table<br>NDP Table<br>NDP Table | ~          | ed Interest Settings > Network Core Network (Ho Lesse time in minutes: IP Address Distribution Accordin Vendor Class ID MET 5:0 Verticon Britist DisCP Detect Routing Table Name Destire Add new routis | 1440             | IP Adc                                                  | dor Class I<br>dor Class I<br>de class I<br>8.0.151 | identifie | 0<br>MAC Address<br>48.58.30-47.56.08<br>BB F8:53.84.66.68 | Metric | QoS  | Save Changes |
| InterNo Devices<br>Verizon Internet Gateway<br>Jetwork Settings<br>ARP Table<br>DNS server<br>Dynamic DNS<br>IPv4 Address Distribution<br>IPv6                                                                 | ~          | ed Interest Settings > Network Core Network (Ho Lesse time in minutes: IP Address Distribution Accordin Vendor Class ID MET 5:0 Verticon Britist DisCP Detect Routing Table Name Destire Add new routis | 1440             | IP Adc                                                  | dor Class I<br>dor Class I<br>de class I<br>8.0.151 | dentifie  | 0<br>MAC Address<br>48.58.30-47.56.08<br>BB F8:53.84.66.68 | Metric | QoS  | Save Changes |

2. Configure the following sections, as needed.

## General

In the General section, verify the following information:

- Status displays the connection status of the network.
- **Connection Type** displays the type of connection interface.
- **Physical Address** displays the physical address of the network card used for the network.
- **MTU** displays the Maximum Transmission Unit (MTU) indicating the largest packet size permitted for internet transmissions:
  - Automatic: sets the MTU (Maximum Transmission Unit) at 1500.
  - Automatic by DHCP: sets the MTU according to the DHCP connection.
  - **Manual**: allows you to manually set the MTU.
- IP address and Subnet Mask: the network connection uses a permanent or static IP address and Subnet Mask address, provided by Verizon or experienced network technician.
- Bridge

In the **Bridge** section of the **Network (Home/Office)** properties, you can configure the various LAN interfaces.

*Caution:* Do not change these settings unless specifically instructed to by Verizon. Changes could adversely affect the operation of your Gateway and your local network.

Verify the following information:

- IP Passthrough select to disable Wi-Fi and routing capabilities of the Gateway. May be necessary if connecting 3rd party routers to the Gateway and disabling the IP Passthrough mode into the device.
- Status displays the connection status of a specific network connection.
- Action contains an Edit hyperlink that, when clicked, generates the next level configuration page for the specific network connection or network device.

#### IP Address Distribution

The **IP Address Distribution** section is used to configure the Dynamic Host Configuration Protocol (DHCP) server parameters of your Gateway.

Once enabled and configured, the DHCP server automatically assigns IP addresses to any network devices which are set to obtain their IP address dynamically.

If DHCP Server is enabled on your Gateway, configure the network devices as DHCP Clients. There are 2 basic options in this section: **Disabled** and **DHCP Server**.

To set up the Gateway's network bridge to function as a DHCP server:

- 1. In the **IP Address Distribution** section, select the **DHCP server**. Once enabled, the DHCP server provides automatic IP assignments (also referred to as IP leases) based on the preset IP range defined below.
  - Start IP Address Enter the first IP address in the IP range that the Gateway will automatically begin assigning IP addresses from. Since your Gateway's IP address is 192.168.0.1, the default Start IP Address is 192.168.0.2.
  - End IP Address Enter the last IP address in the IP range that the Gateway will automatically stop the IP address allocation at. The maximum end IP address range that can be entered is 192.168.0.254.
- 2. If Windows Internet Naming Service (WINS) is being used, enter the **WINS Server** address.
- 3. In the Lease time in minutes field, enter the amount of time a network device is allowed to connect to the Gateway with its currently issued dynamic IP address.
- IP Address Distribution According to DHCP option 60 (vendor class Identifier)

DHCP vendor class is related to DHCP option 60 configuration within the Gateway. Adding option 60 configurations allows a particular vendor to get a lease from a specified pool of addresses.

## **Routing Table**

You can configure your Gateway to use static or dynamic routing.

- **Static routing** specifies a fixed routing path to neighboring destinations based on predetermined metrics.
- **Dynamic routing** automatically adjusts how packets travel on the network. The path determination is based on network/device reachability and the status of the network being traveled.

To configure routing:

1. In the **Routing Table** section, click the **Add new route** button to display and modify the new route configuration page.

| verizon Basic Advance        | ed.                               |                                                 | <u>Help</u> | ® ~ |
|------------------------------|-----------------------------------|-------------------------------------------------|-------------|-----|
| Network Devices              | Network Settings > Network Connec | ctions > Network (Home/Office) > Route Settings |             |     |
| Verizon Internet Gateway 🗸 🗸 | Dente Cettine                     |                                                 |             |     |
| Network Settings ^ *         | Route Setting                     |                                                 |             |     |
| ARP Table                    | Routing Entry:                    | IPv4 V                                          |             |     |
| DNS Server                   | Name:                             | Network (Home/Office)                           |             |     |
| Dynamic DNS                  | Destination:                      | 0 0 0 0                                         |             |     |
| IPv4 Address Distribution    | Netmask:                          | 0 0 0                                           |             |     |
| IPv6                         | Gateway:                          | 0 0 0 0                                         |             |     |
| IPv6 Address Distribution    | Metric:                           | 0                                               |             |     |
| MAC Cloning                  |                                   |                                                 |             |     |
| NDP Table                    | Apply                             |                                                 |             |     |
| Network Connections          |                                   |                                                 |             |     |
| Network Objects              |                                   |                                                 |             |     |
| Port Configuration           |                                   |                                                 |             |     |
| Routing                      |                                   | Copyright @ 2023 Verizon                        |             |     |

2. To save your changes click Apply.

# Wi-Fi ACCESS POINT CONNECTION

A Wi-Fi Access Point network connection allows Wi-Fi devices to connect to the local area network (LAN) using the 2.4 GHz or 5 GHz Wi-Fi network.

*Note:* Once disabled, all Wi-Fi devices connected to that Wi-Fi network will be disconnected from the LAN network and internet.

To view the connection settings:

- 1. From the Advanced menu, select Network Settings from the left pane and then click Network Connections.
- 2. To access the connection settings pages, click on the link of the Wi-Fi Access Point connections listed under **Network name** on the **Network Connections** page.

| work Devices                 | Network Settings > Network Con | vections > 5 GHz Wi-Fi Access Point |         |
|------------------------------|--------------------------------|-------------------------------------|---------|
| Verizon Internet Gateway 🗸 🗸 |                                |                                     |         |
| etwork Settings 🔷 🔺          | 5 GHz WI-FI                    | Access Point                        |         |
| ARP Table                    | Enable Settings.               |                                     | Enabled |
| DNS Server                   | Important: Only advanced techn | ical users should use this feature. |         |
| Dynamic DNS                  | Name:                          | 5 GHz Wi-Fi Access Point            |         |
| Pv4 Address Distribution     | Status:                        | Connected                           |         |
| Pv6                          | Network:                       | Network (Home/Office)               |         |
| Pv6 Address Distribution     | Connection Type:               | 5 GHz Wi-Fi Access Point            |         |
| AC Cloning                   | MAC Address:                   | 98:C8:54:8D:9A:11                   |         |
| Vetwork Connections          | IP Address Distribution:       | Disable                             |         |
| letwork Objects              | Received Packets:              | 0                                   |         |
| Port Configuration           | Sent Packets:                  | 0                                   |         |
| Routing                      | Time Span:                     | 0.37.09                             |         |
| Static NAT                   | rime apan:                     | 0.37.09                             |         |

- 3. From the connection's **Enable Settings** page, to enable or disable the connection, move the selector to **on** or **off**.
- 4. To rename the connection, enter a name in the **Name** field.
- 5. Click **Apply** to save the changes.
- 6. Reboot your Gateway.

#### **CONFIGURING Wi-Fi ACCESS POINT PROPERTIES**

To configure the connection:

1. On the bottom of the Access Point's specific **Enable Settings** page, click **Settings**. The configuration page displays.

| verizon            | Basic           | Advanced | 4                                  |                                  | Helo | @~ |
|--------------------|-----------------|----------|------------------------------------|----------------------------------|------|----|
| Network Device     | s               |          | Network Settings > Network Connect | tions > 5 GHz Wi-Fi Access Point |      |    |
| Verizon Inte       | ernet Gateway   | $\sim$   |                                    | <b>_</b>                         |      |    |
| Network Se         | ttings          | ^ *      | 5 GHz Wi-Fi A                      | access Point                     |      |    |
| ARP Table          |                 |          | General                            |                                  |      | Î  |
| DNS Serve          |                 | - 1      | Important: Only advanced technical | I users should use this feature. |      |    |
| Dynamic DI         | NS              | - 1      | Status:                            | Connected                        |      |    |
|                    | ss Distribution | - 1      | Network:                           | Network (Home/Office)            |      | 1  |
| IPv6<br>IPv6 Addre | ss Distribution | - 1      | Connection Type:                   | 5 GHz Wi-Fi Access Point         |      | 1  |
| MAC Clonir         | ng              |          | Physical Address:                  | 98/C8/54/80:94:11                |      |    |
| NDP Table          |                 |          | MTU:                               | Automatic ~ 1500                 |      |    |
| Network Co         | onnections      |          |                                    |                                  |      |    |
| Network Of         | ojects          |          |                                    |                                  |      |    |

2. Verify the following information:

## General

- Status displays the connection status of the network.
- **Network** displays the type of network connection.

- **Connection Type** displays the type of connection interface.
- **Physical Address** displays the physical address of the network card used for the network.
- **MTU** specifies the largest packet size permitted for internet transmissions:
  - Automatic: set the MTU (Maximum Transmission Unit) at 1500.
  - Automatic by DHCP: sets the MTU according to the DHCP connection.
  - Manual: allows you to manually set the MTU.
- 3. Click **Apply** to save changes.

## **ETHERNET CONNECTION**

You can view the properties of your Ethernet LAN connection using an Ethernet cable inserted into one of your Gateway's Ethernet LAN ports.

To view the connection settings:

1. To access the **Ethernet** properties page, click the **Ethernet** link listed under **Network name** on the **Network Connections** page.

| verizon <sup>v</sup> Basic | Advance | 14                               |                                   | Help (S |
|----------------------------|---------|----------------------------------|-----------------------------------|---------|
| letwork Devices            |         | Network Settings > Network Conne | clions > Ethernet                 |         |
| Verizon Internet Gateway   | $\sim$  |                                  |                                   |         |
| Network Settings           | ^ *     | Ethernet                         |                                   |         |
| ARP Table                  |         | Important: Only advanced technic | al users should use this feature. |         |
| DNS Server                 |         | Name:                            | Ethernet                          |         |
| Dynamic DNS                | - 1     | Status:                          | Connected                         |         |
| IPv4 Address Distribution  |         | Network:                         | Network (Home/Office)             |         |
| IPv6                       |         | Connection Type:                 | Hardware Ethernet Swtich          |         |
| IPv6 Address Distribution  |         | MAC Address:                     | 98:C8:54:8D:97:80                 |         |
| MAC Cloning                | - 1     |                                  |                                   |         |
| NDP Table                  | - 1     | IP Address Distribution:         | Disable                           |         |
| Network Connections        |         | Received Packets:                | 8539                              |         |
| Network Objects            | - 1     | Sent Packets:                    | 8375                              |         |
| Port Configuration         |         | Time Span:                       | 0:41:58                           |         |
| Routing                    |         |                                  |                                   |         |

- 2. To rename the network connection, enter the new name in the **Name** field.
- 3. Click Apply to save changes.

## **CONFIGURING ETHERNET PROPERTIES**

#### To configure the connection:

1. In the **Ethernet** page, click **Settings**. The configuration page displays.

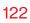

|   | verizon <sup>,/</sup> Basic Ad | dvanced | 1                                     |                                | Help | ® ~ |
|---|--------------------------------|---------|---------------------------------------|--------------------------------|------|-----|
|   | Network Devices                |         | Network Settings > Network Connection | is > Ethernet                  |      |     |
|   | Verizon Internet Gateway       | ~       | <b>_</b>                              |                                |      |     |
|   | Network Settings ^             |         | Ethernet                              |                                |      |     |
|   | ARP Table                      |         | General                               |                                |      | _   |
|   | DNS Server                     |         | Important: Only advanced technical us | sers should use this feature.  |      |     |
|   | Dynamic DNS                    |         | Status:                               | Connected                      |      |     |
|   | IPv4 Address Distribution      | ÷       | Network:                              | Network (Home/Office)          |      | 1   |
|   | IPv6                           |         | Connection Type:                      | Hardware Ethernet Switch       |      | - 1 |
|   | IPv6 Address Distribution      | ÷       | Physical Address:                     | 98-C8-54-8D-97-80              |      | 1   |
|   | MAC Cloning                    |         |                                       | Automatic V 1500               |      | - 1 |
|   | NDP Table                      |         | MTU:                                  | Automatic V 1500               |      | - 1 |
| ļ | Network Connections            | ÷       | HW Switch Ports:                      |                                |      |     |
|   | Network Objects                |         | Port:                                 | Status                         |      |     |
|   | Port Configuration             |         |                                       |                                |      |     |
|   | Routing                        |         | LAN Port 1                            | Disconnected                   |      |     |
|   | Static NAT                     |         | LAN Port 2                            | Connected 100 Mbps Full-Duplex |      |     |
|   | Diagnostics & Monitoring 🛛 🗸   |         | LAN Port 3                            | Disconnected                   |      |     |
|   |                                |         |                                       |                                |      |     |

2. Verify the following information:

#### General

- Status displays the connection status of the network.
- Network displays the type name of network connection.
- Connection Type displays as Hardware Ethernet Switch.
- **Physical Address** displays the physical address of the network card used for the network.
- MTU specifies the largest packet size permitted for
  - Automatic: sets the MTU (Maximum Transmission Unit at 1500).

- Automatic by DHCP: sets the MTU according to the DHCP connection.
- Manual: allows you to manually set the MTU.
- HW Switch Ports displays the status of each LAN port.
- 3. Click **Apply** to save the changes.

# **BROADBAND CONNECTION (ETHERNET)**

You can view the properties of your broadband connection (your connection to the internet). This connection may be via Ethernet cable.

To view the connection settings:

1. In the **Network Connections** page, click the **Broadband Connection (Ethernet)**.

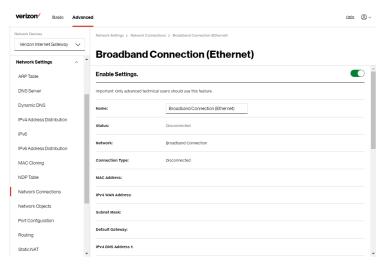

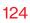

| verizon Basic                                | Advanced     | 1                                    |                                      | <u>Help</u> | ® ~ |
|----------------------------------------------|--------------|--------------------------------------|--------------------------------------|-------------|-----|
| Network Devices                              |              | Network Settings > Network Connectio | ns > Broadband Connection (Ethernet) |             |     |
| Verizon Internet Gateway                     | $\sim$       |                                      |                                      |             |     |
| Network Settings                             | ^ <b>^</b>   |                                      | nnection (Ethernet)                  |             |     |
| ABP Table                                    |              | IPv4 DNS Address 2:                  |                                      |             | *   |
| DNS Server                                   |              | IP Address Distribution:             | DHCP                                 |             |     |
| Dynamic DNS                                  |              | IPv6 WAN Address:                    |                                      |             |     |
| IPv4 Address Distribution                    |              | IPv6 Link Local Address:             |                                      |             |     |
| IPv6                                         |              | IPv6 Default Gateway:                |                                      |             |     |
| IPv6 Address Distribution                    |              | IPv6 DNS Address 1:                  |                                      |             | 1   |
| MAC Cloning                                  |              | IPv6 DNS Address 2:                  |                                      |             | 1   |
| Network Connections                          |              | Received Packets:                    | 0                                    |             | 1   |
| Network Objects                              |              | Sent Packets:                        | 0                                    |             |     |
| Port Configuration                           |              | Time Span:                           | 0:00:00                              |             | 1   |
| Routing                                      |              |                                      |                                      |             |     |
| Static NAT<br>dv/network/networkconnections/ | 'broadsettin | Apply Settings                       |                                      |             | ÷   |

- 2. From the connection's **Enable Settings** page, to enable or disable the connection, move the selector to **on** or **off**.
- 3. To rename the network connection, enter the new name in the **Name** field.
- 4. Click **Apply** to save changes.

## **CONFIGURING THE ETHERNET CONNECTION**

To configure the connection:

1. In the **Broadband Connection (Ethernet)** page, click **Settings**. The configuration page displays.

| Devices                                                                                                    | Network Settings > Network Connections > Network Connection Broadband Settings                                                                                                    |               |
|----------------------------------------------------------------------------------------------------|----------------------------------------------------------------------------------------------------|---------------|
| on Internet Gateway 🗸 🗸                                                                                                    |                                                                                                    |               |
| k Settings                                                                                                    | Broadband Connection (Ethernet) Settings                                                                                                    |               |
| ible                                                                                                    | General                                                                                                    |               |
| erver                                                                                                    | Important: Only advanced technical users should use this feature.                                                                                                    |               |
| ic DNS                                                                                                    | Status: Disconnected                                                                                                    |               |
| ddress Distribution                                                                                                    | Network: Broadband Connection (Ethernet)                                                                                                    |               |
|                                                                                                    | Connection Type: Disconnected                                                                                                    |               |
| Idress Distribution                                                                                                    |                                                                                                    |               |
| oning                                                                                                    | Physical Address:                                                                                                    |               |
| ble                                                                                                    | MTU: Automatic V 1500                                                                                                    |               |
| k Connections                                                                                                    | WAN IP Address                                                                                                    |               |
|                                                                                                    |                                                                                                    |               |
| rk Objects<br>ON <sup>-/</sup> Basic Adva                                                                                                    | Internet Protocol: Obtain IPv4 Address Automatically  anced                                                                                                    | Hele (        |
| Dn <sup>v</sup> Basic Adva                                                                                                    | internet Protoco: Uouali n-v Autorea Autoriancary                                                                                                    | <u> 네이오</u> ( |
|                                                                                                    | anced Network Settings > Hetwork Connections > Network Connection Broadband Settings                                                                                                    | Yele (        |
| DNÝ Basic Adva<br>evices<br>n Internet Gateway ∨                                                                                                    | anced                                                                                                    | Hele (        |
| DTV Basic Adva<br>www.es<br>Internet Gateway V<br>K Settings                                                                                                    | anced Network Settings > Hetwork Connections > Network Connection Broadband Settings                                                                                                    | Hele (        |
| NT Basic Adva<br>Notes Internet Gateway V<br>K Settings A                                                                                                    |                                                                                                    | Hele (        |
| m <sup>1</sup> Basic Adva<br>nices<br>nices<br>(Settings ∧<br>cisettings ∧<br>ble<br>tiver                                                                                                    |                                                                                                    | Hele (        |
| M <sup>2</sup> Basic Advz<br>wices       Settings     ∧       Settings     ∧       de        rver        cDNS                                                                                                    | anced behavit Settings 3 Hellevit Connections 5 Hellevit Connection Breadband Bettings Broadband Connection (Ethernet) Settings WANIP Address Internet Protocol: Obtain Pv4 Address Automatically                                                                                                    | Hale (        |
| NY Basic Adva<br>wices<br>internet Gateway V<br>(Settings ^<br>Construction<br>Construction<br>Con |                                                                                                    | Hele (        |
| PN     Basic Advz exics     Advz exics     Constant of the second second secon                                                                                                    | Internet Protocol:     Obtain Pre4 Address Automatically       Broadband Connection (Ethernet) Settings       WANIP Address       Uterriter Protocol:     Obtain Pre4 Address Automatically       Override Subnet Mask:     0     0       DHCP Lesse:     Release                                                                                                    |               |
| PDT Basic Advz<br>rvices<br>Kestings ∧<br>Kettings ∧<br>Kettings ∧<br>Kestings ∧<br>Kestings ∧<br>Kess Distribution<br>kiress Distribution<br>loning                                                                                                    | anced  Automit Patices  Automatically  Automatically  Automatical  Automatically  Automatically  Automatically | n this        |
| n√ Basic Adva                                                                                                    | Internet Protocol:     Outer IPv4 Address Automatically      Methods Settings > Heteoric Connections (Ethernet) Settingss      Broadband Connection (Ethernet) Settings      WANIP Address      WANIP Address      Override Subnet Mask:     O     O                                                                                                    | n this        |

2. Configure the following settings, as needed.

## General

Verify the following information:

- Status displays the connection status of the network.
- **Network** displays the type of network connection.
- **Connection Type** displays the type of connection interface.
- **Physical Address** displays the physical address of the network card used for the network.
- **MTU** specifies the largest packet size permitted for internet transmissions:
  - Automatic: sets the MTU (Maximum Transmission Unit at 1500).
  - Automatic by DHCP: sets the MTU according to the DHCP connection.
  - **Manual**: allows you to manually set the MTU.

#### WAN IP Address

- In the Internet Protocol section of WAN IP Address, specify one of the following:
  - No IPv4 Address: the connection has no IP address. This is useful if the connection operates under a bridge.

- Obtain an IPv4 Address Automatically: the network connection is required by Verizon to obtain an IP address automatically. The server assigning the IP address also assigns a subnet mask address, which can be overridden by entering another subnet mask address.
- Use the Following IP Address: the network connection uses a permanent or static IP address and Subnet Mask address, provided by Verizon or experienced network technician.
- To override the subnet mask, select the **Override Subnet Mask** check box, then enter the new subnet mask.
- Click **Release/Renew** in the **DHCP Lease** field to drop/get an IP address from the DHCP server.
- In the Expires In field, enter the amount of time a network device is allowed to connect to the Verizon Internet Gateway for Business with its currently issued dynamic IP address.
- IPv4 DNS selects Obtain IPv4 DNS Address Dynamically for using Dynamic DNS. Each time the public IP address changes, the DNS database is automatically updated with the new IPv4 address. In this way, even though the IP address changes often, the domain name remains constant and accessible.
- Internet Connection Firewall allows you to enable or disable the firewall configuration on this interface.
- 3. Click **Apply** to save changes.

# **BROADBAND CONNECTION (CELLULAR)**

You can view the properties of your broadband connection (your connection to the internet).

To view the connection settings:

1. In the **Network Connections** page, click the **Broadband Connection (Cellular)**.

| verizon Basic Advance                       | ed                                   |                                 | Help 🔘 v |
|---------------------------------------------|--------------------------------------|---------------------------------|----------|
| Network Devices<br>Verizon Internet Gateway | Network Settings > Network Connectio |                                 |          |
| Network Settings ^                          | Broauband Co                         |                                 |          |
| ARP Table                                   | Enable Settings.                     |                                 |          |
| DNS Server                                  | important: Only advanced technical u | sers should use this feature.   | - 1      |
| Dynamic DNS                                 | Name:                                | Broadband Connection (Cellular) |          |
| IPv4 Address Distribution                   | status:                              | Disconnected                    |          |
| IPv6                                        | Network                              | Broadband Connection            | - 1      |
| IPv6 Address Distribution                   |                                      |                                 |          |
| MAC Cloning                                 | Connection Type:                     | Disconnected                    |          |
| NDP Table                                   | IPv4 WAN Address:                    |                                 |          |
| Network Connections                         | Subnet Mask:                         |                                 |          |
| Network Objects                             | Default Gateway:                     |                                 |          |
| Port Configuration                          | IPv4 DNS Address 1:                  |                                 |          |
| Routing                                     |                                      |                                 |          |

| erizon <sup>y</sup> Basic Advan | iced                         |                                             | Help Q v |
|---------------------------------|------------------------------|---------------------------------------------|----------|
| twork Devices                   | Network Settings > Network C | nnections > Broadband Connection (Cellular) |          |
| Verizon Internet Gateway 🗸 🗸    |                              |                                             |          |
| etwork Settings                 | Broadband                    | Connection (Cellular)                       |          |
| ABP Table                       | IPv4 DNS Address 2:          |                                             |          |
| DNS Server                      | IP Address Distribution:     | DHCP                                        |          |
| Dynamic DNS                     | IPv6 WAN Address:            |                                             |          |
| Pv4 Address Distribution        | IPv6 Link Local Address:     |                                             |          |
| Pv6                             | IPv6 Default Gateway:        |                                             |          |
| Pv6 Address Distribution        | IPv6 DNS Address 1:          |                                             |          |
| MAC Cloning                     |                              |                                             |          |
| NDP Table                       | IPv6 DNS Address 2:          |                                             |          |
| Network Connections             | Received Packets:            | 0                                           |          |
| letwork Objects                 | Sent Packets:                | o                                           |          |
| Port Configuration              | Time Span:                   | 0:00:00                                     |          |
| Routing                         |                              |                                             |          |

- 2. From the connection's **Enable Settings** page, to enable or disable the connection, move the selector to **on** or **off**.
- 3. To rename the network connection, enter the new name in the **Name** field.
- 4. Click Apply to save changes.

### **CONFIGURING THE BROADBAND CONNECTION**

To configure the connection:

1. On the bottom of the **Broadband Connection (Cellular)** page, click **Settings**. The configuration page displays.

|                                                                                                    | Network Settings > Network Connections > Network Connection Broadband Settings                                                                                                    |            |      |
|----------------------------------------------------------------------------------------------------|----------------------------------------------------------------------------------------------------|------------|------|
| Verizon Internet Gateway 🛛 🗸                                                                                                    |                                                                                                    |            |      |
| etwork Settings                                                                                                    | Broadband Connection (Cellular) Se                                                                                                    | ettings    |      |
| ARP Table                                                                                                    | General                                                                                                    |            |      |
| DNS Server                                                                                                    | Important: Only advanced technical users should use this feature.                                                                                                    |            |      |
| Dynamic DNS                                                                                                    | Status: Disconnected                                                                                                    |            |      |
| Pv4 Address Distribution                                                                                                    | Network: Broadband Connection (Ce                                                                                                    | llular)    |      |
| Pv6                                                                                                    |                                                                                                    |            |      |
| Pv6 Address Distribution                                                                                                    | Connection Type: Disconnected                                                                                                    |            |      |
| MAC Cloning                                                                                                    | MTU: Automatic ~ 1500                                                                                                    |            |      |
| NDP Table                                                                                                    | Internet APN: V5GA01INTERNET                                                                                                    |            |      |
| letwork Connections                                                                                                    | WAN IP Address                                                                                                    |            |      |
|                                                                                                    |                                                                                                    |            |      |
| vetwork Objects<br>erizon <sup>,/</sup> Basic Adva                                                                                                    | Internet Protocol: Obtain IP-4 Address Automatically                                                                                                    | √<br>ttele | (    |
| erizon <sup>./</sup> Basic Adva                                                                                                    |                                                                                                    |            | Ģ    |
| erizon <sup>y</sup> Basic Adva                                                                                                    | Network Settings > Network Connections > Network Connection Brasiliand Bettings                                                                                                    | Malo       | Q    |
| erizon / Basic Adv.<br>work Devices<br>Verizon Internet Gateway V                                                                                                    | inced                                                                                                    | Malo       | (    |
| erizon <sup>//</sup> Basic Adva<br>work Devices<br>Verizon Internet Gateway<br>etwork Settings                                                                                                    | Network Settings > Network Connections > Network Connection Brasiliand Bettings                                                                                                    | Malo       | (    |
| erizon / Basic Adva<br>work Devices<br>Verizon Internet Gateway<br>twork Settings<br>ARP Table                                                                                                    | Interest Setting: > hetwork Connections: > hetwork Connection Broatband Settings<br>Broadband Connection (Cellular) Set                                                                                                    | Malo       | . (  |
| erizon / Basic Adver<br>work benices<br>Verizon Internet Gateway<br>etwork Settings ^<br>ARP Table                                                                                                    | Anterest Settings > Intract Connections > Intract Connection Strasbard Settings<br>Broadband Connection (Cellular) Set<br>WAN IP Address                                                                                                    | ettings    | . (  |
| erizon / Basic Advz<br>teorik Devices<br>Verizon Internet Gateway /<br>etwork Settings ^<br>ARP Table<br>NIS Server<br>DNS Server                                                                                                    | Inced Internet Settings > Intrack Connections > Intrack Connection Brasiliand Bettings Broadband Connection (Cellular) Set WANIP Address Internet Protocol: Obtain IPv4 Address Automatically                                                                                                    | ettings    | . (  |
| erizon devices devices | retext Setting: > tetext Connection: > tetext Connection Braditard Betlings: Broadband Connection (Cellular) Set WANIP Address Internet Protocol: Obtain Piel Address Automatically Obtain Piel Address Automatically Obtain Piel Address Automatica | ettings    | . (  |
| erizon / Basic Advertisers Advertisers Adv | Technol Settings ; hetwork Connections ; hetwork Connection Brasiliand Bettings  Broadband Connection (Cellular) Set WANIP Address  WANIP Address  Mermet Protocol:  Detain Ped Address Automatically  Detain Settings  Rese  Expires in:                                                                                                    | ettings    | . (2 |
| erizon / Basic Adv.                                                                                                    | Internet Settings } heliverk Connections } heliverk Connection Breadbard Settings<br>Broadband Connection (Cellular) Set<br>WAN IP Address<br>WAN IP Address<br>Uniternet Protocol:<br>Obtain IP-4 Address Automatically<br>Override Badwed Mask:<br>DIGCP Lass:<br>Pelesse<br>Res                                                                                                    | ettings    | : @  |
| erizon v Basic Adverse<br>work Devices<br>Avork Settings ^<br>NRP Table<br>NNS Server<br>NNS Server<br>NNS Server<br>Pv4 Address Distribution<br>Pv6 Address Distribution                                                                                                    | Intervent bettings > hetwork Connections > hetwork Connection Braditand bettings.                                                                                                    | ettings    |      |

2. Configure the following settings, as needed.

### General

Verify the following information:

- Status displays the connection status of the network.
- **Network** displays the type of network connection.
- **Connection Type** displays the type of connection interface.
- MTU specifies the largest packet size permitted for internet transmissions:
  - Automatic: sets the MTU (Maximum Transmission Unit at 1500).
  - Automatic by DHCP: sets the MTU according to the DHCP connection.
  - Manual: allows you to manually set the MTU.
- Internet APN (Access Point Name) you may input APN information for your private network.

#### WAN IP Address

- In the Internet Protocol section of WAN IP Address, specify one of the following:
  - No IPv4 Address: the connection has no IP address. This is useful if the connection operates under a bridge.

- Obtain an IPv4 Address Automatically: the network connection is required by your service provider to obtain an IP address automatically. The server assigning the IP address also assigns a subnet mask address, which can be overridden by entering another subnet mask address.
- Use the Following IP Address: the network connection uses a permanent or static IP address and Subnet Mask address, provided by your service provider or experienced network technician.
- To override the subnet mask, select the **Override Subnet Mask** check box, then enter the new subnet mask.
- Click **Release/Renew** in the **DHCP Lease** field to drop/get an IP address from the DHCP server.
- In the Expires In field, enter the amount of time a network device is allowed to connect to the Verizon Internet Gateway for Business with its currently issued dynamic IP address.
- IPv4 DNS selects Obtain IPv4 DNS Address Dynamically for using Dynamic DNS. Each time the public IP address changes, the DNS database is automatically updated with the new IPv4 address. In this way, even though the IP address changes often, the domain name remains constant and accessible.

- Internet Connection Firewall allows you to enable or disable the firewall configuration on this interface.
- 3. Click **Apply** to save changes.

# **5.1j/ NETWORK OBJECTS**

Network objects define a group, such as a group of computers, on your Gateway network by MAC address, IP address, and/or host name. The defined group becomes a network object. You can apply settings, such as configuring system rules, to all devices defined in the network object.

For example, instead of setting the same website filtering configuration individually to five computers one at a time, you can define the computers as a network object. Website filtering can then be simultaneously applied to all the computers.

You can use network objects to apply security rules based on host names, instead of IP addresses. This is useful since IP addresses change from time to time. In addition, you can define network objects according to MAC address to make the rule application more persistent against network configuration settings.

To define a network object:

- 1. From the Advanced menu, select Network Settings.
- 2. Select Network Objects in the Network Settings section.

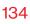

| Verizon <sup>v</sup> Basic Advan | ced                             |                                     |                                                   | Hele (2)                              |
|----------------------------------|---------------------------------|-------------------------------------|---------------------------------------------------|---------------------------------------|
| etwork Devices                   | Network Settings > Network Ob   | jects                               |                                                   |                                       |
| Verizon Internet Gateway 🗸 🗸     |                                 |                                     |                                                   |                                       |
| IPv6 Address Distribution        | Network Ob                      | ojects                              |                                                   |                                       |
| MAC Cloning                      | A Network Object is a set of ho | ost names, IP addresses, or MAC add | resses. Security rules can be applied to a distin | nct LAN subnet using Network Objects. |
| NDP Table                        | Create an Object                |                                     |                                                   |                                       |
| Network Connections              | Object Name                     | Object Type                         |                                                   |                                       |
|                                  | Global Object                   | Select                              |                                                   |                                       |
| Network Objects                  |                                 | Select                              |                                                   | Add                                   |
| Port Configuration               |                                 | IP Address                          |                                                   |                                       |
| Routing                          | Object List                     | IP Subnet                           |                                                   |                                       |
| static NAT                       | Object Name                     | IP Range                            | Value                                             |                                       |
|                                  | test Active                     | MAC Address                         | 192.168.0.151                                     | Edit Remove                           |
| agnostics & Monitoring 🛛 🗸       |                                 | Host Name                           |                                                   |                                       |
| ∕stem ∽                          |                                 | DHCP Option                         |                                                   |                                       |
|                                  |                                 | Dior option                         |                                                   |                                       |

- 3. To define a network object, enter a name for the network object in the **Objects Name** field.
- Select and configure the type of network object as IP address, IP subnet, IP range, MAC address, host name, or DHCP option, and click Add.
- 5. The network object displays in the **Objects List** section.
- 6. Repeat the above steps to create additional network objects.
- 7. When complete, click Apply Changes to save changes.

## **5.1k/ PORT CONFIGURATION**

Ethernet port configuration allows you to set up the Ethernet ports as either full- or half-duplex ports, at either 10 Mbps, 100 Mbps, or 1000 Mbps.

## To configure the ports:

1. Select Port Configuration in the Network Settings section.

| etwork Devices               | Netwo  | ork Settings > 1 | Port Configuration   |                   |        |          |
|------------------------------|--------|------------------|----------------------|-------------------|--------|----------|
| Verizon Internet Gateway 🛛 🗸 |        | _                |                      |                   |        |          |
| IPv6 Address Distribution    | , Po   | ortCo            | nfiguration          |                   |        |          |
| MAC Cloning                  | Port   |                  | Service              |                   | Stat   | 15       |
| NDP Table                    | WAN    | Port             |                      | Auto              | - Disc | onnected |
| Network Connections          | LAN    | Port 1           | Full-Duplex 100 Mbps | Auto              | Conr   | nected   |
| Network Objects              |        |                  |                      | Auto              | Q      |          |
| Port Configuration           | LAN    | Port 2           |                      | Adio              | Disc   | onnected |
|                              | LAN    | but 2            |                      | 10 Half-Duplex    | Dise   | onnected |
| Routing                      | LOUV P | -0110            |                      | 10 Full-Duplex    | Disc   | 1110-100 |
| Static NAT                   | LAN    | Port 4           |                      | 100 Half-Duplex   | Disc   | onnected |
| Diagnostics & Monitoring 🛛 🗸 | 1.7    |                  |                      | 100 Full-Duplex   |        |          |
| System v                     |        |                  |                      | 1,000 Full-Duplex |        |          |

- 2. To emulate the speed and duplex configuration of the port with which it's communicating, select **Auto** or select the port speed and duplicity.
- 3. Click Apply Changes to save changes.

# **5.1I/ ROUTING**

You can view the routing and IP address distribution rules as well as add, edit, or delete the rules.

## **Routing Table**

To view the rules:

1. Select **Routing** in the **Network Settings** section.

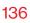

| verizon Basic Advance        | d                                                                     | Help   | ®~  |
|------------------------------|-----------------------------------------------------------------------|--------|-----|
| Network Devices              | Network Settings > Routing                                            |        |     |
| Verizon Internet Gateway 🗸 🗸 |                                                                       |        |     |
| IPv6 Address Distribution    | Routing                                                               |        |     |
| MAC Cloning                  | This page provides the ability to add, edit, or delete routing rules. |        |     |
| NDP Table                    | Routing Table                                                         |        |     |
| Network Connections          | Name Destination Gateway Netmask Metric                               | Status |     |
| Network Objects              | New Route                                                             |        |     |
| Port Configuration           | hệ -                                                                  |        | - 1 |
| Routing                      | Internet Group Management Protocol (IGMP)                             |        | - 1 |
| Static NAT                   | Enable Ethernet                                                       |        | . I |
| Diagnostics & Monitoring ~   | Enable 2.4 GHz Wi-Fi                                                  |        |     |
| System ~                     | ✓ Enable 6 GHz Wi-Fi                                                  |        |     |

2. To add a new Route, click New Route.

| verizon <sup>/</sup> Basic Advanced |                                    |          | <u>Help</u> | ® ~ |
|-------------------------------------|------------------------------------|----------|-------------|-----|
| Network Devices                     | Network Settings > Routing > Route | Settings |             |     |
| Verizon Internet Gateway 🗸 🗸        | Dente Orthur                       | _        |             |     |
| IPv6 Address Distribution           | Route Setting                      | S        |             |     |
| MAC Cloning                         | Routing Entry:                     | IPv4     |             | Î   |
| NDP Table                           | Name:                              | IPv4     |             | - 1 |
| Network Connections                 | Destination:                       | 0 0 0 0  |             | - 1 |
| Network Objects                     |                                    |          |             | - 1 |
| Port Configuration                  | Netmask:                           | 0 0 0    |             | .   |
| Routing                             | Gateway:                           | 0 0 0    |             |     |
| Static NAT                          | Metric:                            | 0        |             |     |
| Diagnostics & Monitoring 🛛 🗸        | Apply                              |          |             | 1   |
| System ~                            |                                    |          |             |     |

- 3. Specify the following parameters:
  - Routing Entry select the IP address type.
  - Name the network connection type.

- **Destination** enter the destination IP of the destination host, subnet address, network address, or default route. The destination for a default route is 0.0.0.0.
- **Netmask** enter the network mask. This is used in conjunction with the destination to determine when a route is used.
- Gateway enter the IP address of your Gateway.
- **Metric** enter a measurement preference of the route. Typically, the lowest metric is the most preferred route. If multiple routes exist to a specific destination network, the route with the lowest metric is used.
- 4. Click Apply and Apply Changes to save changes.

## Internet Group Management Protocol (IGMP)

IGMP allows for managing a single upstream interface and multiple downstream interfaces of the IGMP/MLD (Multicast Listener Discovery)-based forwarding. This function enables the system to send IGMP host messages on behalf of hosts that the system discovers through standard IGMP interfaces. Also, IGMP snooping allows an Ethernet switch to "listen in" on the IGMP conversation between hosts and routers, while IGMP querier will send out periodic IGMP queries.

#### To enable this function:

- 1. Choose the IGMP interfaces by clicking on the check boxes on the screen.
- 2. Click Apply Changes to save changes.

# **5.2/ DIAGNOSTICS & MONITORING 5.2a/ BANDWIDTH MONITORING**

You can view and monitor the recorded bandwidth usage measured in bytes.

To view the bandwidth:

- 1. From the Advanced menu, select Diagnostics & Monitoring.
- 2. In the **Diagnostics & Monitoring** section, select **Bandwidth Monitoring**.

| verizon Basic            | Advance | 4                       |                           |         |         |         | Help (2) |
|--------------------------|---------|-------------------------|---------------------------|---------|---------|---------|----------|
| Network Devices          |         | Diagnostics & Monitorin | ng > Bandwidth Monitoring |         |         |         |          |
| Verizon Internet Gateway | $\sim$  |                         |                           |         |         |         |          |
|                          |         | Bandwig                 | dth Monitor               | ing     | Auto-n  | efresh  | Refresh  |
| Diagnostics & Monitoring | ^       | WAN LAN                 |                           | •       |         |         |          |
| Bandwidth Monitoring     |         |                         |                           |         |         |         |          |
| Diagnostics              |         | Usage                   | 1hr                       | 12hr    | 24hr    | 1Week   | 1Month   |
| System Logging           | - 1     | Upload                  | 0 bytes                   | 0 bytes | 0 bytes | 0 bytes | 0 bytes  |
| System-wide Connections  | - 1     | Download                | 0 bytes                   | 0 bytes | 0 bytes | 0 bytes | 0 bytes  |
| Backhaul Logging         | - 1     |                         |                           |         |         |         |          |

- 3. To refresh the page, click **Refresh**.
- 4. To continuously refresh the page, click Auto-refresh on.

# 5.2b/ DIAGNOSTICS

You can use diagnostics to test network connectivity.

To diagnose network connectivity:

1. Select **Diagnostics** in the **Diagnostics & Monitoring** section.

# **DIAGNOSTICS & MONITORING**

2. To ping an IP address, enter the IP address or domain name in the **Destination** field and click **Go**.

| verizon Basic            | Advanced | 1                                                                                                    | Help       | ®~        |
|--------------------------|----------|----------------------------------------------------------------------------------------------------|------------|-----------|
| Network Devices          |          | Diagnostics & Monitoring > Diagnostics                                                                                                    |            |           |
| Verizon Internet Gateway | $\sim$   | Diagnostics                                                                                                    |            |           |
| Diagnostics & Monitoring | ^ -      | Blaghoolioo                                                                                                    |            | *         |
| Bandwidth Monitoring     |          | How it works<br>Diagnotics can assist in testing network connectivity. This feature pings (ICMP echo) an IP address and displays the results, such as the<br>packets transmitted and received, round trip time, and success status. | number of  |           |
| Diagnostics              |          |                                                                                                    |            | -         |
| System Logging           | - 1      | IPv4 Ping (ICMP Echo)                                                                                                    |            | - 1       |
| System-wide Connections  |          | Destination                                                                                                    | <b>G</b> 0 | $\supset$ |
| Backhaul Logging         |          | Number of pings 4                                                                                                    |            |           |
| System                   | ř        | Status                                                                                                    |            |           |
|                          |          | IPv6 Ping (ICMP Echo)                                                                                                    |            | -         |
|                          |          | Destination                                                                                                    | Go         |           |

The diagnostics will display the number of pings, status, packets sent, and round trip time.

If no diagnostic status displays, click refresh in your web browser.

## 5.2c/ SYSTEM LOGGING

System logging provides a view of the most recent activity of your Gateway. In addition, you can view additional logs, such as the security, advanced, firewall, WAN link and LAN DHCP.

To view the system log:

1. Select **System Logging** in the **Diagnostics & Monitoring** section.

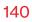

| Network Devices          |        | Diagnostics & Monit    | oring > System Logging > | System Log          |                                                             |
|--------------------------|--------|------------------------|--------------------------|---------------------|-------------------------------------------------------------|
| Verizon Internet Gateway | $\sim$ | Svetor                 | Logging                  |                     | Options Refresh Save                                        |
| Diagnostics & Monitoring | ^      | -                      | Security Log Advance     | ed Log Firewall Log | لی<br>WAN DHCP Log LAN DHCP Log                             |
| Bandwidth Monitoring     |        | Time                   | Event type               | Log Level           | Details Clear                                               |
| Diagnostics              |        | 2080 Jan 5<br>19:28:00 | FSNO21VA                 | notice              | [SYS] LED dim on(led pattern: dim)                          |
| System Logging           | - 1    | 2080 Jan 5<br>19:23:27 | dnsmasq                  | info                | [SYS.6][SYS] read /etc/ipv4_hosts - 4 addresses             |
| System-wide Connections  | - 1    | 2080 Jan 5<br>19:23:27 | dnsmasq                  | info                | [SYS.8][SYS] read /etc/ipv6_hosts - 0 addresses             |
| Backhaul Logging         | - 1    | 2080 Jan 5<br>19-23-27 | dnsmasq                  | info                | [SYS.6][SYS] read /etc/hosts.dnsmasq-dns-lan0 - 3 addresses |
| System                   | ř      | 2080 Jan 5<br>19:23:27 | dnsmasq                  | info                | [SYS.6][SYS] read /etc/hosts - 3 addresses                  |
|                          | - 1    | 2080 Jan 5<br>19:23:04 | FSNO21VA                 | notice              | [SYS] LED dim off                                           |
|                          | - 1    | 2080 Jan 5<br>19:14:00 | FSNO21VA                 | notice              | [SYS] LED dim on(led pattern: dim)                          |
|                          | . 1    | 2080 Jan 5<br>19:04:04 | dnsmasq                  | info                | [SYS.6][SYS] read /etc/ipv4_hosts - 2 addresses             |

2. To view a specific time of log event, click on the **Options** button.

| verizon Basic            | Advanced | 1                                 |                                                     | <u>Help</u> | ®~  |
|--------------------------|----------|-----------------------------------|-----------------------------------------------------|-------------|-----|
| Network Devices          |          | Diagnostics & Monitoring > System | n Logging > System Log                              |             |     |
| Verizon Internet Gateway | $\sim$   |                                   | -i                                                  |             |     |
|                          | *        | System Logg                       | Jing                                                |             |     |
| Diagnostics & Monitoring | ^        | System Log Security Log           | Advanced Log Firewall Log WAN DHCP Log LAN DHCP Log |             |     |
| Bandwidth Monitoring     |          |                                   |                                                     |             |     |
| Diagnostics              |          | Log viewing options               |                                                     |             | _   |
| System Logging           | - 6      | O Past day                        |                                                     |             |     |
| System-wide Connections  |          | O Past week                       |                                                     |             |     |
| Backhaul Logging         | - 1      | Custom range                      |                                                     |             | -   |
| System                   | ~        | Start Date                        | Start Time                                          |             | -   |
|                          | - 1      | J 01/05/80                        | 12:00 am 🗸                                          |             |     |
|                          | - 1      | End Date                          | End Time                                            |             | - 1 |
|                          | - 1      | J 01/05/80                        | 12:00 am 🗸                                          |             |     |
|                          | - 1      |                                   |                                                     |             |     |
|                          |          | Cancel Save                       |                                                     |             |     |

- 3. Select your preferred logging time.
- 4. Click **Save** to save changes.

# **DIAGNOSTICS & MONITORING**

- To view a specific type of log event such as Security Log, WAN Log, etc., click the appropriate link in the menu on the top.
- 6. To update the data, click Refresh.

#### 5.2d/ SYSTEM-WIDE CONNECTIONS

You can view a summary of the monitored data collected for your Gateway.

*To view your Gateway's full system status and traffic monitoring data:* 

1. Select System-wide Connections in the Diagnostics & Monitoring section.

| verizon Basic                 | Advance    | bd                       |                                       |                                       |                                       |                             | Help                          | 2 |
|-------------------------------|------------|--------------------------|---------------------------------------|---------------------------------------|---------------------------------------|-----------------------------|-------------------------------|---|
| letwork Devices               |            | Diagnostics & Monitoring | 3 > System-wide Connectio             | ns                                    |                                       |                             |                               |   |
| Verizon Internet Gateway      | ~          | System-                  | wide                                  |                                       | Auto-n                                | efresh                      |                               |   |
| Network Settings              | ~ <b>^</b> | Connect                  |                                       |                                       | Auto-N                                | arresh                      |                               |   |
| Diagnostics & Monitoring      | ^          | Name                     | Network<br>(Home/Office)              | Broadband<br>Connection<br>(Ethernet) | Broadband<br>Connection<br>(Cellular) | 5 GHz Wi-Fi<br>Access Point | 2.4 GHz Wi-Fi<br>Access Point |   |
| Bandwidth Monitoring          | - 1        | Status                   | Connected                             | Disconnected                          | Disconnected                          | Connected                   | Disconnected                  | - |
| Diagnostics<br>System Logging |            | Underlying Device        | Network<br>(Home/Office)              | Broadband<br>Connection<br>(Ethernet) | Broadband<br>Connection<br>(Cellular) | Network<br>(Home/Office)    | Network<br>(Home/Office)      |   |
| System-wide Connections       |            |                          | 5 GHz Wi-Fi Acce<br>2.4 GHz Wi-Fi Acc |                                       |                                       |                             |                               |   |
| Backhaul Logging              |            | Connection Type          | Ethernet                              | Broadband<br>Connection<br>(Ethernet) | Cellular                              | 5 GHz Wi-Fi Access<br>Point | 2.4 GHz Wi-Fi<br>Access Point |   |
| System                        | ×          |                          |                                       |                                       |                                       |                             |                               |   |
|                               |            | MAC Address              | 98:C8:54:8D:97:80                     | -                                     | -                                     | 98:C8:54:8D:9A:11           | 98:C8:54:8D:9C:0              | 5 |
|                               |            | IPv4 Address             | 192.168.0.1                           | -                                     | -                                     | -                           | -                             |   |
|                               |            | Subnet Mask              | 255.255.255.0                         |                                       |                                       |                             |                               |   |

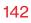

| etwork Devices<br>Verizon Internet Gateway                                                                                                    | $\sim$ | Diagnostics & Monitori                                                                                                    | ing > System-wide Conne                                                | ctions                          |                                  |                                       |                                                |   |
|----------------------------------------------------------------------------------------------------|--------|----------------------------------------------------------------------------------------------------|------------------------------------------------------------------------|---------------------------------|----------------------------------|---------------------------------------|------------------------------------------------|---|
| venzorninternet Gateway                                                                                                    | Ŷ      | System                                                                                                    | wide                                                                   |                                 |                                  | _                                     |                                                |   |
| Network Settings                                                                                                    | . ^    | Connec                                                                                                    | tions                                                                  |                                 | Aut                              | to-refresh                            |                                                |   |
| Diagnostics & Monitoring                                                                                                    | ~      | IPv4 Default                                                                                                    |                                                                        |                                 |                                  |                                       |                                                |   |
|                                                                                                    |        | Gateway                                                                                                    | 192.168.0.1                                                            |                                 | -                                |                                       |                                                |   |
| Bandwidth Monitoring                                                                                                    | - 1    | IPv4 DNS<br>Address 1                                                                                                    | -                                                                      |                                 | -                                | -                                     |                                                |   |
| Diagnostics                                                                                                    | - 1    | IPv4 DNS<br>Address 2                                                                                                    | -                                                                      | -                               | -                                | -                                     | -                                              |   |
| System Logging                                                                                                    | - 1    | IPv4 Address                                                                                                    | DHCP Server                                                            | Disable                         | Disable                          | Disable                               | Disable                                        |   |
| System-wide Connections                                                                                                    | - 1    | Distrbtn.                                                                                                    |                                                                        |                                 |                                  |                                       |                                                |   |
| Backhaul Logging                                                                                                    | - 1    | IPv6 Prefix                                                                                                    | -                                                                      | -                               | -                                | -                                     | -                                              |   |
| System                                                                                                    | ř      | IPv6 Address                                                                                                    |                                                                        |                                 | -                                | -                                     | -                                              |   |
|                                                                                                    | - 1    | IPv6 Link-Local<br>Address                                                                                                    |                                                                        |                                 |                                  | -                                     |                                                |   |
|                                                                                                    | - 1    | IPv6 Default<br>Gateway                                                                                                    |                                                                        |                                 | -                                |                                       |                                                |   |
|                                                                                                    | - 1    | IPv6 DNS                                                                                                    |                                                                        |                                 |                                  |                                       |                                                |   |
|                                                                                                    |        |                                                                                                    |                                                                        |                                 |                                  |                                       |                                                |   |
| <b>verizon</b> <sup>7</sup> Basic                                                                                                    | Advanc | Address 1                                                                                                    |                                                                        |                                 |                                  |                                       | Hele                                           | 0 |
|                                                                                                    | Advanc | ed                                                                                                    | Ing > System-wide Conn                                                 | actions                         |                                  |                                       | Helq                                           | Q |
|                                                                                                    | Advanc | d     Diagnostics & Monitor                                                                                                    | ing > System-wide Conne                                                | actions                         |                                  |                                       | Help                                           | 0 |
| etwork Devices<br>Verizon Internet Gateway                                                                                                    |        | ed<br>Diagnostics & Monitor                                                                                                    | -wide                                                                  | zetions                         | Au                               | to-refresh                            | Helo                                           | 0 |
| etwork Devices<br>Verizon Internet Gateway                                                                                                    |        | d     Diagnostics & Monitor                                                                                                    | -wide                                                                  | sctions                         | Au                               | ito-refresh                           | Hale                                           | 0 |
| etwork Devices<br>Verizon Internet Gateway                                                                                                    |        | ed<br>Diagnostics & Monitor                                                                                                    | -wide                                                                  | actions                         | Au                               | to-refresh                            | Helo                                           | Ø |
| etwork Devices<br>Verizon Internet Gateway                                                                                                    | ×<br>~ | ed<br>Diagnostics & Monter<br>System<br>Connec                                                                                                    | -wide<br>tions                                                         |                                 |                                  |                                       |                                                | 0 |
| etwork Devices<br>Verizon Internet Gateway<br>Network Settings<br>Diagnostics & Monitoring                                                                      | ×<br>~ | ed Diagnostics & Montor System Connec IPv6 DNS Address Distribut.                                                                                                    | -wide<br>tions<br>                                                     | <br>Disable                     | <br>Disable                      | <br>Disable                           | <br>Disable                                    | Q |
| Verizon Internet Gateway Network Settings Diagnostics & Monitoring Bandwidth Monitoring                                                                         | ×<br>~ | ed Disputies & Monter System Connect If-c DNS Address 2 If-c DNS Address 2 If-c DNS Rec'd Packets                                                                                                    | -wide<br>tions<br>-<br>Stateless<br>5354                               | <br>Disable<br>O                | <br>Disable<br>O                 | <br>Disable<br>O                      | <br>Disable<br>0                               | 0 |
| Vertizon Internet Gateway Network Settings Diagnostics & Monitoring Bandwidth Monitoring Diagnostics                                                            | ×<br>~ | ed Diagnostics & Montor System Connec IPv6 DNS Address Distribut.                                                                                                    | -wide<br>tions<br>                                                     | <br>Disable                     | <br>Disable                      | <br>Disable                           | <br>Disable                                    | 0 |
| Verizon Internet Gateway Verizon Internet Gateway Network Settings Diagnostics & Monitoring Diagnostics System Logging                                          | ×<br>~ | ed Disputies & Monter System Connect If-c DNS Address 2 If-c DNS Address 2 If-c DNS Rec'd Packets                                                                                                    | -wide<br>tions<br>-<br>Stateless<br>5354                               | <br>Disable<br>O                | <br>Disable<br>O                 | <br>Disable<br>O                      | <br>Disable<br>0                               | 0 |
| Vertion Internet Gateway Vertion Internet Gateway Network Settings Diagnostics & Monitoring Diagnostics System Logging System-wide Connectors                   | ×<br>~ | ed Cagnetics & Monter System Charters 2 IPvE DIS Address 2 IPvE Address Distribut. Rect Packets Sent Packets                                                                                                    | -wide<br>tions<br>5354<br>4009                                         | <br>Disable<br>O                | <br>Disable<br>0                 | <br>Disable<br>0                      | -<br>Disable<br>O<br>O                         | 0 |
| Vertaon Internet Gateway Vertaon Internet Gateway Network Settings Diagnostics & Monitoring Diagnostics System Logging System-vide Connections Backhaul Logging | ×<br>~ | ed Diagnostics & Monter System Connecc Inv& Dis Address 2 IPv& Address IPve Address Rec'd Packets Rec'd Packets                                                                                                    | -wide<br>tions<br>5354<br>4009<br>447652                               | <br>Disable<br>0<br>0           | -<br>Disable<br>0<br>0           | <br>Disable<br>O<br>O                 | -<br>Disable<br>0<br>0                         | 0 |
| Vertaon Internet Gateway Vertaon Internet Gateway Network Settings Diagnostics & Monitoring Diagnostics System Logging System-vide Connections Backhaul Logging | ×<br>~ | ed Disputies & Monter System Connect IP-C DNS Address 2 IP-C Address Distribut. Rec'd Packets Bent Packets Rec'd Bytes Bent Bytes                                                                                                    | -wide<br>-<br>-<br>-<br>-<br>-<br>-<br>-<br>-<br>-<br>-<br>-<br>-<br>- | <br>Disable<br>O<br>O<br>O<br>O | <br>Disable<br>O<br>O<br>O       | -<br>Disable<br>0<br>0<br>0           | <br>Disable<br>0<br>0<br>0<br>0<br>0           | ٢ |
| Vertaon Internet Gateway Vertaon Internet Gateway Network Settings Diagnostics & Monitoring Diagnostics System Logging System-vide Connections Backhaul Logging | ×<br>~ | ed Oragnetics & Monterr System Composition & Monterr Composition & Monterr Composition & | -wides<br>-<br>-<br>5344<br>4069<br>447652<br>3677828<br>0             | <br>Disable<br>O<br>O<br>O<br>O | -<br>Disable<br>0<br>0<br>0<br>0 | -<br>Disable<br>0<br>0<br>0<br>0<br>0 | <br>Disable<br>0<br>0<br>0<br>0<br>0<br>0<br>0 | , |

- 2. To modify the connection properties, click the individual connection links.
- 3. To continuously refresh the page, click **Auto-refresh on**.

# **DIAGNOSTICS & MONITORING**

# **5.2e/ BACKHAUL LOGGING**

You can view a summary of the BHM (backhaul modes: Ethernet and Wi-Fi) status of your network.

To view the backhaul modes log:

1. Select **Backhaul Logging** in the **Diagnostics & Monitoring** section.

| Backha   | aul Logging                      | a                                              |                                                                                                    |                                                                                                    |
|----------|----------------------------------|------------------------------------------------|----------------------------------------------------------------------------------------------------|----------------------------------------------------------------------------------------------------|
|          | aur Logging                      | •                                              |                                                                                                    |                                                                                                    |
|          |                                  | 5                                              |                                                                                                    |                                                                                                    |
| Time     | Date                             | Backhaul Type                                  | Connection Rate                                                                                                    | Mac Address                                                                                                    |
| 09:15 pm | 01/05/80                         | Wi-Fi                                          | 1.8 Gbps                                                                                                    | B8:F8:53:84:E6:68                                                                                                    |
| 09:08 pm | 01/05/80                         | Ethernet                                       | 1000 Mbps                                                                                                    | B8:F8:53:84:E6:68                                                                                                    |
| 09:04 pm | 01/05/80                         | Wi-Fi                                          | 1.6 Gbps                                                                                                    | B8:F8:53:84:E6:68                                                                                                    |
| 08:51 pm | 01/05/80                         | Ethernet                                       | 1000 Mbps                                                                                                    | B8:F8:53:84:E6:68                                                                                                    |
|          |                                  |                                                |                                                                                                    | Refresh Clear Street                                                                                                    |
|          |                                  |                                                |                                                                                                    |                                                                                                    |
|          | 09:05 pm<br>09:08 pm<br>09:04 pm | 09:05 pm 01 / 05 / 80<br>09:04 pm 01 / 05 / 80 | OB/15 pm         O1 / 05 / 80         Wi-Fi           08/06 pm         01 / 05 / 80         Ethermet           08/04 pm         01 / 05 / 80         Wi-Fi | OB-15 pm         O1 / 05 / 80         W/-Fi         1.8 Gbps           08-08 pm         01 / 05 / 80         Ethernet         1000 Mbps           09-04 pm         01 / 05 / 80         W/-Fi         1.8 Gbps |

- 2. To refresh the page, click **Refresh**.
- 3. To delete the log information, click Clear.
- 4. To save the log information, click Save.

144

## 5.3/ SYSTEM 5.3a/ SYSTEM STATUS

To view the status:

- 1. From the Advanced menu, select System.
- 2. You can quickly view your Gateway's status by selecting **System Status** in the **System** section.
- 3. To refresh the page, click **Refresh**.
- 4. To continuously refresh the page, click **Auto-refresh on**.

This section displays the status of your Gateway's local network (LAN) and internet connection (WAN), firmware and hardware version numbers, MAC Address, IP settings of Verizon Internet Gateway for Business and extender(s) (if connected).

| twork Devices                | System > System Status        |                                    |        |
|------------------------------|-------------------------------|------------------------------------|--------|
| Verizon Internet Gateway 🗸 🗸 |                               | Auto-refresh                       | fresh  |
| ystem ^                      | System Status                 | Autorenesi                         | rreisn |
| System Status                | WAN1 (Ethernet)               |                                    |        |
| Date & Time                  | Broadband IPv4                | Broadband IPv6                     |        |
| Factory Reset                | Status<br>Disconnected        | Status<br>Disconnected             |        |
| LED Brightness               | IPv4 address is from:<br>DHCP | IPv6 address is from:<br>DHCPv6-PD |        |
| Open Source Software         | IPv4 address                  | Delegated Prefix                   |        |
| Reboot Router                | Subnet Mask                   | IPv6 Address                       |        |
| Remote Administration        | IPv4 Default Gateway          | Link-Local Address                 |        |
| System Settings              | IPv4 DNS Address 1            | IPv6 Default Gateway               |        |
|                              | IPv4 DNS Address 2            | IPv6 DNS Address 1                 |        |

| verizon <sup>,/</sup> Basic A               | dvance     | 4                                        |                                          | Help    | ®~ |
|---------------------------------------------|------------|------------------------------------------|------------------------------------------|---------|----|
| Network Devices<br>Verizon Internet Gateway | ~          | System > System Status                   |                                          |         |    |
| System                                      | ^ <b>*</b> | System Status                            | Auto-refresh                             | Refresh |    |
| System Status                               |            | WAN2 (Cellular)                          |                                          |         | ^  |
| Date & Time                                 |            | Broadband IPv4                           | Broadband IPv6                           |         |    |
| Factory Reset                               |            | Status<br>Disconnected                   | Status<br>Disconnected                   |         | 1  |
| LED Brightness                              |            | IPv4 address is from:<br>Cellular Modem  | IPv6 address is from:<br>Cellular Modern |         | 1  |
| Open Source Software                        |            | IPv4 address                             | Assigned Prefix                          |         |    |
| Reboot Router                               |            | Subnet Mask                              | IPv6 Address                             |         |    |
| System Settings                             |            | IPv4 Default Gateway                     | Link-Local Address                       |         |    |
|                                             |            | IPv4 DNS Address 1                       | IPv6 Default Gateway                     |         |    |
|                                             |            | IPv4 DNS Address 2                       | IPv6 DNS Address 1                       |         |    |
|                                             |            | NATs Supported (used / max)<br>0 / 30000 | IPV6 DNS Address 2                       |         |    |

| Verizon Basic Advance | verizon | Basic | Advanced |
|-----------------------|---------|-------|----------|
|-----------------------|---------|-------|----------|

| Network Devices          |        | System > System Status                      |              |         |
|--------------------------|--------|---------------------------------------------|--------------|---------|
| Verizon Internet Gateway | $\sim$ |                                             |              |         |
| System                   | ^      | System Status                               | Auto-refresh | Refresh |
| System Status            |        | Modem                                       |              | *       |
| Date & Time              |        | Firmware Version<br>NIS-SDX62-8140-0000-B01 |              |         |
| Factory Reset            |        | Mobile Number                               |              |         |
| LED Brightness           |        | IMEI<br>356405430010752                     |              |         |
| Open Source Software     |        | ICCID<br>89148000008314862495               |              |         |
| Reboot Router            |        | Sim Status<br>Ready                         |              |         |
| Remote Administration    |        |                                             |              |         |
| System Settings          |        | Roaming Status<br>-                         |              |         |
|                          |        | 4G LTE Signal Strength                      |              |         |
|                          |        | 5G Signal Strength                          |              |         |
|                          |        | *                                           |              |         |

Helo Q ~

#### 05 / CONFIGURING ADVANCED SETTINGS

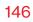

| ork Devices<br>erizon Internet Gateway                                                                                                    | System > System Status                                                                                                    |                |                 |
|----------------------------------------------------------------------------------------------------|----------------------------------------------------------------------------------------------------|----------------|-----------------|
| stem                                                                                                    | System Status                                                                                                    | Auto-refresh   | Refresh         |
| stem Status                                                                                                    | Router                                                                                                    |                |                 |
| ite & Time                                                                                                    | Firmware Version<br>3.2.0.6-eng0                                                                                                    |                |                 |
| ctory Reset                                                                                                    | Hardware Version                                                                                                    |                |                 |
| D Brightness                                                                                                    | Model Name<br>FSNO2IVA                                                                                                    |                |                 |
| en Source Software                                                                                                    | Secial Number                                                                                                    |                |                 |
| boot Router                                                                                                    | ABH22300946                                                                                                    |                |                 |
| note Administration                                                                                                    | 192.168.0.1<br>Broadband MAC address                                                                                                    |                |                 |
| stem Settings                                                                                                    | 98:C8:54:8D:98:1D                                                                                                    |                |                 |
|                                                                                                    | Broadband Physical Connection<br>Disconnected                                                                                                    |                |                 |
|                                                                                                    | Router has been active for<br>O day(s) O hours 53 minutes 59 seconds                                                                                                    |                |                 |
|                                                                                                    |                                                                                                    |                |                 |
| rizon <sup>v</sup> Basic                                                                                                    | LEO Stehte<br>L'E coverage only / No signal                                                                                                    |                | Help            |
| Datio                                                                                                    | LTE coverage only / No signal                                                                                                    |                | Hale            |
| rk Devices                                                                                                    | Advanced System > System Status                                                                                                    |                |                 |
| rk Devices<br>rizon Internet Gateway                                                                                                    | LTE coverage only / No signal  Advanced  System > System Status                                                                                                    | Auto-refresh 🂽 | Hele<br>Refresh |
| rk Devices<br>rizon Internet Gateway                                                                                                    | Advanced  System > System Status  System Status                                                                                                    | Auto-refresh   |                 |
| rk Devices<br>rizon Internet Gateway<br>em<br>tem Status                                                                                                    | Advanced System Status System Status                                                                                                    | Auto-refresh   |                 |
| rk Devices<br>rizon Internet Gateway<br>tem<br>stem Status<br>te & Time                                                                                                    | Advanced  System > System Status  System Status Extender                                                                                                    | Auto-refresh   |                 |
| ek Time<br>tory Reset                                                                                                    | LTE coverage only / No signal  Advanced  System 3 System Status  Extender  Decor rame Extender  Decor rame Mod Hame                                                                                                    | Auto-refresh 🂽 |                 |
| Ik Devices Ik Devices Ik Devices Ik method there is the status Ik method there is the status Ik method there is the status Ik method there is the status Ik method there is the status Ik method there is the status Ik method there is the status Ik method the status Ik method the stat                                                                                                    | Advanced                                                                                                    | Auto-refresh   |                 |
| ek Derices<br>rizon Internet Gateway<br>istem Status<br>tex Time<br>tory Reset<br>D Brightness<br>en Source Software                                                                                                    | LTE coverage only / No signal  Advanced  T System Status  System Status  Extender  Excool-billState-secs  Advanced  Firmace Version  Firmace Version  Firmace V | Auto-refresh   |                 |
| A Devices<br>Ark Devices<br>Ark Dev                                                                                                    | LTE coverage only / No signal                                                                                                    | Auto-refresh   |                 |
| vk Devices<br>vk Devices<br>stem Status<br>stem Status<br>terk Time<br>ctory Reset<br>D Brightness<br>en Source Software<br>boot Router<br>mote Administration                                                                                                    | LTE coverage only / Ho signal                                                                                                    | Auto-refresh   |                 |
| httom/ Basic<br>an Devices<br>and Devices<br>arizon Internet Gateway<br>tem<br>stem Status<br>tes & Time<br>tes & Time<br>t | LTE coverage only / No signal                                                                                                    | Auto-refresh   |                 |

| letwork Devices          |     | System > System Status        |              |         |
|--------------------------|-----|-------------------------------|--------------|---------|
| Verizon Internet Gateway | ~   |                               |              |         |
| System                   | ^ * | System Status                 | Auto-refresh | Refresh |
| System Status            |     | Phy Rate<br>1.8 Gbps          |              |         |
| Date & Time              |     | Wi-Fi Band                    |              |         |
| Factory Reset            |     | 5 GHz                         |              |         |
| LED Brightness           | - 1 | Wi-Fi Protocol<br>AX          |              |         |
| Open Source Software     | - 1 | Channel<br>Ch. 100            |              |         |
| Reboot Router            | - 1 | Channel Width<br>BO MHz       |              |         |
| Remote Administration    | . 1 | Security<br>WPA2              |              |         |
| System Settings          | . 1 | IPv4 Address<br>192.168.0.100 |              |         |
|                          | - 1 | IPv6 Address                  |              |         |
|                          | - 1 | Subnet Mask<br>255.255.255.0  |              |         |

#### 5.3b/ DATE & TIME SETTINGS

You can set the time zone and enable automatic time updates.

To configure the settings:

- 1. From the Advanced menu, select System.
- 2. Select Date & Time in the System section.

#### 05 / CONFIGURING ADVANCED SETTINGS

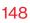

| verizon Basic            | Advance | d                           |                                              | Hele Q ~ |  |  |
|--------------------------|---------|-----------------------------|----------------------------------------------|----------|--|--|
| Network Devices          |         | System > Date & Time        |                                              |          |  |  |
| Verizon Internet Gateway | ~       | Date & Tim                  | e                                            | Refresh  |  |  |
| System                   | ^ *     |                             | -                                            |          |  |  |
| System Status            |         | Press the Refresh button to | ess the Refresh button to update the status. |          |  |  |
| Date & Time              |         | Localization                |                                              |          |  |  |
| Factory Reset            | - 1     | Local Time:                 | Apr 13, 2023 04:01:09pm                      | Edit     |  |  |
| LED Brightness           | - 1     | Time Zone:                  | Eastern_Time (Default)                       |          |  |  |
| Open Source Software     | - 1     | Automatic Time Up           | date                                         | Enable   |  |  |
| Remote Administration    | - 1     | Protocol:                   | Network Time Protocol (NTP)                  |          |  |  |
| System Settings          |         | Time Server                 |                                              | Apply    |  |  |
|                          |         | cpe-ntpr.verizon.com        |                                              |          |  |  |
|                          |         | cpe-ntpb.verizon.com        |                                              |          |  |  |
|                          | -       | ene elesusiaes com          |                                              |          |  |  |

- 3. Select the local time zone. Your Gateway automatically detects daylight saving times for selected time zone.
- 4. In the Automatic Time Update section, click Enable on to perform an automatic time update.
- 5. Define the time server addresses.
- 6. Enter the IP address or domain name of the time server, then click **Apply** to save changes.
- 7. To refresh the page, click **Refresh**.

#### **5.3c/ FACTORY RESET**

You can use this functionality to save and load configuration files. These files are used to backup and restore the current configuration of your Gateway.

Only configuration files saved on a specific Verizon Internet Gateway for Business can be applied to that Verizon Internet Gateway for Business. You cannot transfer configuration files between Gateways.

*Warning: Manually editing a configuration file can cause your Gateway to malfunction or become completely inoperable.* 

#### **Restore Options**

You can restore your configuration settings to your Gateway factory default settings. Restoring the default settings erases the current configuration, including user defined settings and network connections. All connected DHCP clients must request new IP addresses. Your Gateway must restart.

Prior to restoring the factory defaults, you may want to save your current configuration to a file. This allows you to reapply your current settings and parameters to the default settings, as needed.

*Note:* When restoring defaults, the setting and parameters of your Gateway are restored to their default values. This includes the administrator password. A user-specified password will no longer be valid.

To restore your Gateway's factory default settings:

- 1. Click Factory Reset in the System section.
- 2. Select Default Settings or Default Settings except current user settings.
  - **Default Settings** will erase all router settings including user settings for SSID and Passwords.

• **Default Settings except current user settings** – will erase all router settings but will retain the user settings for SSID and passwords.

| verizon Basic            | Advance    | d                                                                             | Help  | ®~  |
|--------------------------|------------|-------------------------------------------------------------------------------|-------|-----|
| Network Devices          |            | System > Factory Reset                                                        |       |     |
| Verizon Internet Gateway | $\sim$     |                                                                               |       |     |
| System                   | ^ <b>*</b> | Factory Reset                                                                 |       |     |
| System Status            |            | How it works                                                                  |       | Î   |
| Date & Time              |            | Save your current configuration, load a backup, or factory reset your device. |       | - 1 |
| Factory Reset            |            | Restore Options                                                               |       | - 1 |
| LED Brightness           |            | Resel device                                                                  |       |     |
| Open Source Software     | - 1        | Select Default Settings                                                       | store |     |
| Reboot Router            | - 1        | Default Settings except current user settings (SSIDs, passwords, etc.)        |       |     |
| Remote Administration    | - 1        | Recent backup                                                                 |       |     |
| System Settings          | - 1        | Local a backup file                                                           | ave   |     |
|                          |            | Restore from account                                                          |       | - 1 |

 Click the Restore button. The factory default settings are applied and your Gateway restarts. Once complete, the Login page for the First Time Easy Setup Wizard displays.

To load the configuration file:

- 1. Select Factory Reset in the System section.
- 2. To load a previously saved configuration file, select **Recent** backup or Load a backup file then click choose file.
- **3**. Browse to the location of the file, and click the **Restore** button to begin the configuration uploading process.
- 4. Accessing the **My Fios App** or the **My Verizon** account also allows you to restore the previously saved settings. Select

**Restore from account** and use **My Fios App** or **My Verizon** account to restore the saved settings to the Gateway.

5. Click the **Restore** button. Your Gateway will automatically restart with that configuration.

#### **Save Options**

To save the configuration file:

- 1. From the Advanced menu, select System.
- 2. Select Factory Reset in the System section.

| verizon <sup>v</sup> Basic | Advance | d                                                                                             | Help | ®~  |
|----------------------------|---------|-----------------------------------------------------------------------------------------------|------|-----|
| Network Devices            |         | System > Factory Reset                                                                        |      |     |
| Verizon Internet Gateway   | ~       | Factory Reset                                                                                 |      |     |
| System                     | ^ 1     | -                                                                                             |      |     |
| System Status              |         | How it works<br>Save your current configuration, load a backup, or factory reset your device. |      | Î   |
| Date & Time                |         |                                                                                               |      | - 1 |
| Factory Reset              |         | Restore Options                                                                               |      | .   |
| LED Brightness             | - 1     | Reset device                                                                                  |      | .   |
|                            | - 1     | Select Y                                                                                      |      |     |
| Open Source Software       | - 1     |                                                                                               |      | - 1 |
| Reboot Router              | - 1     | Save Options                                                                                  |      | - 1 |
| Remote Administration      | - 1     | Saved configurations                                                                          |      | - 1 |
| System Settings            | - 1     |                                                                                               | lave | )   |
|                            | - 1     | Router                                                                                        |      |     |
|                            | - 1     | Backup file                                                                                   |      |     |
|                            |         |                                                                                               |      |     |

- Select Router or Backup file to save the current configuration, then click Save button.
- 4. If you select **Backup file**, the configuration file is saved to you web browser's download folder.
- 5. Click **Save** button to begin the configuration backup process.

#### 5.3d/ LED BRIGHTNESS

The Verizon Internet Gateway for Business allows you to set the LED brightness to turn Off (0%) or stay bright (50% or 100%) using the user interface.

To control the LED brightness:

1. Select LED Brightness in the System section.

| verizon Basic            | Advance    | d                                                                                                    | Hele Q |
|--------------------------|------------|----------------------------------------------------------------------------------------------------|--------|
| letwork Devices          |            | System > LED Brightness                                                                                                    |        |
| Verizon Internet Gateway | $\sim$     |                                                                                                    |        |
| System                   | ^ <b>*</b> | LED Brightness                                                                                                    |        |
| System Status            |            | Set the LED brightness to turn Off or stay bright when everything is normal. The light will activate again on status<br>changes like WPS pairing or loss of connection. |        |
| Date & Time              |            | LED Brightness                                                                                                    |        |
| Factory Reset            |            | LED Timeout                                                                                                    |        |
| LED Brightness           |            | 1Min                                                                                                    |        |
| Open Source Software     |            | 6 Min                                                                                                    |        |
| Reboot Router            | . 1        | 10 Min                                                                                                    |        |
| Remote Administration    |            | 15 Min                                                                                                    |        |
| System Settings          |            | 20 Min                                                                                                    |        |
|                          |            | 30 Min                                                                                                    |        |
|                          |            | Neveropyright @ 2023 Verizon                                                                                                    |        |

- 2. Slide the bar to adjust the brightness of the LED.
- 3. Select your preferred timeout period (in minutes) from the dropdown list for the LED dimming setting. The Status LED will automatically turn off after the timeout period.
- 4. Click Apply Changes to save changes.

*Note:* The light will activate again on status changes like WPS pairing or loss of connection.

#### **5.3e/ OPEN SOURCE SOFTWARE**

| verizon Basic            | Advanced   | 1                                                                                                    | <u>Help</u> | ® ~ |
|--------------------------|------------|----------------------------------------------------------------------------------------------------|-------------|-----|
| Network Devices          |            | System > Open Source Software                                                                                                    |             |     |
| Verizon Internet Gateway | $\sim$     |                                                                                                    |             |     |
| System                   | ^ <b>*</b> | Open Source Software                                                                                                    |             |     |
| System Status            |            | This product includes software made available under open source licenses. Additional information about that<br>software, applicable licenses, and downloadable copies of source code, is available at:                         |             |     |
| Date & Time              |            | https://verizon.com/opensource/                                                                                                    |             |     |
| Factory Reset            |            | All open source software contained in this product is distributed WITHOUT ANY WARRANTY. All such software is<br>subject to the copyrights of the authors and to the terms of the applicable licenses included in the download. |             |     |
| LED Brightness           |            | This information is provided for those who wish to edit or otherwise change such programs. You do not need a<br>copy of any of such open source software source code to install or operate the device.                         |             |     |
| Open Source Software     |            |                                                                                                    |             |     |
| Reboot Router            |            |                                                                                                    |             |     |
| Remote Administration    |            |                                                                                                    |             |     |
| System Settings          |            |                                                                                                    |             |     |
|                          | - 1        |                                                                                                    |             |     |
|                          |            | Copyright © 2023 Verizon                                                                                                    |             |     |

*To view:* From the **Advanced** menu, select **System** from the left pane and then click **Open Source Software**.

#### **5.3f/ REBOOT VERIZON INTERNET GATEWAY FOR BUSINESS**

*Warning:* Only select Reboot Router if instructed to do so by Verizon support.

You can reboot your Gateway using the Reboot Router feature. Refer to 1.1a/ Reset Button for factory reset function.

To reboot your Gateway using the user interface:

1. Select **Reboot Router** in the **System** section.

#### 05 / CONFIGURING ADVANCED SETTINGS

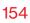

| etwork Devices           |     |                        |               |
|--------------------------|-----|------------------------|---------------|
|                          |     | System > Reboot Router |               |
| Verizon Internet Gateway | ~   | Reboot Device          | Reboot Device |
| System                   | ^ * | Report Device          |               |
| System Status            |     |                        |               |
| Date & Time              |     |                        |               |
| Factory Reset            |     |                        |               |
| LED Brightness           | - 1 |                        |               |
| Open Source Software     | - 1 |                        |               |
| Reboot Router            | - 1 |                        |               |
| Remote Administration    | - 1 |                        |               |
| System Settings          |     |                        |               |

- 2. To reboot, click **Reboot Device**. Your Gateway will reboot. This may take up to a minute.
- 3. To access your Gateway user interface, refresh your web browser.
- 4. After the Status LED on the front panel turns solid white, you will automatically be sent to the web browser login page.

#### **5.3g/ REMOTE ADMINISTRATION**

*Caution:* Enabling Remote Administration places your Gateway network at risk from outside attacks.

You can access and control your Gateway not only from within the local network, but also from the internet using **Remote Administration**.

You can allow incoming access to the following:

- Allow Incoming WAN Access to Web-Management used to obtain access to your Gateway's UI and gain access to all settings and parameters through a web browser.
- **Diagnostic Tools** used for troubleshooting and remote system management by a user or Verizon.

Remote administration access of Web Management may be used to modify or disable firewall settings. Web Management services should be activated only when absolutely necessary.

To enable remote administration:

1. Select **Remote Administration** in the **System** section.

|   | verizon         | Basic      | Adva   | nced | -                                                                                                    |   | Help          | ®~          |   |
|---|-----------------|------------|--------|------|----------------------------------------------------------------------------------------------------|---|---------------|-------------|---|
|   | Network Devices |            |        |      | System > Remote Administration                                                                        |   |               |             |   |
|   | Verizon Interne | et Gateway | $\sim$ |      | <b>D</b>                                                                                              |   |               |             |   |
|   | System          |            | ^      | *    | Remote Administration                                                                                 |   |               |             |   |
|   | System Status   |            |        |      | Configure Remote Administration to the router                                                         |   |               |             | Î |
|   | Date & Time     |            |        |      | Attention With Remote Administration enabled, your local network will be at risk from outside attacks |   |               | _           |   |
|   | Factory Reset   |            |        |      | Allow Incoming WAN Access to Web-Management                                                           | ( | System Settin | <b>gs</b> ) |   |
|   | LED Brightness  | 3          |        | L    | Using Primary HTTPS Port (443)                                                                        |   |               |             |   |
|   | Open Source S   | oftware    |        | L    |                                                                                                    |   |               | _           |   |
|   | Reboot Router   |            |        | L    | Diagnostic Tools                                                                                      |   |               |             |   |
| ļ | Remote Admini   | stration   |        | L    | Allow Incoming WAN ICMP Echo Requests (e.g. pings and ICMP traceroute queries)                        |   |               |             |   |
|   | System Setting  | s          |        | l    | Allow Incoming WAN UDP Traceroute Queries                                                             |   |               | -           |   |
|   |                 |            |        |      |                                                                                                    |   |               |             |   |

- 2. To enable access, select the check box.
- **3**. To remove access, clear the check box.
- 4. Click Apply Changes to save changes.

#### **5.3h/** SYSTEM SETTINGS

You can configure various system and management parameters.

To configure system settings:

1. Select System Settings in the System section.

| twork Devices                                                                                                    | System > System Settings                                                                                                    |                             |                      |
|----------------------------------------------------------------------------------------------------|----------------------------------------------------------------------------------------------------|-----------------------------|----------------------|
| Verizon Internet Gateway                                                                                                    | <u> </u>                                                                                                    |                             |                      |
| /stem                                                                                                    | System Settings                                                                                                    |                             |                      |
| System Status                                                                                                    | Router Status                                                                                                    |                             |                      |
| late & Time                                                                                                    | Router Status                                                                                                    |                             |                      |
| actory Reset                                                                                                    | Router's Hostname:                                                                                                    | FSNO21VA                    |                      |
| ED Brightness                                                                                                    | Local Domain:                                                                                                    | mynetworksettings.com       |                      |
| Ipen Source Software                                                                                                    | Location:                                                                                                    | Other                       | ~                    |
| leboot Router                                                                                                    | User Settings                                                                                                    |                             |                      |
| emote Administration                                                                                                    |                                                                                                    |                             |                      |
| ystem Settings                                                                                                    | User name                                                                                                    | Admin                       |                      |
|                                                                                                    | Set new password                                                                                                    |                             | minimum 8 characters |
|                                                                                                    |                                                                                                    |                             |                      |
| rizon <sup>,/</sup> Basic                                                                                                    | Retype new password                                                                                                    |                             | Hele                 |
|                                                                                                    |                                                                                                    |                             |                      |
| rork Devices                                                                                                    | Advanced System > System Bettings                                                                                                    |                             |                      |
| rork Devices<br>erizon Internet Gateway                                                                                                    | Advanced<br>Bystem 3: Bystem Settings                                                                                                    |                             | Hale Apply Changes   |
| erizon Internet Gateway                                                                                                    | Advanced System > System Sattings System Settings                                                                                                    |                             |                      |
| vork Devices<br>lerizon Internet Gateway<br>stem<br>ystem Status                                                                                           | Advanced<br>System > system settings<br>System Settings                                                                                                    | 10 maximum att              |                      |
| vork Devices<br>ferizon Internet Gateway<br>stem<br>ystem Status<br>ate & Time                                                                             | Advanced System > System Sattings System Settings                                                                                                    | 10 maximum att              |                      |
| enn Devices<br>ferizon Internet Gateway<br>stem<br>ystem Status<br>ate & Time<br>actory Reset                                                              | Advanced System > system Settings System Settings Unsuccessful Login Attempts                                                                                                    |                             |                      |
| Incrit. Devices<br>Iderizon Internet Gateway<br>Istem<br>Vistem Status<br>ate & Time<br>actory Reset<br>ED Brightness                                      | Advanced           System > System Settings           System Settings           Unsuccessful Login Attempts           Router                                                                   | ring Web Pages              |                      |
| ert Denters<br>ert Denters<br>erton Internet Gateway<br>stem Status<br>able & Time<br>actory Reset<br>ED Brightness<br>pen Source Software<br>eboot Router | Advanced System 3 Bystem Battings System Settings Unsuccessful Login Attempts Router Automatic Refresh of System Monitor                                                                       | ring Web Pages<br>g via LAN |                      |
| ent Denices erricon Internet Gateway etem stem stem status ate & Time actory Reset ED Brightness pen Source Software                                       | Advanced System > System Sattings System Sattings Unsuccessful Login Attempts Router Automatic Refresh of System Monitor Prompt for Password When Accessing Prompt for Password When Accessing | ring Web Pages<br>g via LAN |                      |

|                          |          | System > System Settings       |            |  |
|--------------------------|----------|--------------------------------|------------|--|
| Verizon Internet Gateway | ~        |                                |            |  |
| ystem                    | <b>^</b> | System Settings                |            |  |
| System Status            |          | Remote Administration          |            |  |
| Date & Time              |          |                                |            |  |
| actory Reset             |          | Primary HTTPS Management Port: | 443        |  |
| .ED Brightness           | 1        | System Logging:                | Disable    |  |
| Open Source Software     |          | Remote System Notify Level:    | None Y     |  |
| Reboot Router            |          | Remote Security Notify Level:  | None ~     |  |
| Remote Administration    |          | DHCP Timeout:                  | 90 seconds |  |
| System Settings          |          |                                |            |  |

- 2. In the **Router Status** section, configure the following:
  - Router's Hostname enter the host name of your Verizon Internet Gateway for Business.
  - Local Domain view the local domain of the network.
  - Location select your current location of the Gateway from the dropdown list.
- 3. In the User Settings section, you can view the administration user that can currently access your Wi-Fi network. In addition, you can modify the login password and manage the number of unsuccessful login attempts the administration user can enter before your Gateway temporarily denies all further login attempts by the user.

- 4. In the **Router** section, configure the following by selecting the check box:
  - Automatic Refresh of System Monitoring Web Pages activates the automatic refresh of system monitoring web pages.
  - Prompt for Password when Accessing via LAN causes your Gateway to ask for a password when trying to connect to the network.
  - Warn User Before Configuration Changes activates user warnings before network configuration changes take effect.
  - In the **Session Lifetime** field, specify the length of time required before re-entering the login password after your Gateway has been inactive.
  - In the Number of concurrent sessions that can be logged into the router field, select the number of users that can access your Gateway at the same time.
- 5. In the **Remote Administration** section, configure the following:
  - Enter the Primary HTTP Management Port.
     Refer to 5.3g Remote Administration for using this feature.
  - In the **System Logging** section move the selector to **on** to activate system logging.

- **Remote System Notify Level** specify the type of information, such as none, error, warning, and information, received for remote system logging.
- Remote Security Notify Level specify the type of information, such as none, error, warning, and information, received for remote network security logging.
- In the **DHCP Timeout** section, specify the DHCP timeout.
- 6. Click Apply Changes to save changes.

# 06/ TROUBLE SHOOTING

- 6.0 Troubleshooting Tips
- 6.1 Frequently Asked Questions

This chapter lists solutions for issues that may be encountered while using your Verizon Internet Gateway for Business as well as frequently asked questions.

Although the majority of internet connectivity is automatic and transparent, if an issue does occur accessing the internet (e.g. complete loss of connectivity, inability to access services, etc.), you may need to take additional steps to resolve the problem.

# **TROUBLESHOOTING TIPS**

*Note:* The advanced settings should only be configured by experienced network technicians to avoid adversely affecting the operation of your Gateway and your local network.

#### **6.0/** TROUBLESHOOTING TIPS

#### 6.0a/ IF YOU ARE UNABLE TO CONNECT TO THE INTERNET:

- The first thing to check is whether your Gateway is powered on and is connected to the internet. Check the Status LED on the front of the Gateway. Be sure to refer to the "1.1c/ LED" on page 8 to determine status of the Gateway.
- If the prior tips do not resolve your connection issue, try power cycling the Gateway by unplugging the power cord from the power supply and wait 2 minutes. During the 2 min. wait period, also power cycle the network device (e.g. the computer, tablet, etc.) and then plug the power cable back into the Gateway. After 3-5 minutes, recheck the Status LED and try again to access the internet.
- If rebooting your Gateway does not resolve your connection issue, try resetting the Gateway back to its factory default state by manually pressing the reset button on the bottom panel of the Gateway for 3+ seconds (the Status LED should go off) to begin resetting your Gateway. Your Gateway will perform a factory reset and return the Gateway to default settings. The Gateway will return to service in 3-5 minutes depending on your network connection. Check Status LED and if it is solid white, try again to access the internet.

#### 6.0b/ IF YOU ARE UNABLE TO CONNECT TO YOUR VERIZON INTERNET GATEWAY FOR BUSINESS USING WI-FI:

- Be sure your Wi-Fi device is within range of your Gateway; move it closer to see if your connection improves.
- Check your network device's Wi-Fi settings to be sure your device's Wi-Fi is on (enabled) and that you have the correct Wi-Fi network and password (if using a Wi-Fi password) as configured on your Gateway.
- Be sure you are connecting to the correct Wi-Fi network; check to be sure you are using your Gateway's SSID. In some cases, if using a Wi-Fi password, you may need to enter the Wi-Fi password into your network device again to be sure your device accepts the password.
- Check to be sure you are running the latest software for your network device.
- Try turning your network device's Wi-Fi off and on, and try to connect.
- If you have made any changes in your network settings and turning your network device's Wi-Fi off and on does not help, try to restart your network device.
- You may need to turn the Wi-Fi settings from on to off, and back to on again and apply the changes.

# **TROUBLESHOOTING TIPS**

 If you are still unable to access your Gateway, you may need to try connecting to the Gateway using another network device. If the issue goes away with another network device, the issue is likely with that individual network device's configuration.

#### 6.0c/ ACCESSING YOUR VERIZON INTERNET GATEWAY FOR BUSINESS IF YOU ARE LOCKED OUT

• If your Gateway connection is lost while making configuration changes, a setting that locks access to Gateway's UI may have inadvertently been activated.

The common ways to lock access to your Gateway are:

- Scheduler If a schedule has been created that applies to the computer over the connection being used, your Gateway will not be accessible during the times set in the schedule.
- Access Control If the access control setting for the computer is set to block the computer, access to your Gateway is denied.

To gain access, restore the default settings to your Gateway.

#### 6.0d/ RESTORING YOUR VERIZON INTERNET GATEWAY FOR BUSINESS' DEFAULT SETTINGS

There are two ways to restore the default settings of your Gateway. It is important to note that after performing either procedure, all previously save settings on your Gateway will be lost. For additional information regarding the Restore Defaults feature, refer to section 5.3c/ Factory Reset/Restore Options.

- Using the tip of a paperclip or similar object, press and hold the Reset button on the bottom of your Gateway for over three seconds.
- Access the UI and navigate to the Advanced Settings page. Select the 5.3c/ Factory Reset option. After saving your configuration, if desired, click the Factory Default radio button. For additional details, refer to the 5.3c/ Factory Reset/Restore Options section of this guide.

*Note:* If you reset or reboot your Gateway, you may also need to disconnect your Gateway's power supply for a few minutes (3 or more) and then reconnect the power cable.

#### 6.0e/ LAN CONNECTION FAILURE

To troubleshoot a LAN connection failure:

- Verify your Gateway is properly installed, LAN connections are correct, and that the Gateway and communicating network devices are all powered on.
- Confirm that the computer and your Gateway are both on the same network segment.

# **TROUBLESHOOTING TIPS**

If unsure, let the computer get the IP address automatically by initiating the DHCP function, then verify the computer is using an IP address within the default range of 192.168.0.2 through 192.168.0.254. If the computer is not using an IP address within the correct IP range, it will not connect to your Gateway.

• Verify the subnet mask address is set to 255.255.255.0.

#### 6.0f/ TIMEOUT ERROR OCCURS WHEN ENTERING THE URL OR IP ADDRESS

Verify the following:

- All computers are working properly.
- IP settings are correct.
- Your Gateway is on and connected properly.
- The Gateway settings are the same as the computer.

For connections experiencing lag or a slow response:

- Check for other devices on the network utilizing large portions of the bandwidth and if possible temporarily stop their current utilization and recheck the connection.
- If lag still exists, clear the cache on the computer and if still needed, unplug the Ethernet cable or disable the Wi-Fi connection to the computer experiencing the slow connection and then reconnect or enable the Wi-Fi connection and try the connection again.

In rare cases you may also need to:

- Unplug the Ethernet cable to your Gateway and restart the Gateway, wait 1-2 mins. and insert the Ethernet cable again.
- Under limited circumstances you may use a port forwarding configuration on the Gateway, based on the application you are using (refer to the 5.0e/ Port Forwarding section or Verizon's support online help for more details).

#### 6.0g/ FRONT LED AND WPS BUTTON

| Front LED Mode                                            | Status             | LED Pattern      |
|-----------------------------------------------------------|--------------------|------------------|
|                                                           | System off         | Off              |
| Bootup                                                    | System booting     | Soft blink white |
|                                                           | Firmware update    | Fast blink white |
| Cellular signal (or<br>after single click pair<br>button) | Passing signal     | Solid white      |
|                                                           | No signal/cold SIM | Solid red        |
|                                                           | No SIM card        | Hard blink red   |

# **TROUBLESHOOTING TIPS**

| Front LED Mode   | Status                 | LED Pattern      |
|------------------|------------------------|------------------|
| Decularius e e e | Setup complete         | 50% bright white |
| Regular usage    | Wi-Fi disabled by user | Solid green      |
| Pairing          | WPS pairing            | Hard blink blue  |
| Other            | Factory reset          | Fast blink lime  |
|                  | Firmware error         | Soft blink red   |

The rear panel's WPS Button allows quick access to the Wi-Fi Protected Setup (WPS) feature and handset paging/paring mode.

#### 6.0h/ REAR LIGHTED INDICATORS

| Ethernet Port<br>LED Mode                                                                        | Status                       | Left LED        | Right LED      |
|--------------------------------------------------------------------------------------------------|------------------------------|-----------------|----------------|
| Wired LAN<br>connection<br>* Threshold<br>level can<br>be decided<br>based on port<br>capability | Ethernet ><br>100M* Link     | Off             | Solid white    |
|                                                                                                  | Ethernet ><br>100M* Activity | Off             | Blinking white |
|                                                                                                  | Ethernet <<br>100M* Link     | Solid yellow    | Off            |
|                                                                                                  | Ethernet <<br>100M* Activity | Blinking yellow | Off            |
|                                                                                                  | No Ethernet connection       | Off             | Off            |

# 6.1/ FREQUENTLY ASKED QUESTIONS 6.1a/ I'VE RUN OUT OF ETHERNET PORTS ON MY VERIZON INTERNET GATEWAY FOR BUSINESS. HOW DO I ADD MORE COMPUTERS OR DEVICES?

Plugging in an Ethernet hub or switch expands the number of ports on your Gateway.

• Run a straight-through Ethernet cable from the Uplink port of the new hub to the Gateway.

Use a crossover cable if there is no Uplink port/switch on your hub, to connect to the Gateway.

• Remove an existing device from the Ethernet port on your Gateway and use that port.

#### 6.1b/ HOW DO I CHANGE THE PASSWORD ON MY GATEWAY UI?

To change the password:

- 1. On the main screen, select **Advanced**, then select **System Settings** in the **System** section.
- 2. In the User Settings section, set a new password.

# **FREQUENTLY ASKED QUESTIONS**

#### 6.1c/ IS THE WI-FI OPTION ON BY DEFAULT ON MY GATEWAY?

Yes, your Gateway's Wi-Fi option is activated out of the box.

# 6.1d/ IS THE WI-FI SECURITY ON BY DEFAULT WHEN THE WI-FI OPTION IS ACTIVATED?

Yes, with the unique WPA2 (Wi-Fi Protected Access II) key, also called the Wi-Fi Password, that is printed on the sticker on the back of your Gateway.

#### 6.1e/ ARE THE GATEWAY'S ETHERNET PORTS AUTO-SENSING?

Yes. Either a straight-through or crossover Ethernet cable can be used.

# 6.1f/ CAN I USE AN OLDER WI-FI DEVICE TO CONNECT TO MY GATEWAY?

Yes, your Gateway can interface with 802.11b, g, n, ac or ax devices. The Gateway also can be setup to handle only n Wi-Fi cards, g Wi-Fi cards, b Wi-Fi cards, or any combination of the three.

# 6.1g/ CAN MY WI-FI SIGNAL PASS THROUGH FLOORS, WALLS, AND GLASS?

The physical environment surrounding your Gateway can have a varying effect on signal strength and quality. The denser the object, such as a concrete wall compared to a plaster wall, the greater the interference. Concrete or metal reinforced structures experience a higher degree of signal loss than those made of wood, plaster, or glass.

#### 6.1h/ HOW DO I LOCATE THE IP ADDRESS THAT MY COMPUTER IS USING?

In Windows 8 or Windows 10, click the Windows button and select **Settings**, then click **Network & Internet** and **Status**. Click the **Properties** button for details of IP address.

On Mac OS X, open System Preferences and click the Network icon. The IP address displays near the top of the screen.

To find the IP address from the router GUI:

- 1. From the **Basic** menu, select **Devices** from the left pane.
- 2. Click the Settings icon to access the **Device Settings** page for that device to view detailed IP address information for the device.

# **FREQUENTLY ASKED QUESTIONS**

#### 6.1i/ I USED DHCP TO CONFIGURE MY NETWORK. DO I NEED TO RESTART MY COMPUTER TO REFRESH MY IP ADDRESS?

No. In Windows 8, Windows 10 and Mac OSX, unplug the Ethernet cable or Wi-Fi card, then plug it back in.

# 6.1j/ I CANNOT ACCESS MY GATEWAY UI. WHAT SHOULD I DO?

If you cannot access the UI, verify the computer connected to your Gateway is set up to dynamically receive an IP address.

#### 6.1k/ I HAVE A FTP OR WEB SERVER ON MY NETWORK. HOW CAN I MAKE IT AVAILABLE TO USERS ON THE INTERNET?

For a web server, enable port forwarding for port 80 to the IP address of the server. Also, set up the web server to receive that port. Configuring the server to use a static IP address is recommended.

For a FTP server, enable port forwarding for port 21 to the IP address of the server. Also, set up the web server to receive that port. Configuring the server to use a static IP address is recommended.

#### 6.11/ HOW MANY COMPUTERS CAN BE CONNECTED THROUGH MY GATEWAY?

Your Gateway is capable of 254 connections, but we recommend having no more than 132 connections. As the number of connections increases, the available speed for each computer decreases.

# **U**// **SPECIFICATIONS**

- 7.0 General Specifications
- 7.1 Connections

# The specifications for your Verizon Internet Gateway for Business are as follows.

This includes standards, cabling types and environmental parameters.

# **GENERAL SPECIFICATIONS**

*Note:* The specifications listed in this chapter are subject to change without notice.

#### 7.0/ GENERAL SPECIFICATIONS

| Model Number:         | FSNO21VA                                                     |
|-----------------------|--------------------------------------------------------------|
| Technical Standard:   | LTE Category 18, 5G NR Sub 6                                 |
| Frequency band:       | 4G LTE Band: B2/B5/B13/B48/B66<br>5G Band: n2/n5/n48/n66/n77 |
| Wi-Fi Standard:       | 802.11 a/b/g/n/ac/ax                                         |
| Dimensions:           | 164 mm x 160 mm x 84 mm                                      |
| Weight:               | 970 g                                                        |
| Certifications:       | FCC, UL                                                      |
| Operating Temperature | e: 5° C to 40° C (41° F to 104° F)                           |
| Storage Temperature:  | -45° C to 70° C (-49° F to 158° F)                           |
| Operating Humidity:   | 5% to 90%                                                    |
| Storage Humidity:     | 5% to 95% (non-condensing)                                   |

#### 177

#### 7.1/ CONNECTIONS

DC Input:

Ethernet:

source adapter: 12V/3A

RJ-45 Gigabit LAN ports x 4, WAN port x 1

# 08/ Notices

8.0 Regulatory Compliance Notices

**08 / NOTICES** 

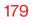

This chapter lists various compliance and modification notices, as well as the NEBS requirements and GPL.

#### 8.0/ REGULATORY COMPLIANCE NOTICES 8.0a/ Class B Equipment

This equipment has been tested and found to comply with the limits for a Class B digital device, pursuant to Part 15 of the FCC Rules. These limits are designed to provide reasonable protection against harmful interference in a residential installation. This equipment generates, uses and can radiate radio frequency energy and, if not installed and used in accordance with the instructions, may cause harmful interference to radio communications. However, there is no guarantee that interference will not occur in a particular installation. If this equipment does cause harmful interference to radio or television reception, which can be determined by turning the equipment off and on, the user is encouraged to try to correct the interference by one of the following measures:

- Reorient or relocate the receiving antenna.
- Increase the separation between the equipment and receiver.
- Connect the equipment into an outlet on a circuit different from that to which the receiver is connected.
- Consult the dealer or an experienced radio/ TV technician for help.

FCC Caution: Any changes or modifications not expressly approved by the grantee of this device could void the user's authority to operate the equipment.

FCC regulations restrict the operation of this device to indoor use only.

#### **RF Exposure:**

To comply with FCC RF exposure compliance requirements, the antenna used for this transmitter must be installed to provide a separation distance of at least 28cm from all persons (indoor), and must not be co-located or operating in conjunction with any other antenna or transmitter.

This device complies with Part 15 of the FCC Rules. Operation is subject to the following two conditions: (1) this device may not cause harmful interference, and (2) this device must accept any interference received, including interference that may cause undesired operation.

#### 8.0b/ NEBS (Network Equipment Building System) Statement

An external SPD is intended to be used with FSNO21VA.

**WARNING:** The intra-building ports of the equipment or subassembly is suitable for connection to intra-building or unexposed wiring or cabling only. The intra-building port(s) of the equipment or subassembly MUST NOT be metallically connected to interfaces that connect to the OSP or its wiring. These interfaces are designed for use as intra-building interfaces only (Type 4 ports as described in GR-1089) and require isolation from the exposed OSP cabling. The addition of Primary Protectors is not sufficient protection in order to connect these interfaces metallically to OSP wiring.

# **REGULATORY COMPLIANCE NOTICES**

*Caution:* The Verizon Internet Gateway for Business must be installed inside the home or office. The Gateway is not designed for exterior installation.

#### 8.0c/ GENERAL PUBLIC LICENSE

This product includes software made available under open source licenses. Additional information about that software, applicable licenses, and downloadable copies of source code, is available at:

#### https://verizon.com/opensource/

All open source software contained in this product is distributed WITHOUT ANY WARRANTY. All such software is subject to the copyrights of the authors and to the terms of the applicable licenses included in the download.

This information is provided for those who wish to edit or otherwise change such programs. You do not need a copy of any of such open source software source code to install or operate the device.